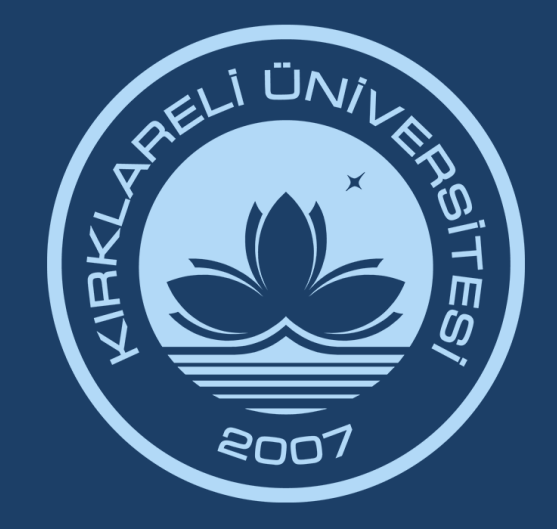

# KIRKLARELİ ÜNİVERSİTESİ DIJITAL DÖNÜŞÜM OFİSİ

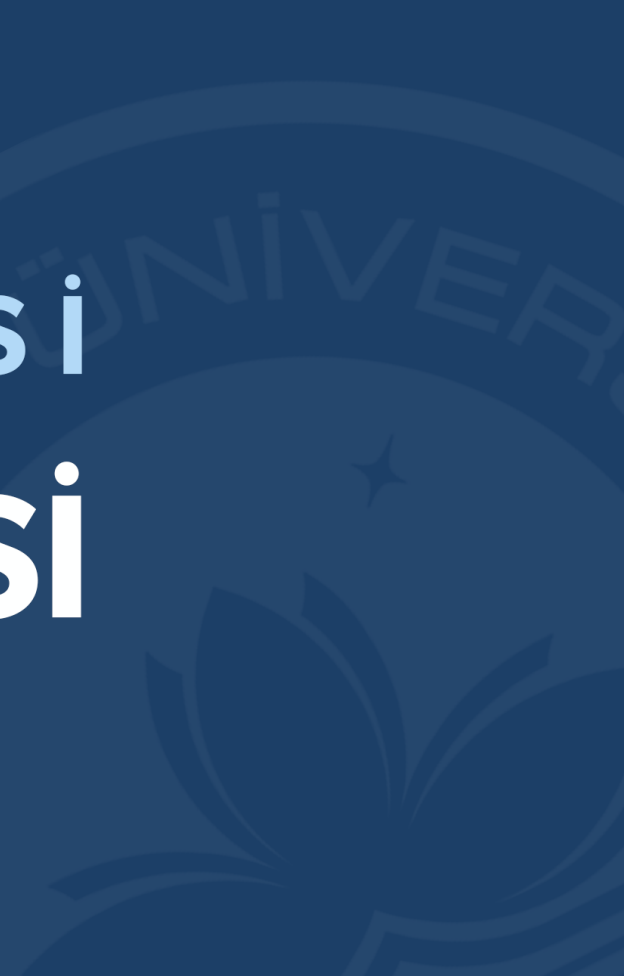

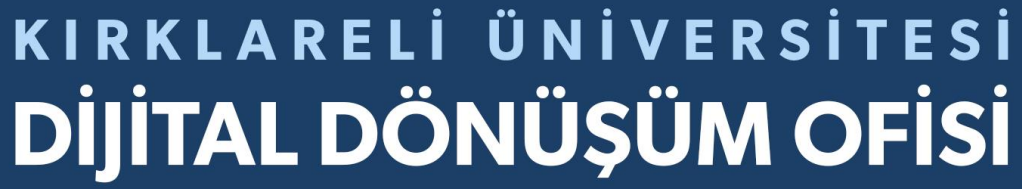

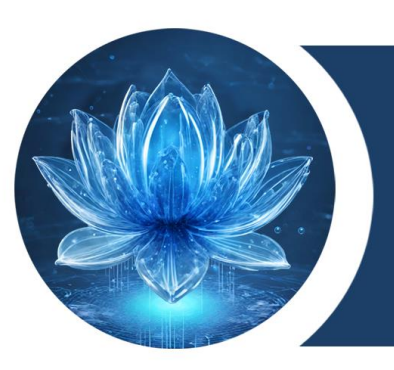

# **e-Devlet Kapısı Sertifika Sorgulama Sistemi Kullanım Kılavuzu**

# KIRKLARELİ ÜNİVERSİTESİ

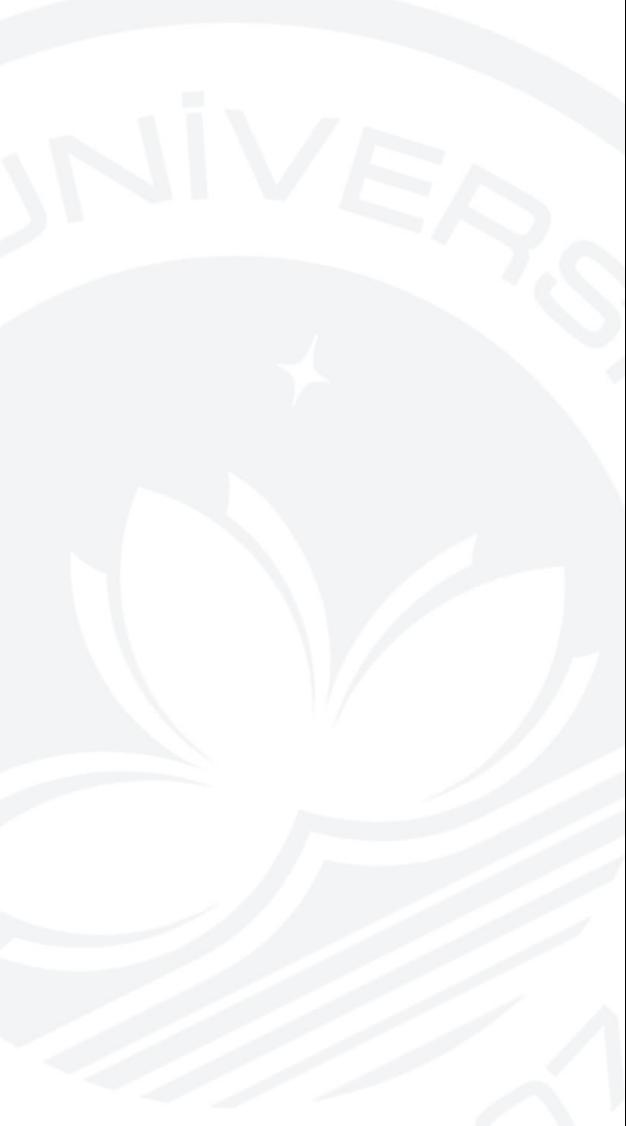

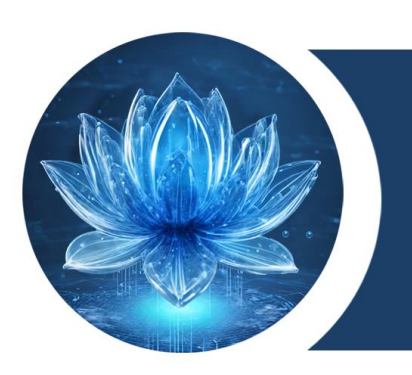

## KIRKLARELİ ÜNİVERSİTESİ **DİJİTAL DÖNÜŞÜM OFİSİ**

# **e-Devlet Kapısı Sertifika Sorgulama Sistemi Kullanım Kılavuzu**

Kırklareli Üniversitesi adına dağıtımı yapılan Sertifika, Katılım Belgesi, Mesleki Eğitim Belgesi, Takdir Belgesi, Teşekkür Belgesi, Diploma vb. belgelerin paydaşlar ile e-Devlet Kapısı üzerinden paylaşılması ve doğrulanması işlemlerinin yapıldığı sisteme ait kullanım kılavuzudur.

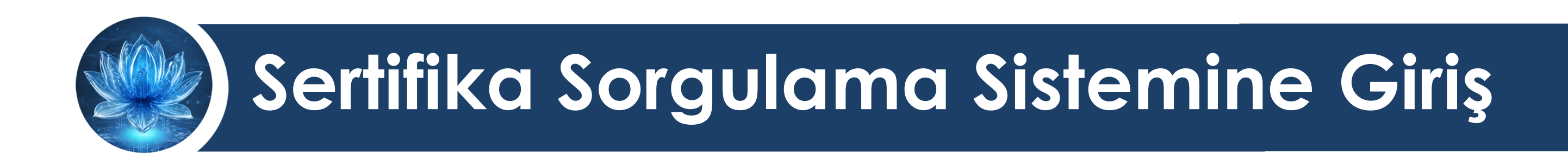

- 1. e-Devlet Kapısında sertifika paylaşma işlemlerinin yapılacağı sisteme erişmek için **Dijital Dönüşüm Ofisinden EBYS'den yazı yazılarak biriminiz için kayıt açılmasını talep ediniz.**
- 2. Biriminiz sistemde merkez olarak tanımlanacak, sizinle kullanıcı adı ve şifre bilgileri paylaşılacaktır.
- 3. Sistem ile ilgili varsa sorularınızı ve destek taleplerinizi **Destek Talep Sistemi [\(https://bys.klu.edu.tr/\)](https://bys.klu.edu.tr/)** üzerinden Dijital Dönüşüm Ofisine iletebilirsiniz.

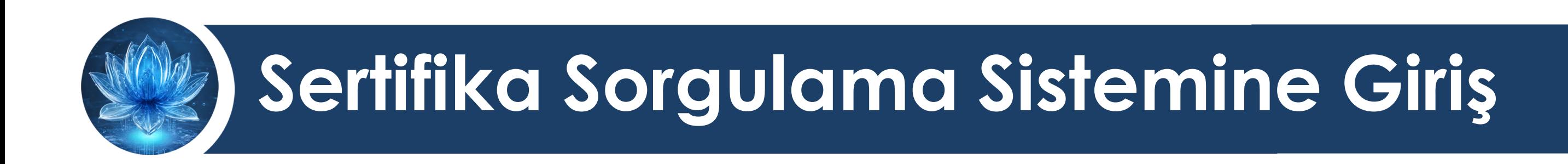

**DDO'nun biriminize tanımladığı Kullanı** giriniz

3. Biriminize tanımlanan **Kullanıcı Adı** ve **Şifre** bilgileri ile aşağıdaki bağlantı adresi üzerinden oturum açınız. **<https://ssorgu.klu.edu.tr/login>**

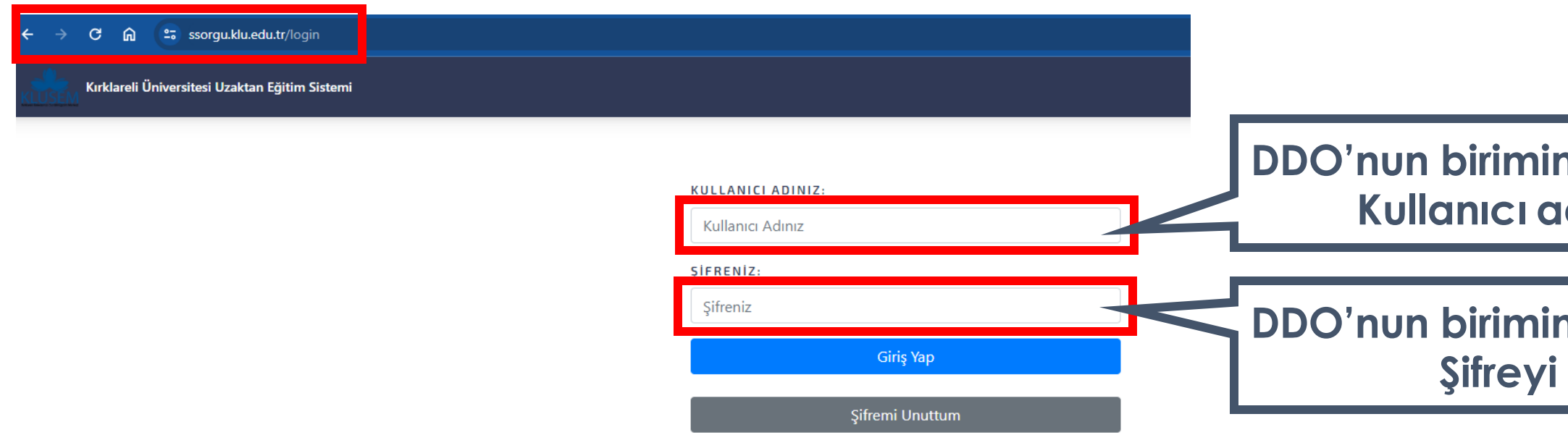

## **DDO'nun biriminize tanımladığı giriniz**

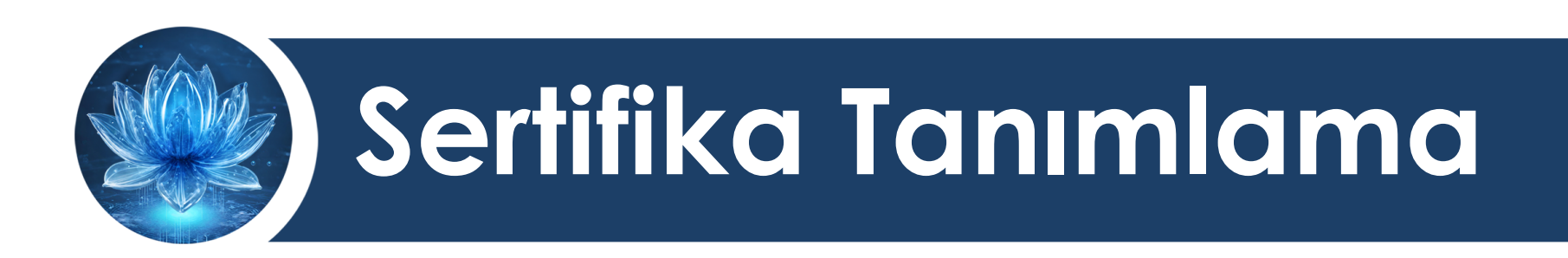

## Sistemde oturum açtıktan sonra biriminize ait verilerin gösterildiği sayfa karşınıza gelmektedir.

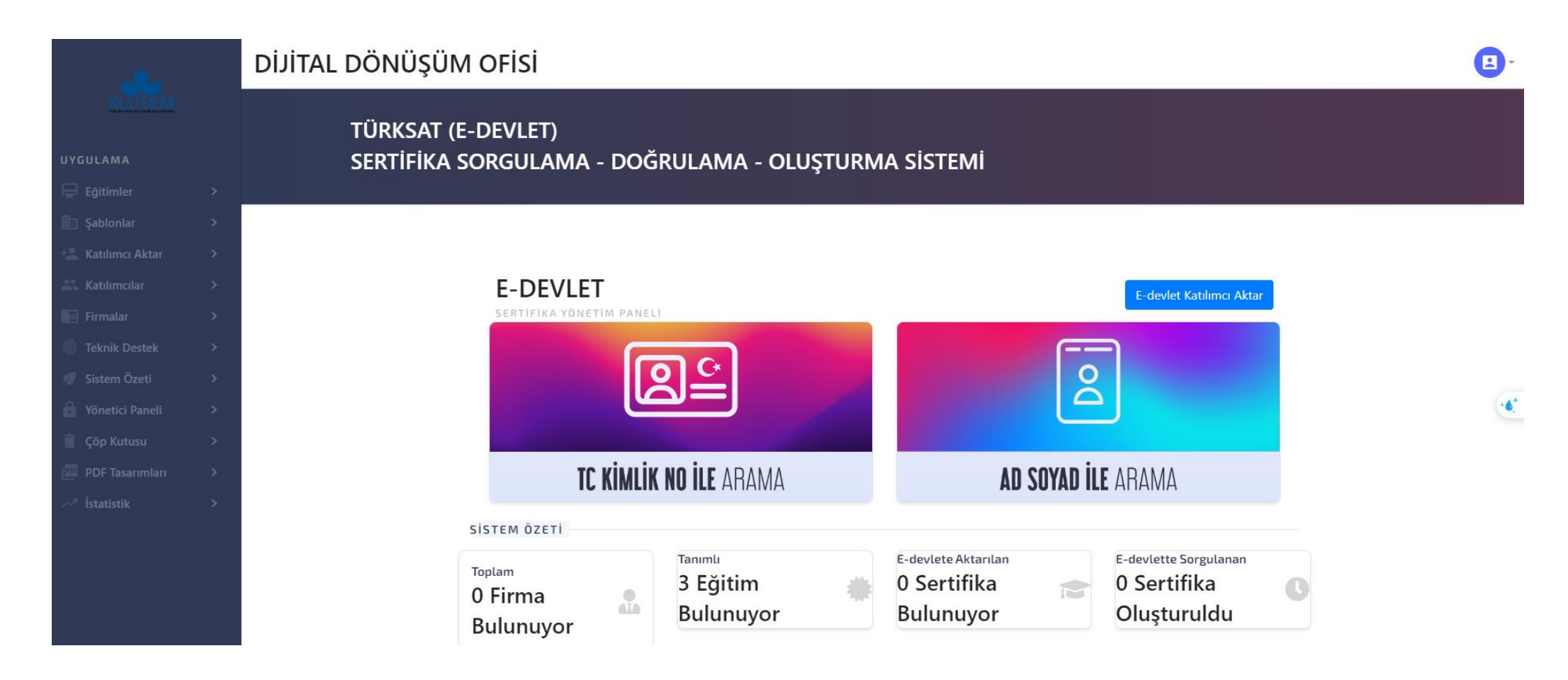

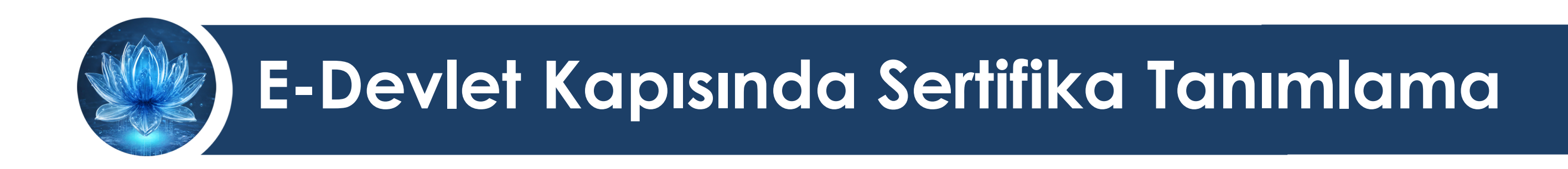

E-Devlet Kapısında Sertifika tanımlamak için şu işlemler sırasıyla yapılmalıdır:

- 1. [Pdf Tasarım Şablonu Oluşturma](#page-7-0)
- 2. [Belge Şablonuna Dönüştürme](#page-18-0)
- 3. [Eğitim Ekleme](#page-33-0)
- 4. [Katılımcı Ekleme](#page-43-0)
- 5. [Test](#page-54-0)

<span id="page-7-0"></span>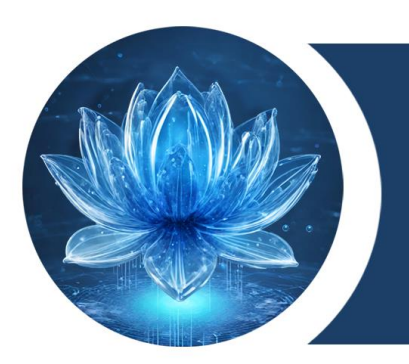

## KIRKLARELİ ÜNİVERSİTESİ DİJİTAL DÖNÜŞÜM OFİSİ

# **1. PDF Tasarım Şablonu Oluşturma**

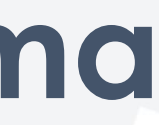

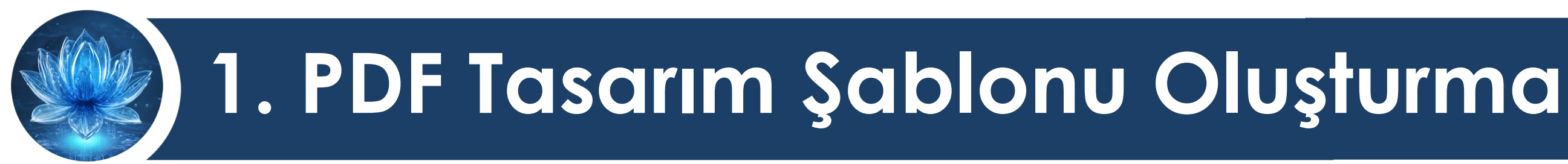

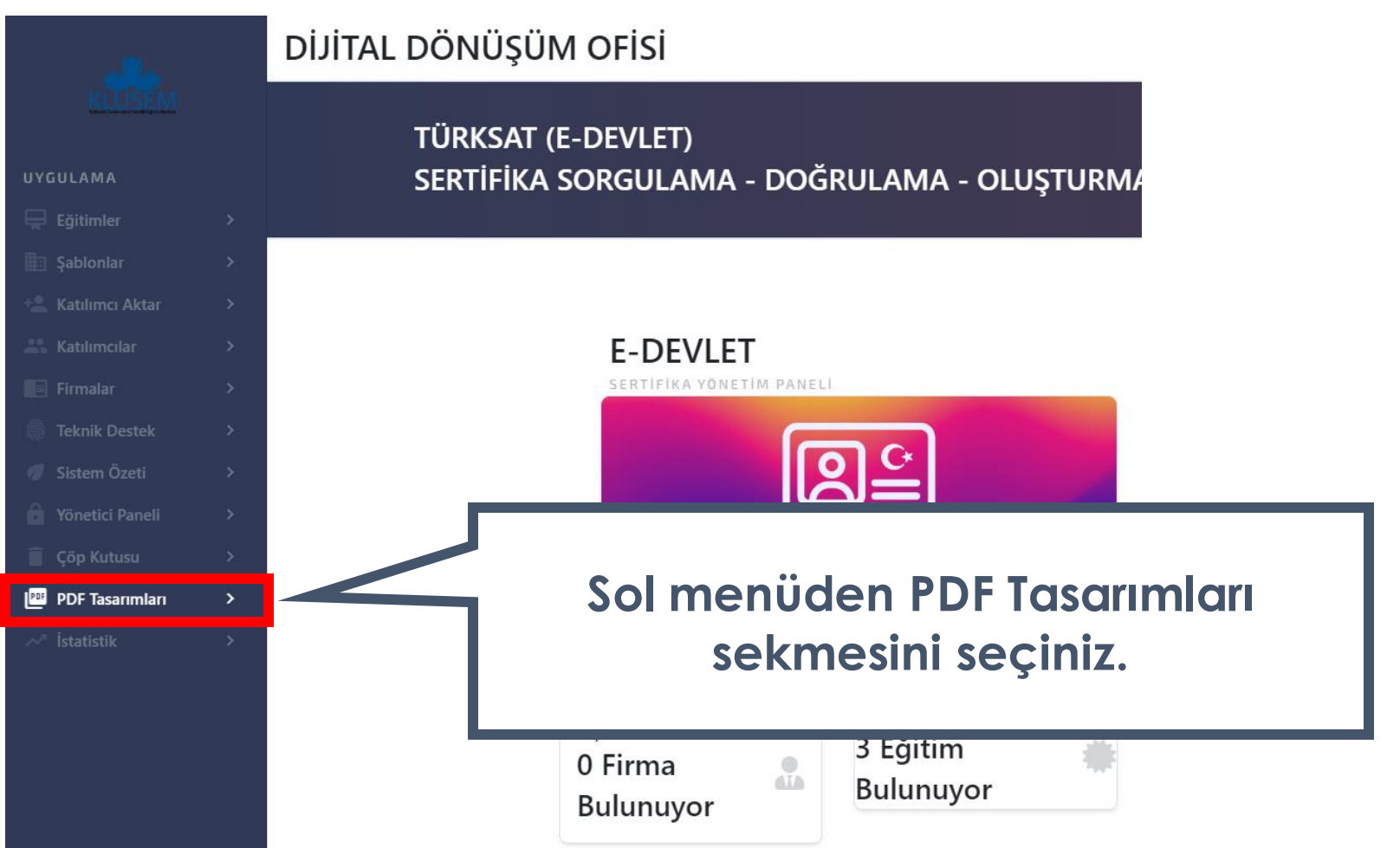

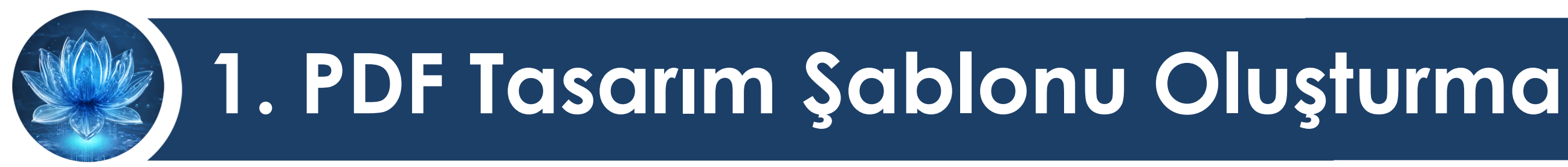

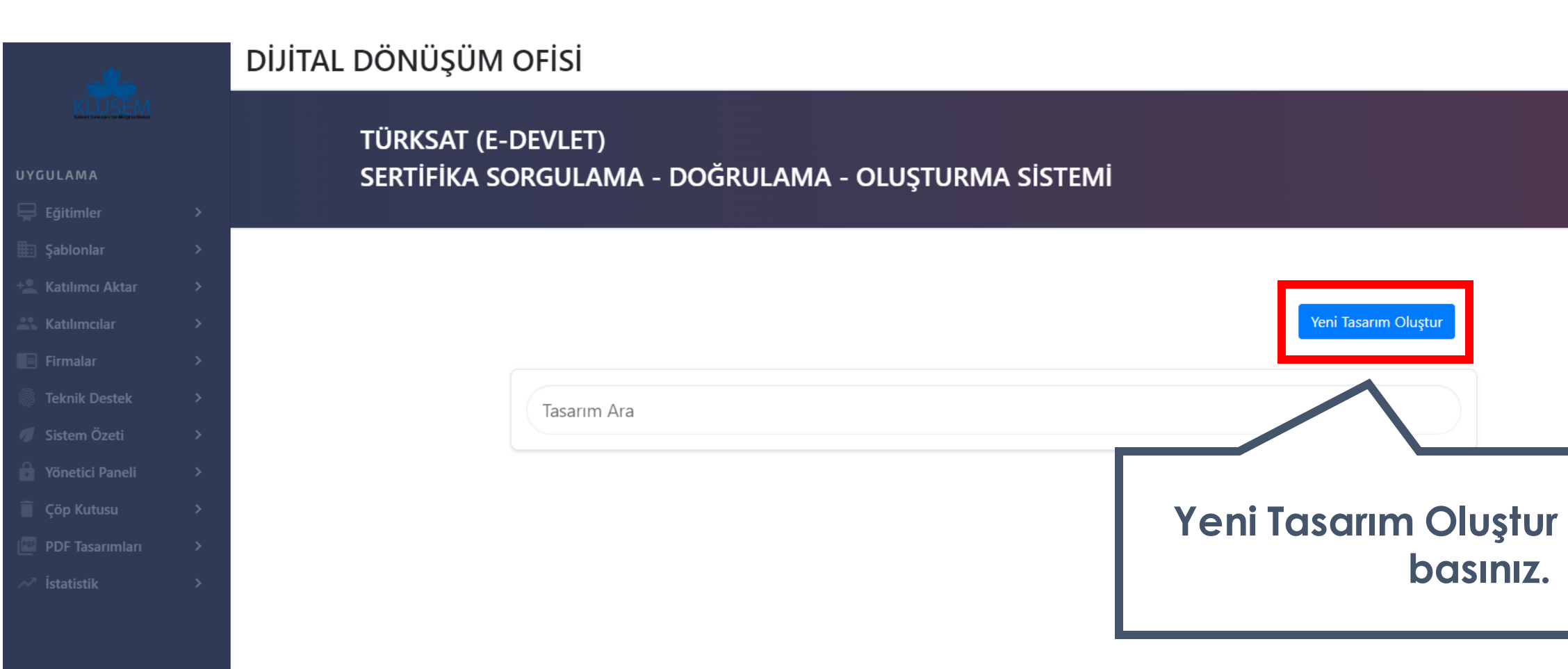

## düğmesine

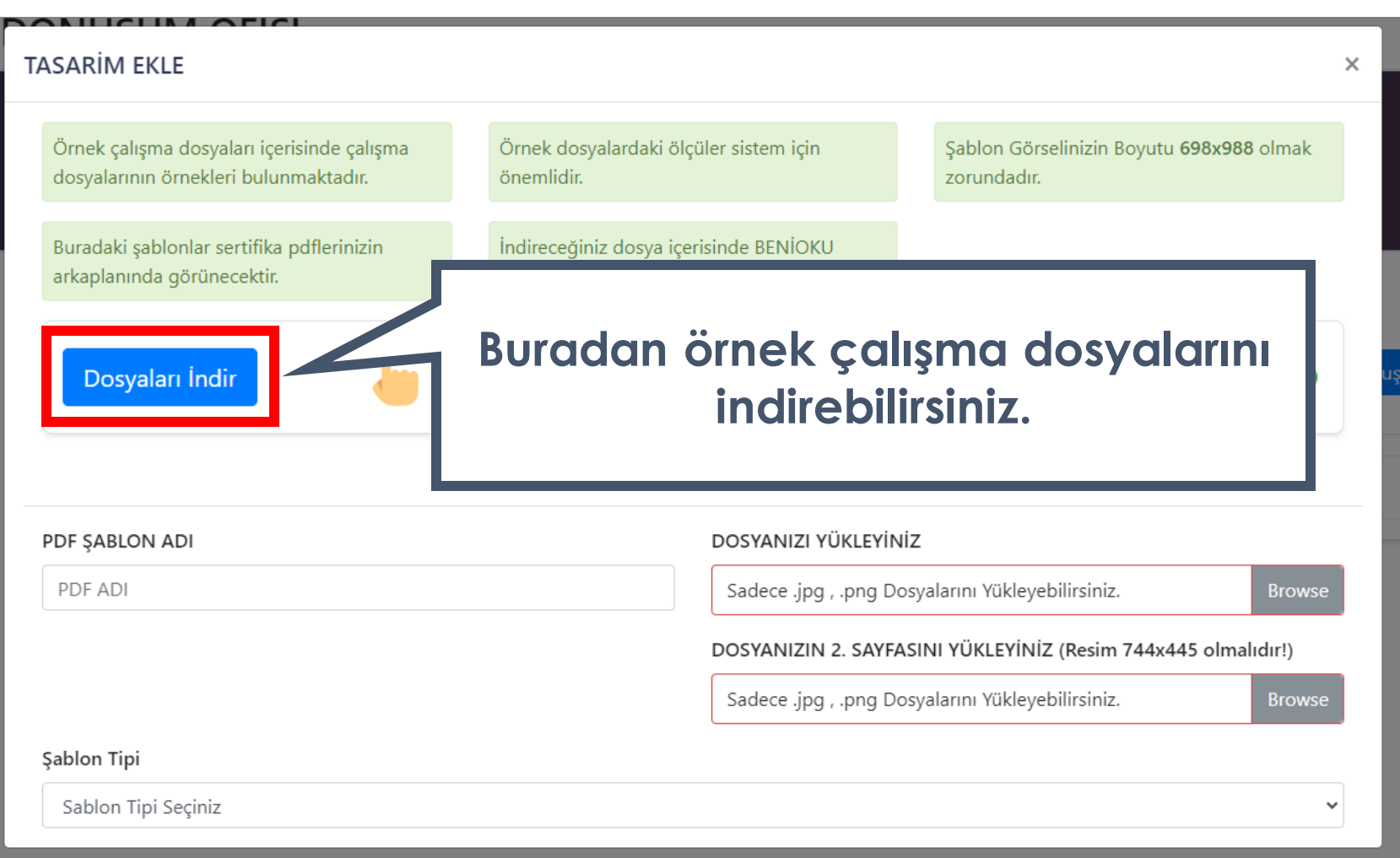

### **DİJİTAL DÖNÜŞÜM OFİSİ**

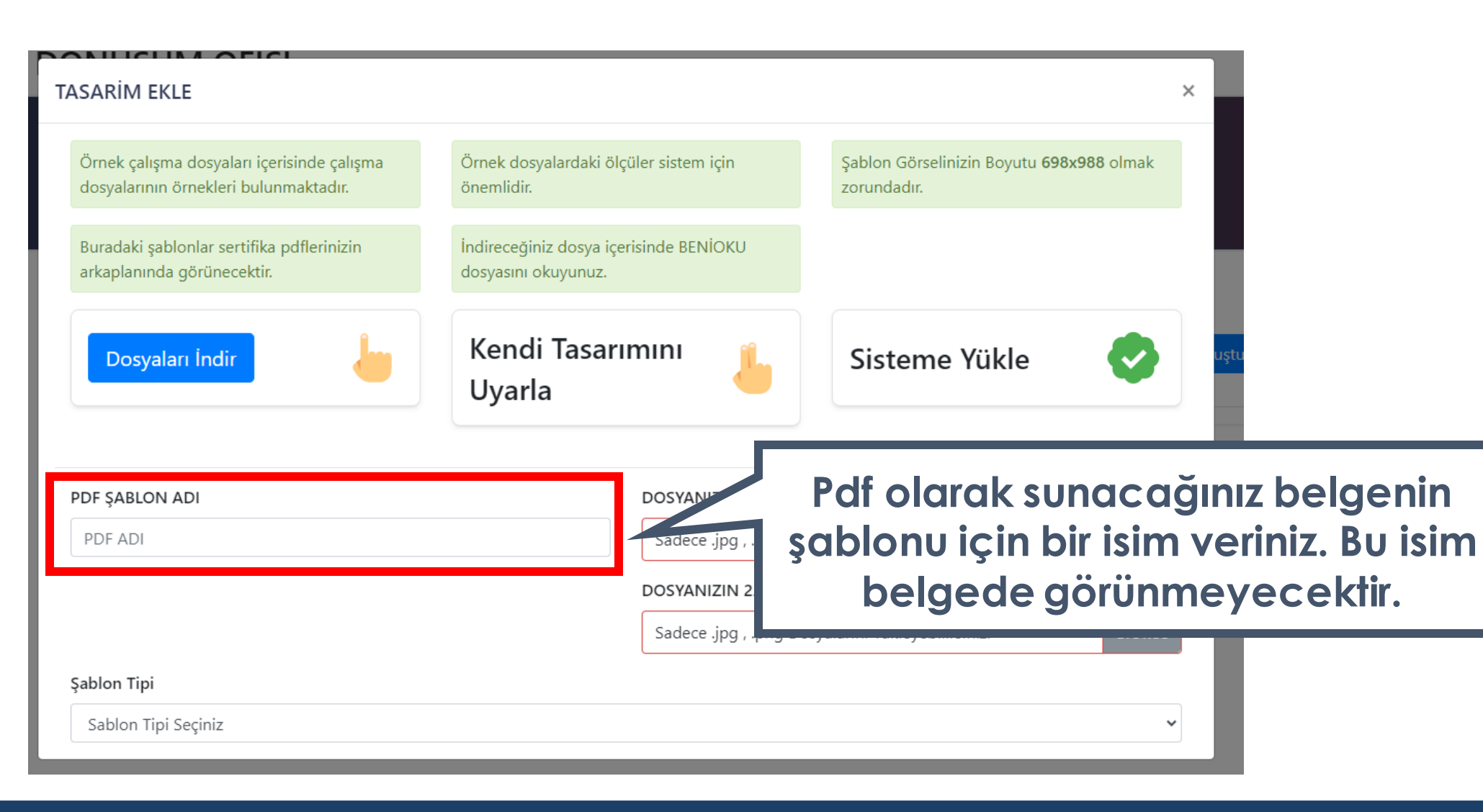

### **DİJİTAL DÖNÜŞÜM OFİSİ**

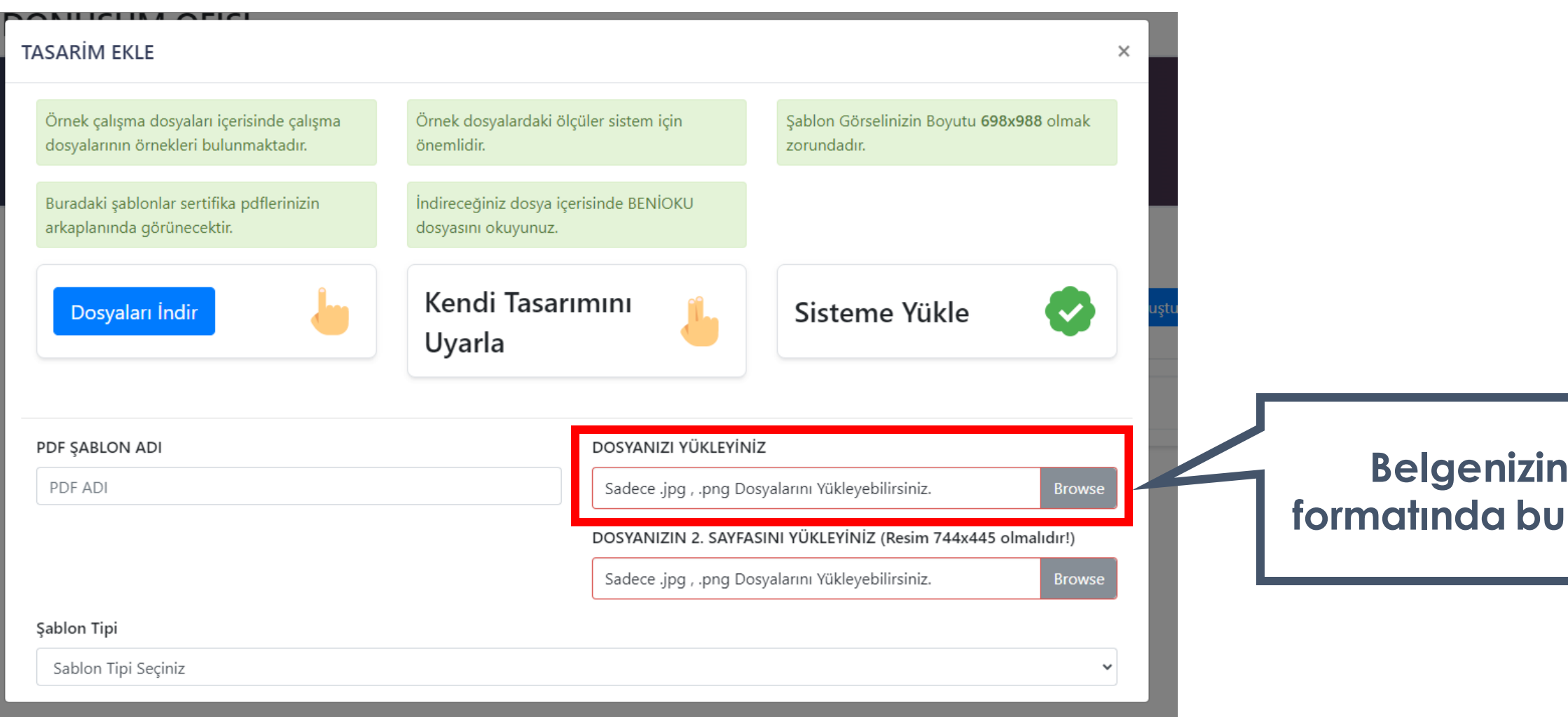

### **DİJİTAL DÖNÜŞÜM OFİSİ**

## **Belgenizin tasarımını resim formatında bu alandan yükleyiniz.**

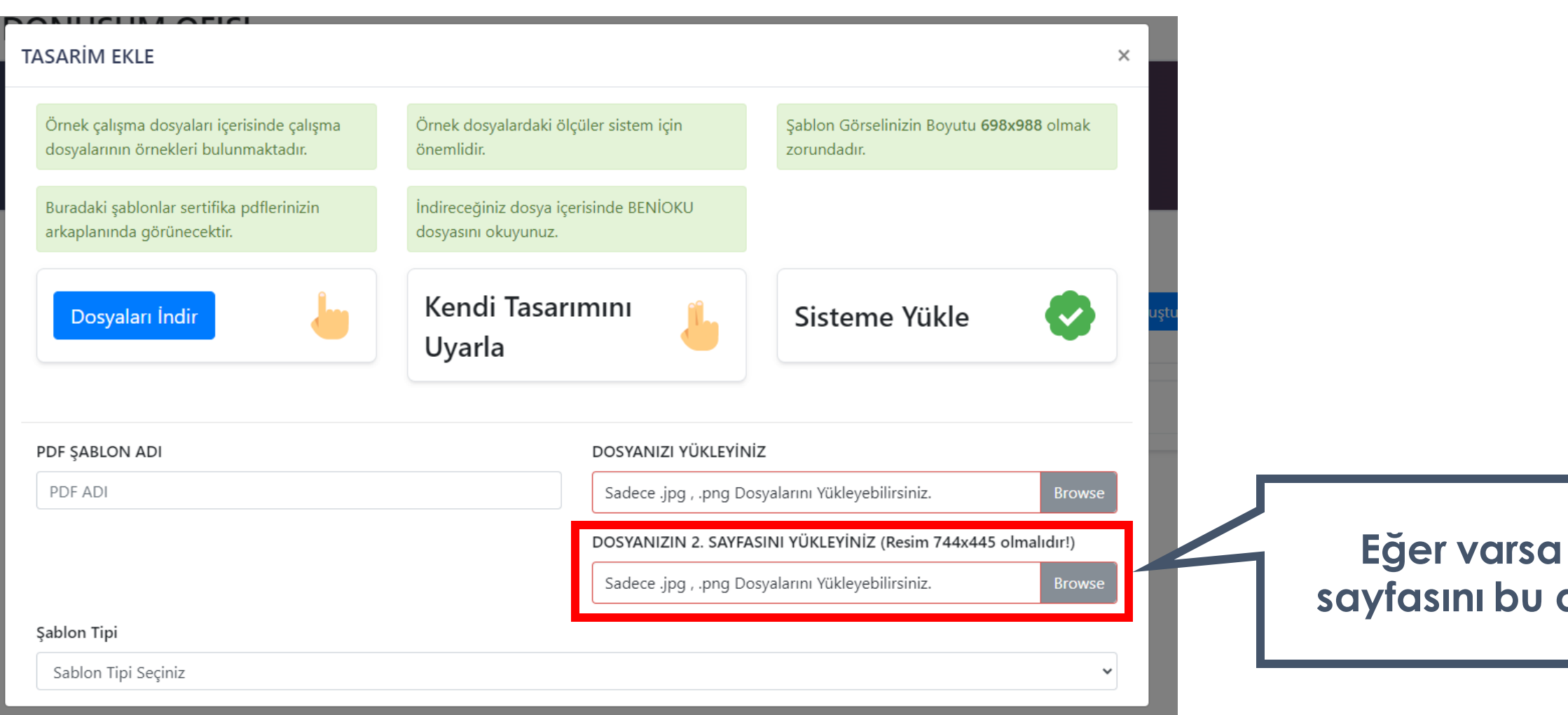

### **DİJİTAL DÖNÜŞÜM OFİSİ**

## **Eğer varsa belgenizin ikinci sayfasını bu alandan yükleyiniz.**

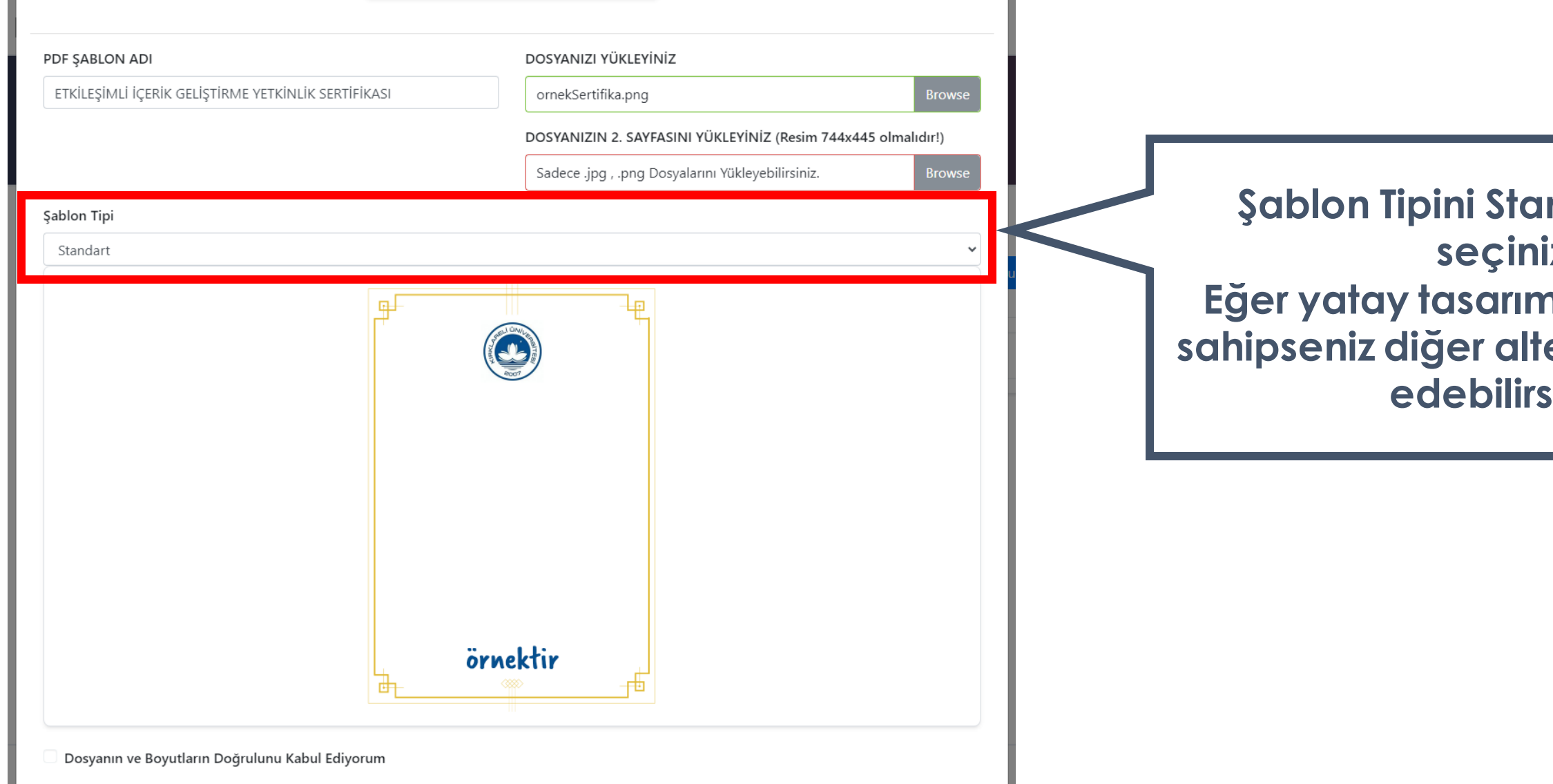

## **ndart olarak seçiniz. Alı bir belgeye sahipser** ernatifleri tercih **iniz.**

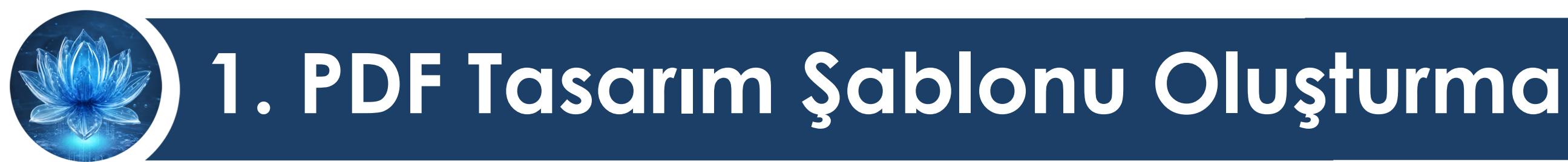

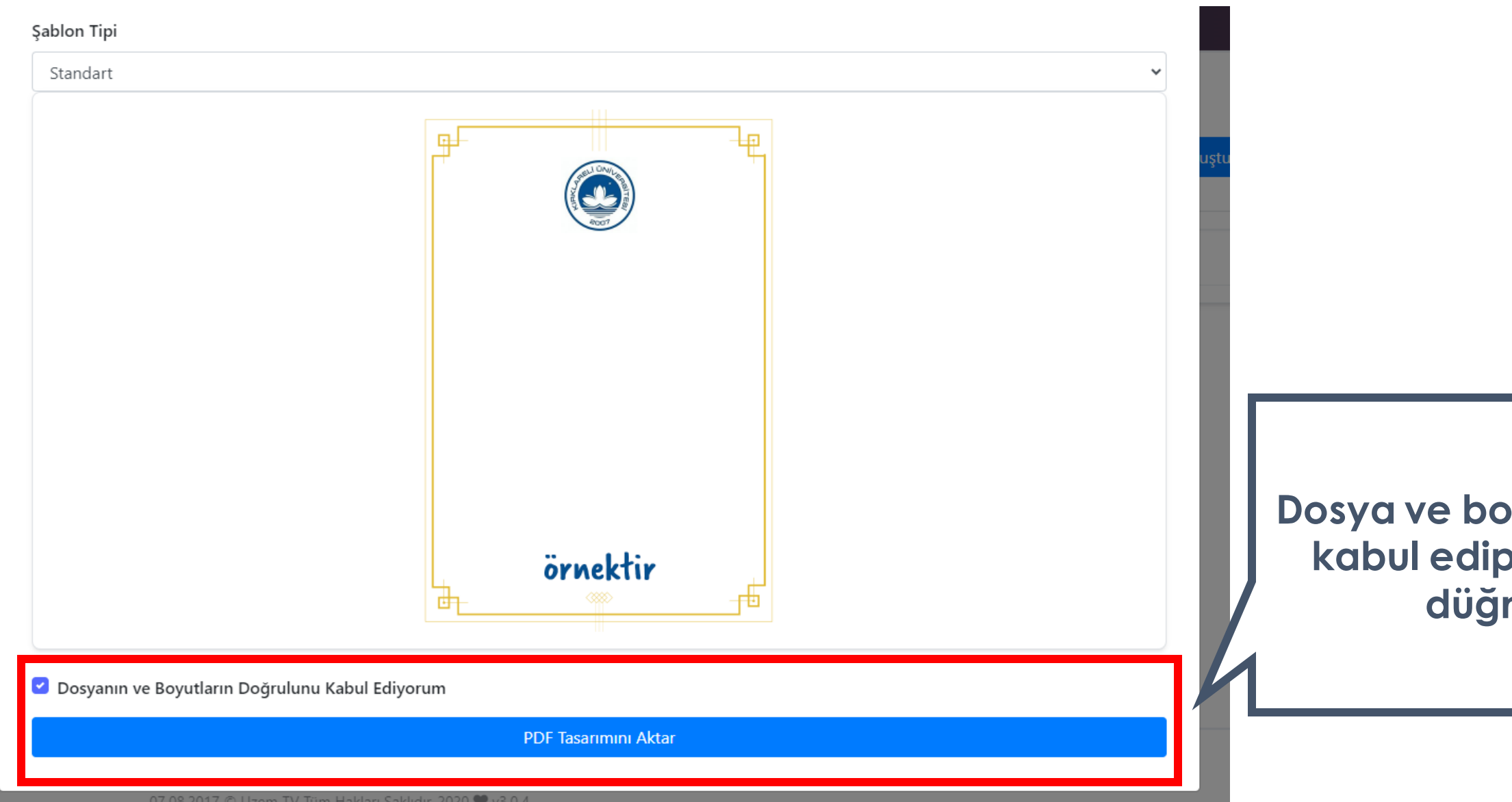

## **Dosya ve boyutlarının doğruluğunu kabul edip PDF Tasarımını aktar düğmesine basınız.**

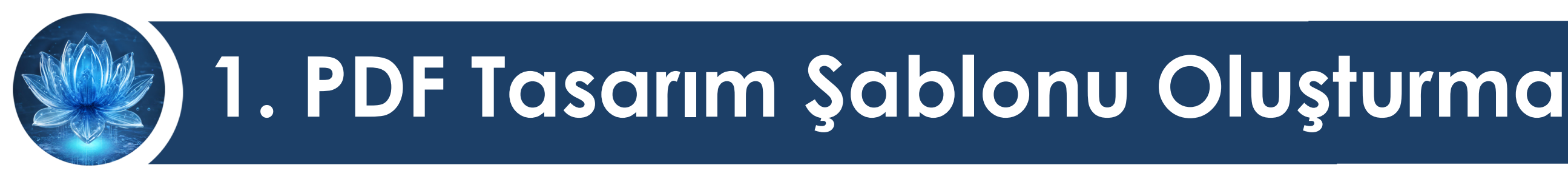

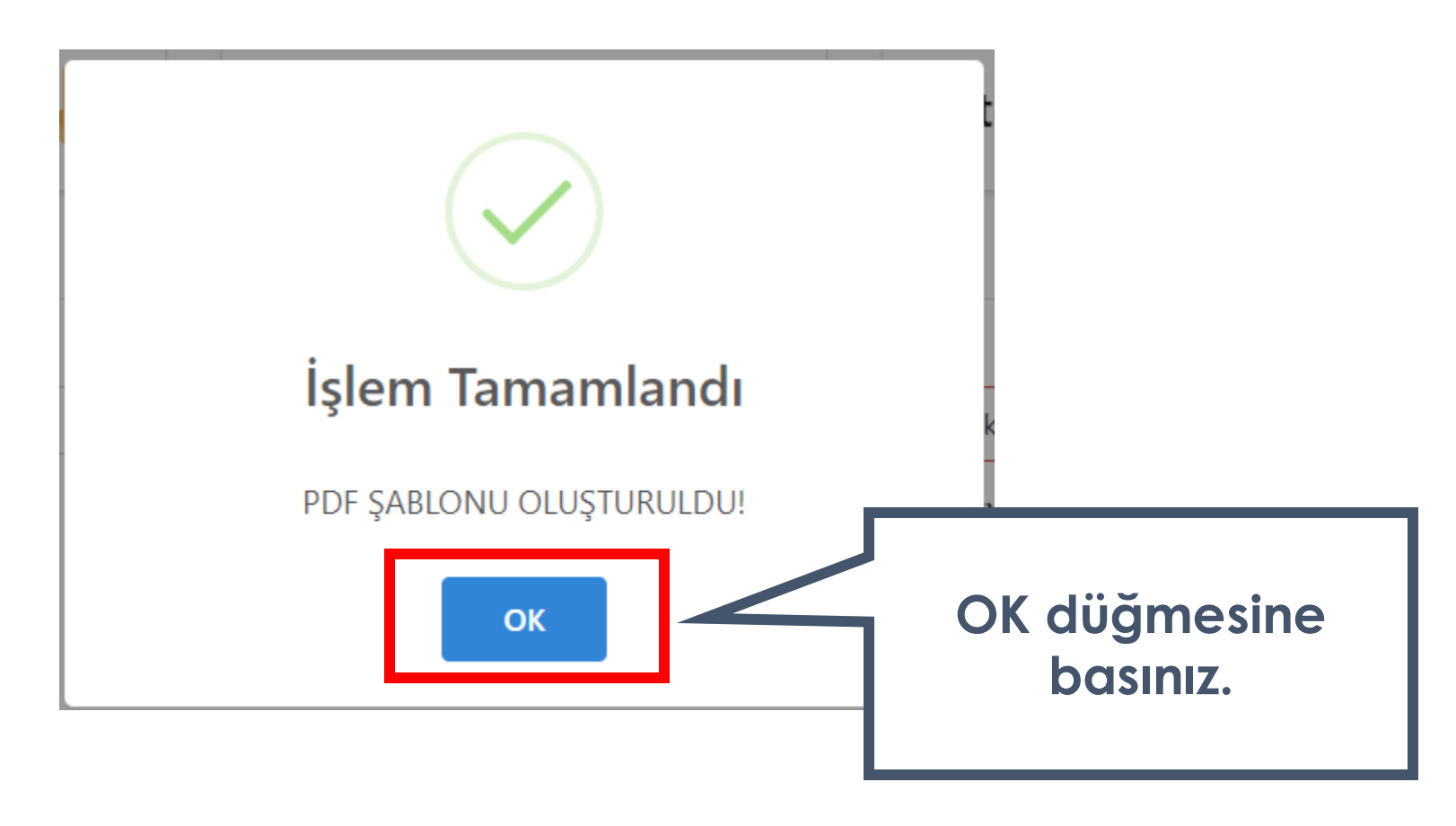

## PDF şablonu oluşturma aşaması başarıyla tamamlanmıştır.

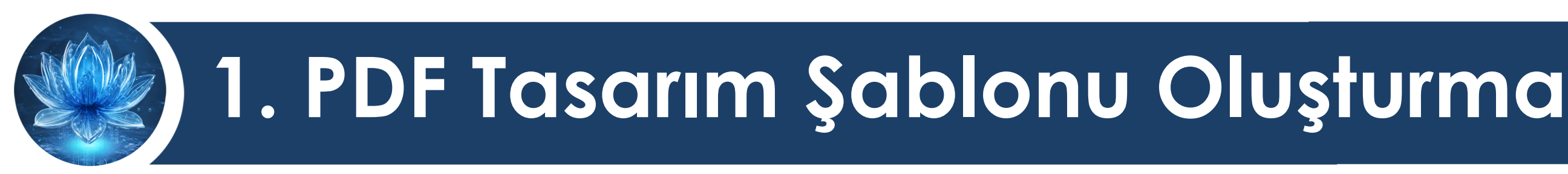

## PDF şablonu oluşturduktan sonra listenize eklenmektedir.

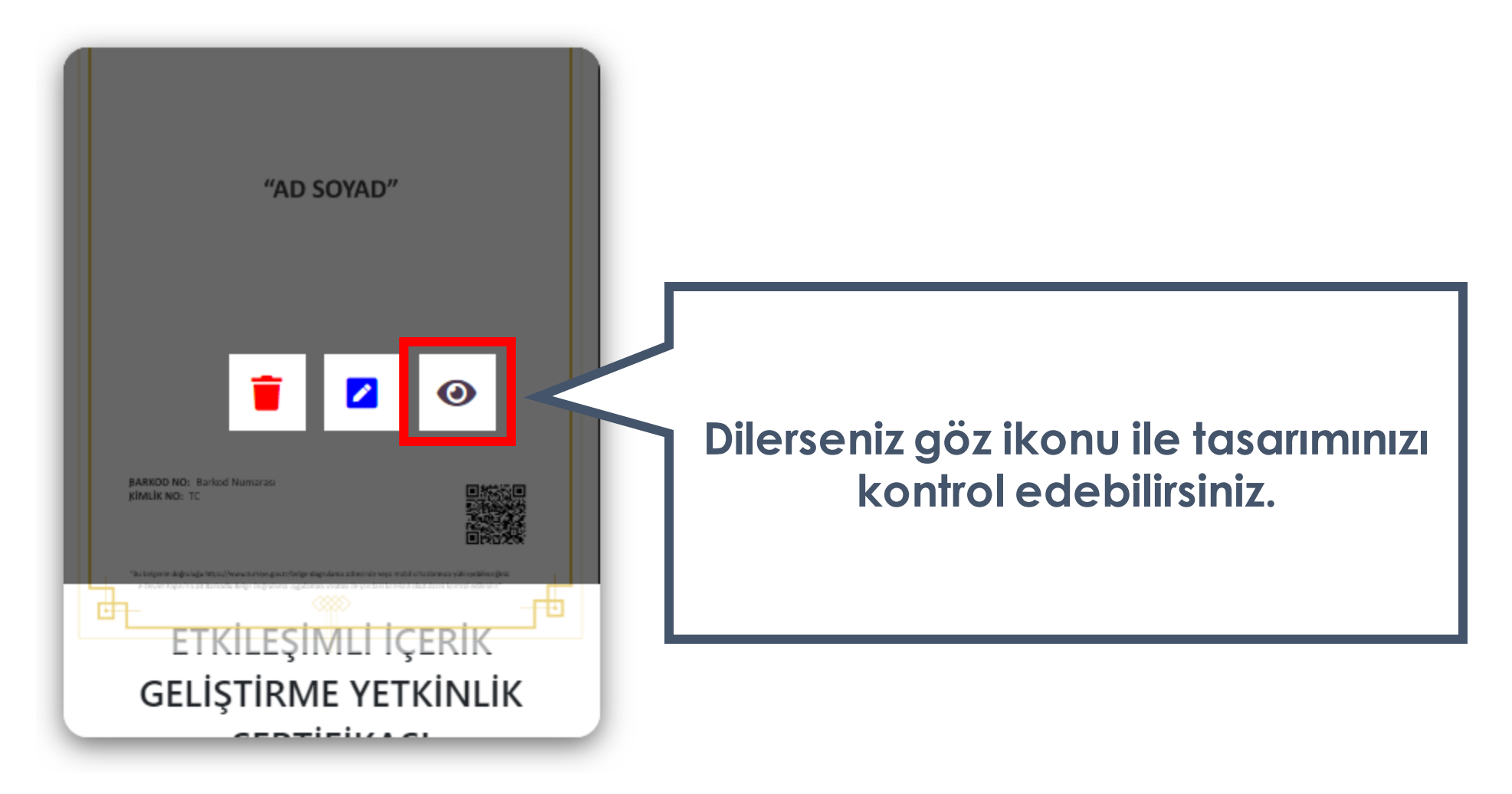

**DİJİTAL DÖNÜŞÜM OFİSİ** 

<span id="page-18-0"></span>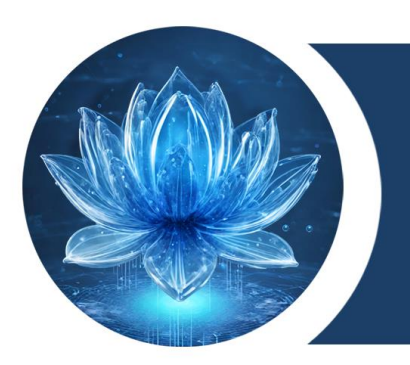

## KIRKLARELİ ÜNİVERSİTESİ DİJİTAL DÖNÜŞÜM OFİSİ

# **2. Belge Şablonuna Dönüştürme**

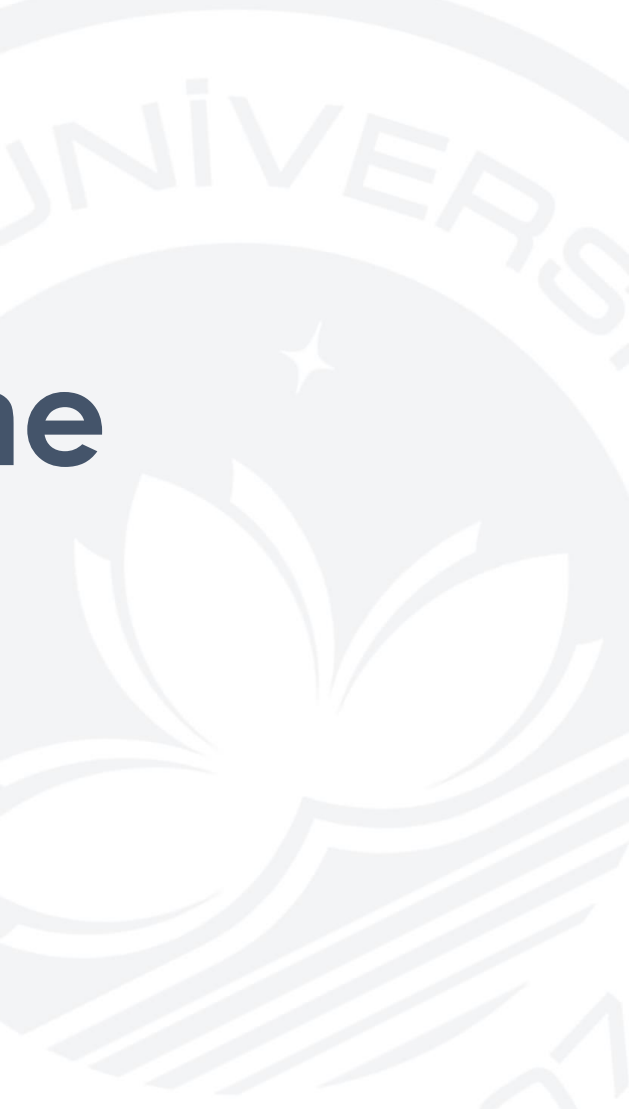

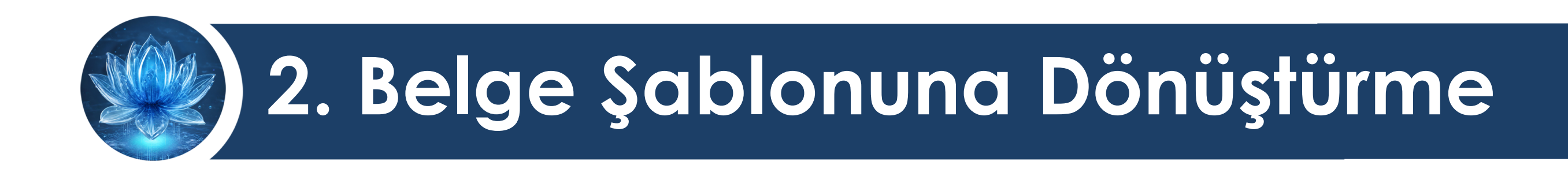

## Oluşturulan PDF şablonunu belgeye dönüştürme işlemidir.

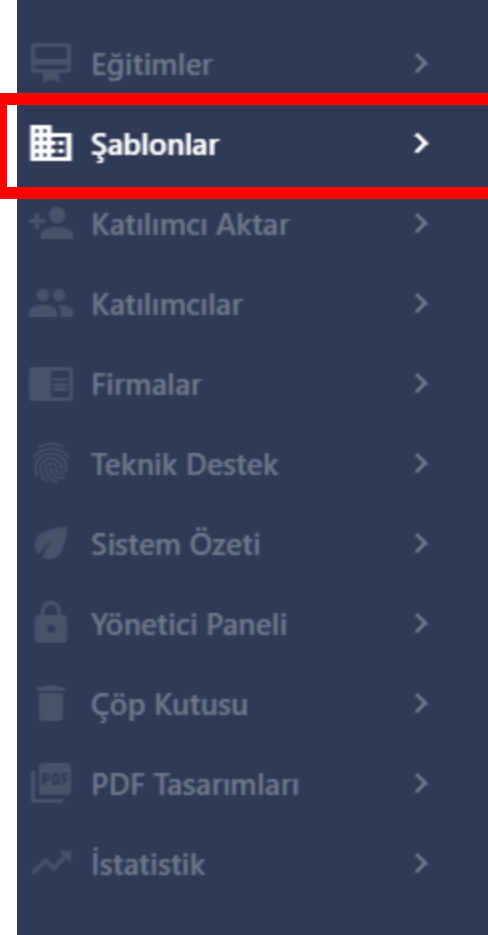

**Sol menüden Şablonlar sekmesini seçiniz.**

UYGULAMA

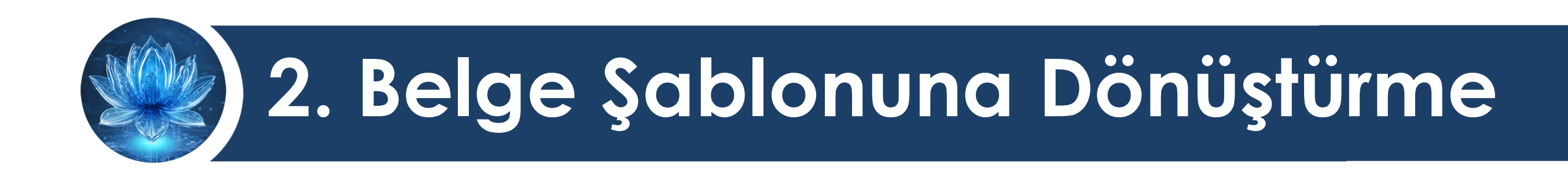

## Eğitimler Sablonlar Katılımcı Aktar Katılımcılar Firmalar **Teknik Destek** Sistem Özeti Yönetici Paneli PDF Tasarımları İstatistik

UYGULAMA

**E-DEVLET** SERTİFİKA YÖNETİM PANELİ

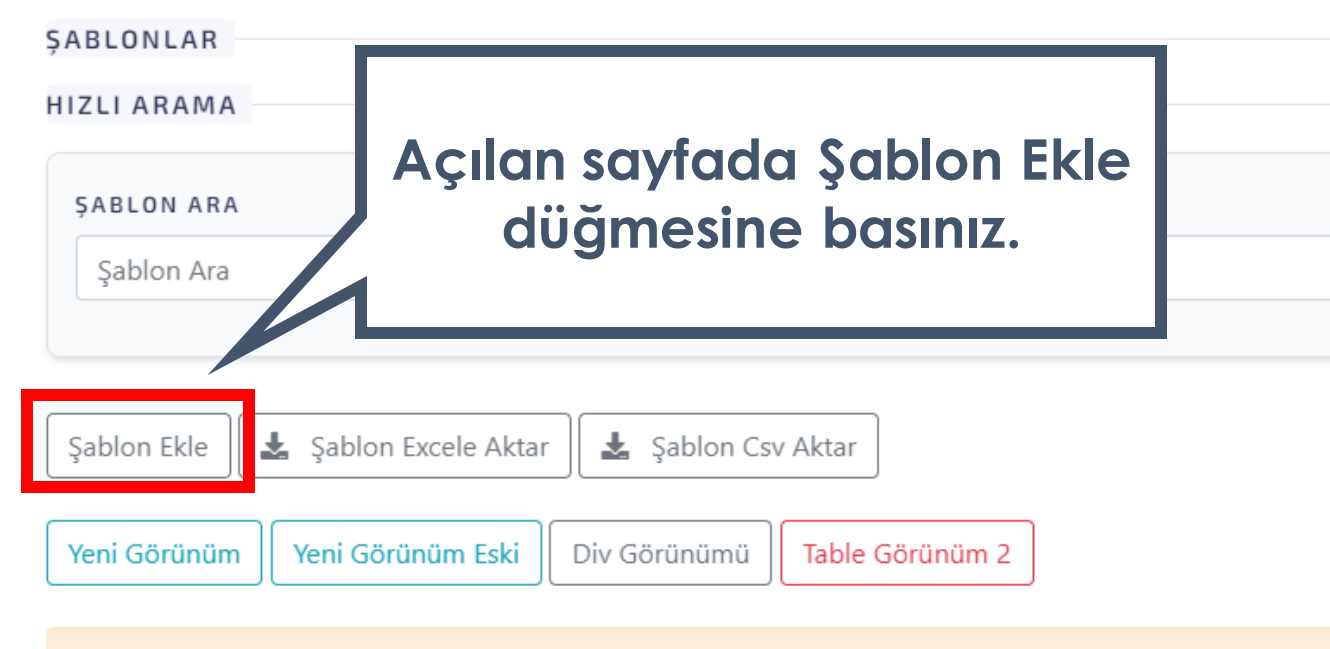

Eski görünüme geçmek için Table Görünüm 2'yi seçiniz.

E-devlet Katılımcı Aktar

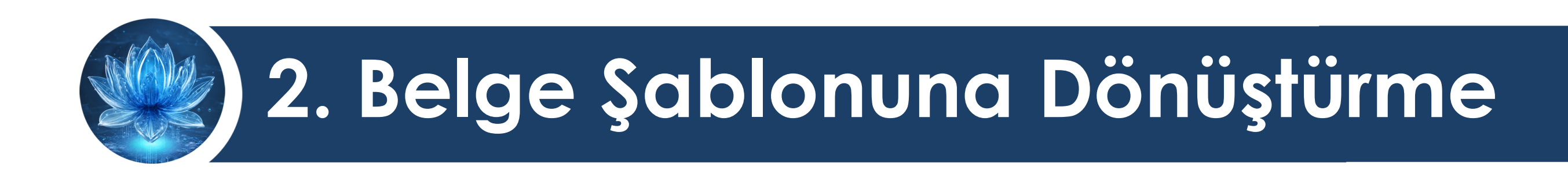

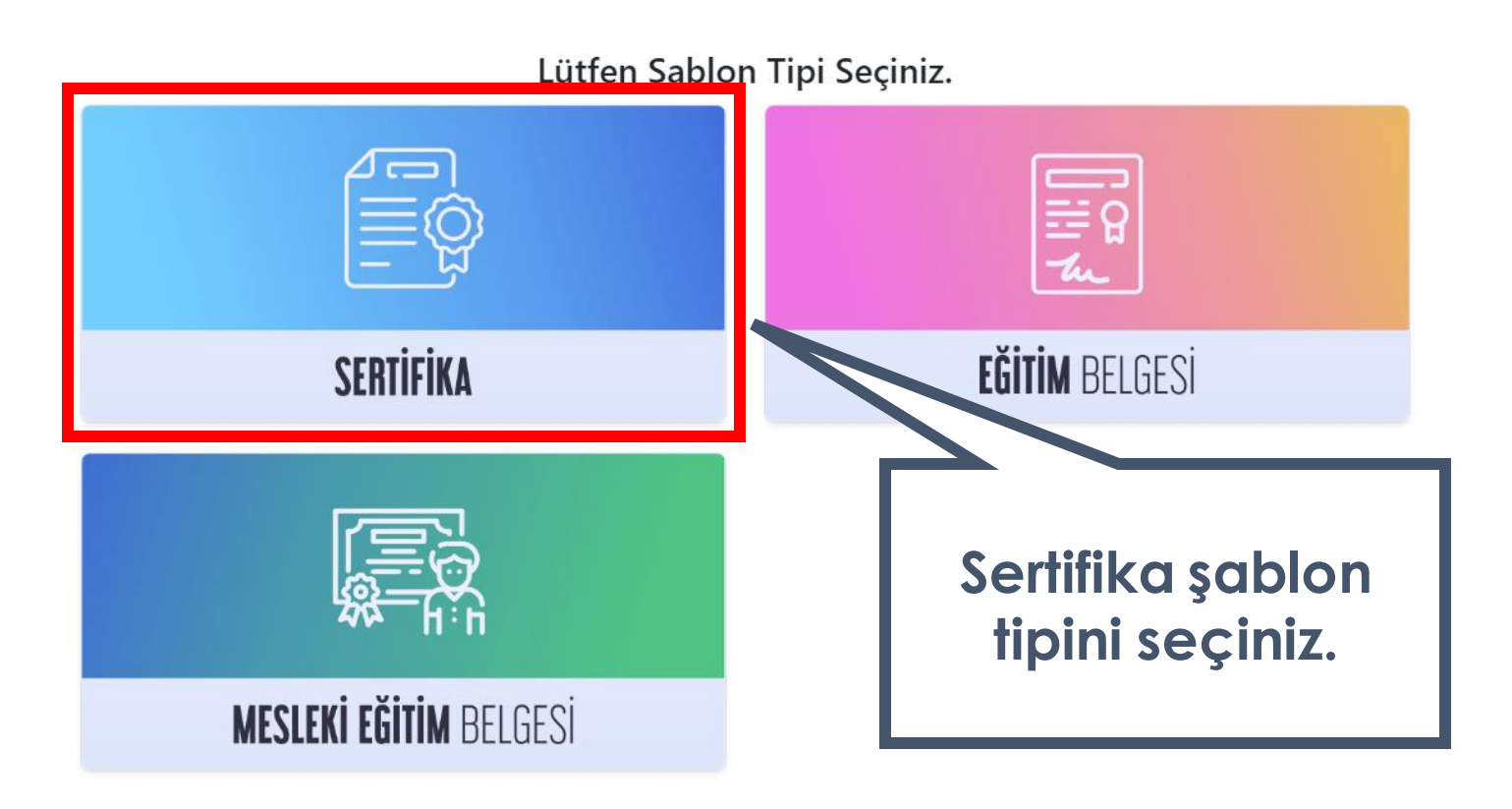

Bu sayfada paydaşlarınıza vereceğiniz belgenin türüne göre Sertifika, Eğitim Belgesi veya Mesleki Eğitim Belgesi şablon tipini tercih edebilirsiniz.

Belge Tipini Değiştirmek İstiyorum

## **Belge şablonunuza isim veriniz. Bu alan e-Devlette görünmeyecektir.**

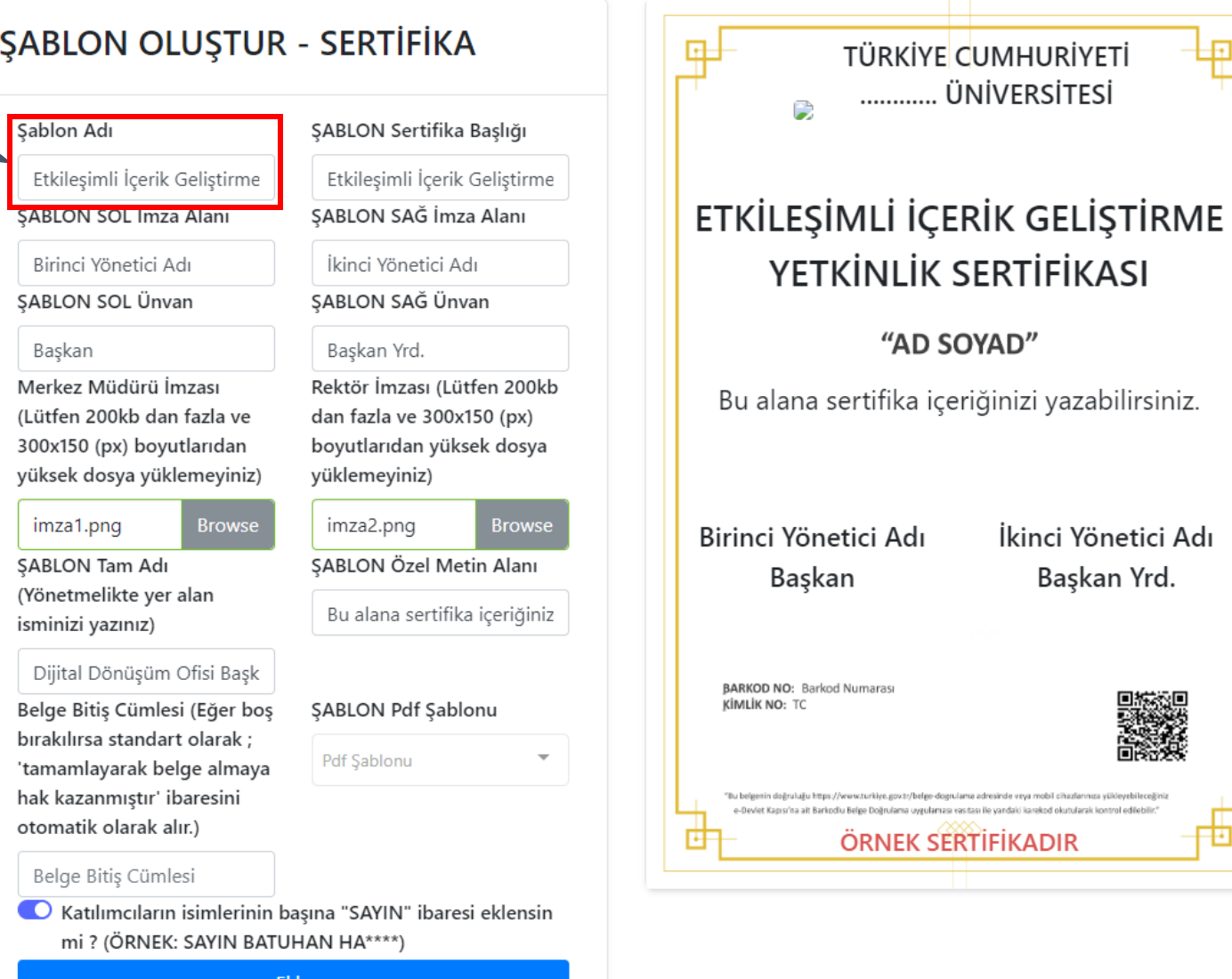

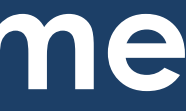

 $\overline{\mathbf{E}}$ 

Ð

içeriğinizi yazabilirsiniz.

dogrujama adresinda veva mobil cihazlarınına vük ılaması vəsitəsi ile yandaki karekod okutularak kontrol edil

**SERTIFIKADIR** 

İkinci Yönetici Adı

Başkan Yrd.

**Doldurduğunuz Şablon Sertifika Başlığı sertifikanıza bu şekilde eklenmektedir.**

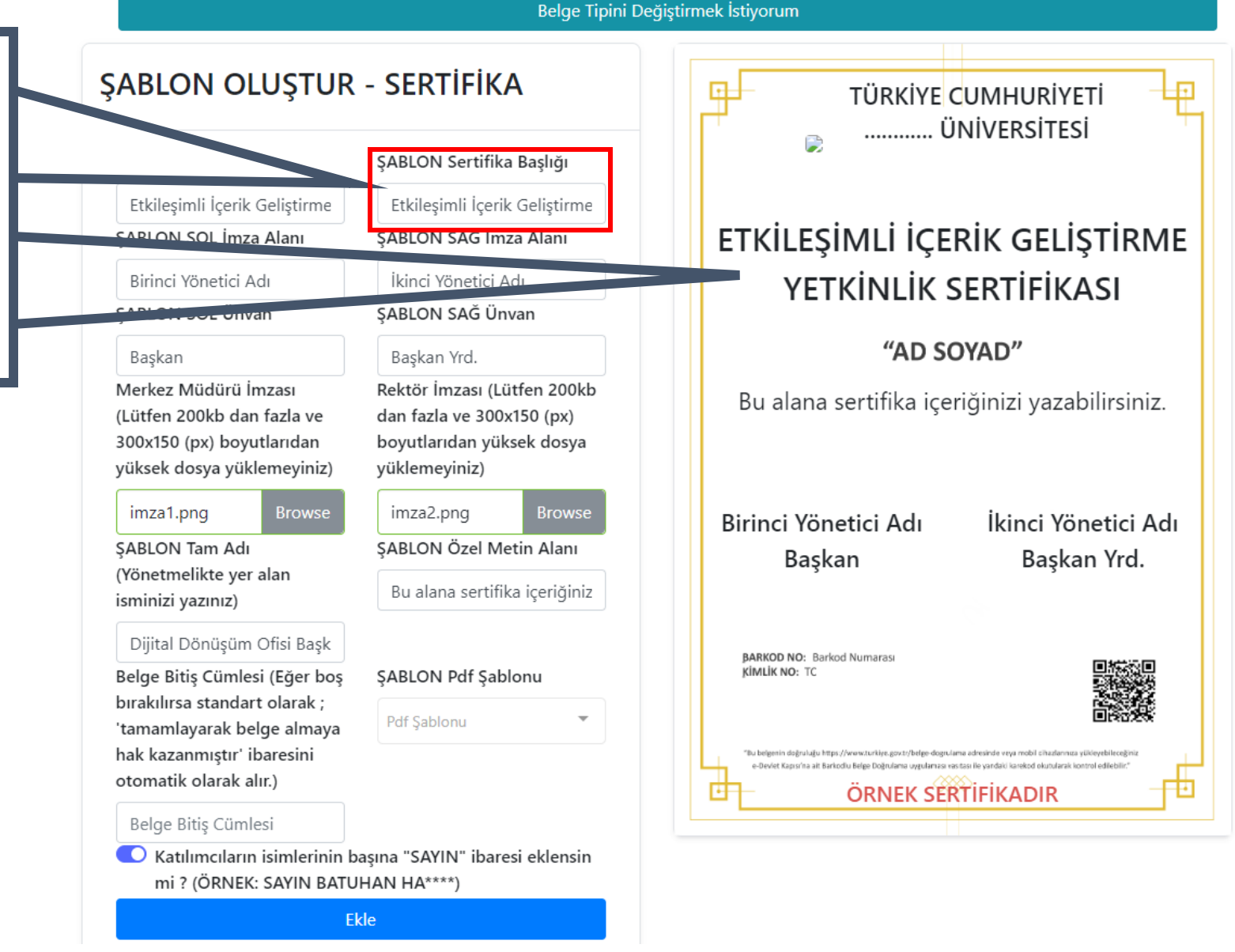

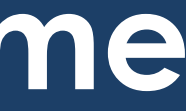

Belge Tipini Değiştirmek İstiyorum

**Eğer iki yönetici imzalayacaksa bu iki alanı da yönetici ad soyadı ile doldurunuz. Eğer tek yönetici varsa birini boş bırakınız.**

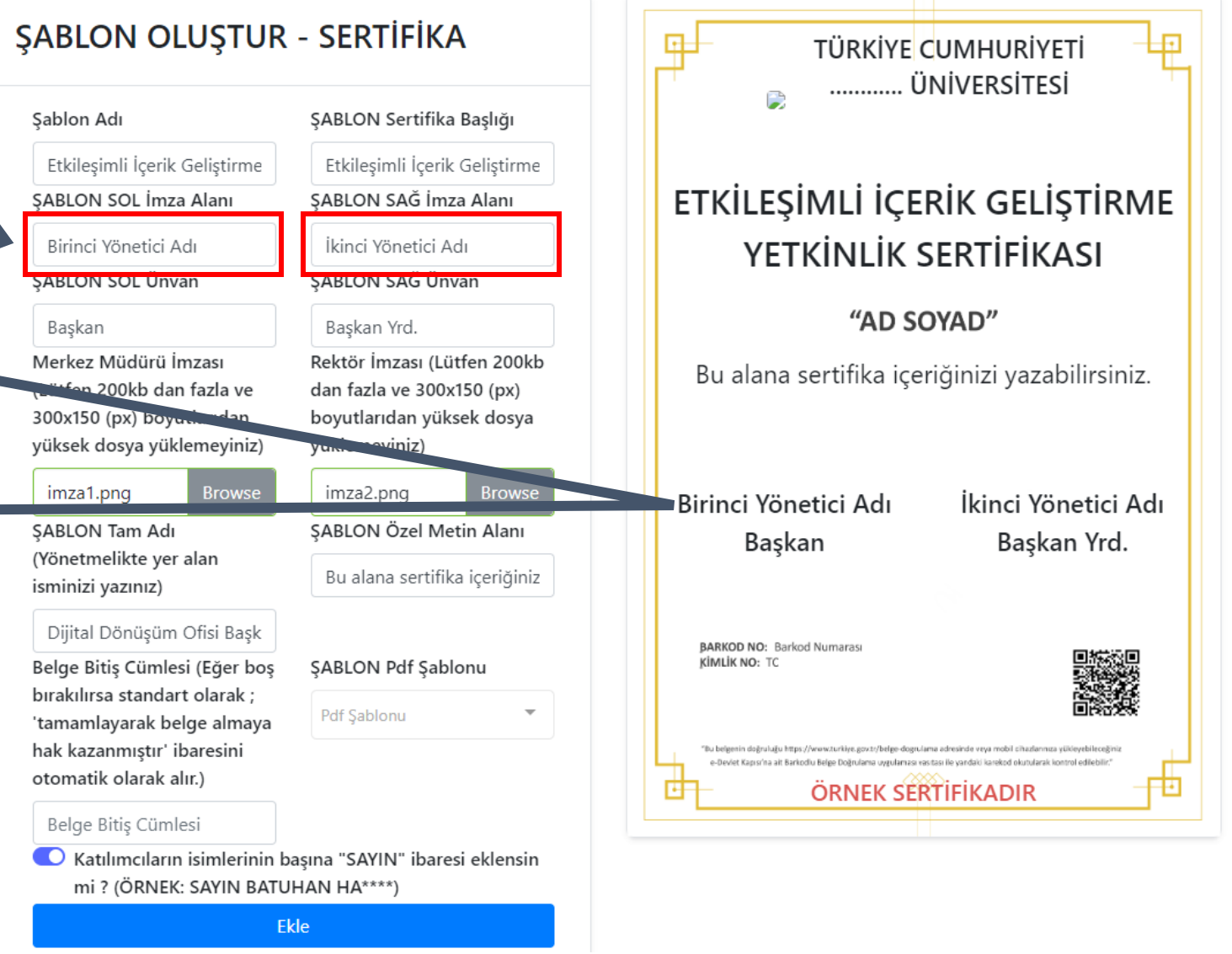

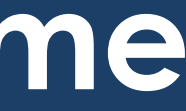

Belge Tipini Değiştirmek İstiyorum

**Yönetici görev ya da unvanlarını doldurunuz.**

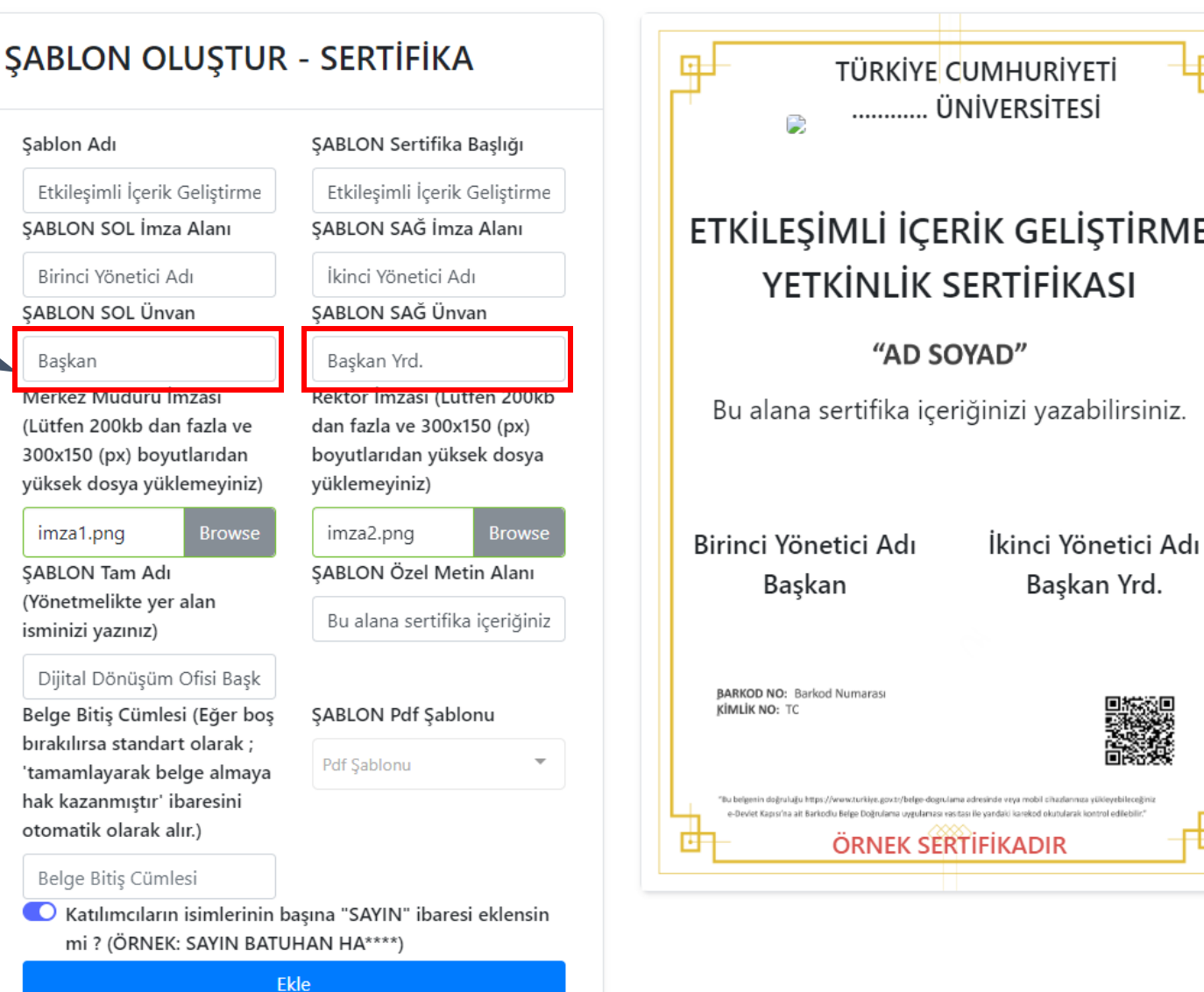

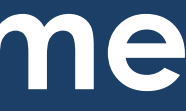

मन

GELİŞTİRME

Başkan Yrd.

veva mobil cihazlarınıza vükleyebileceğin

Belge Tipini Değiştirmek İstiyorum

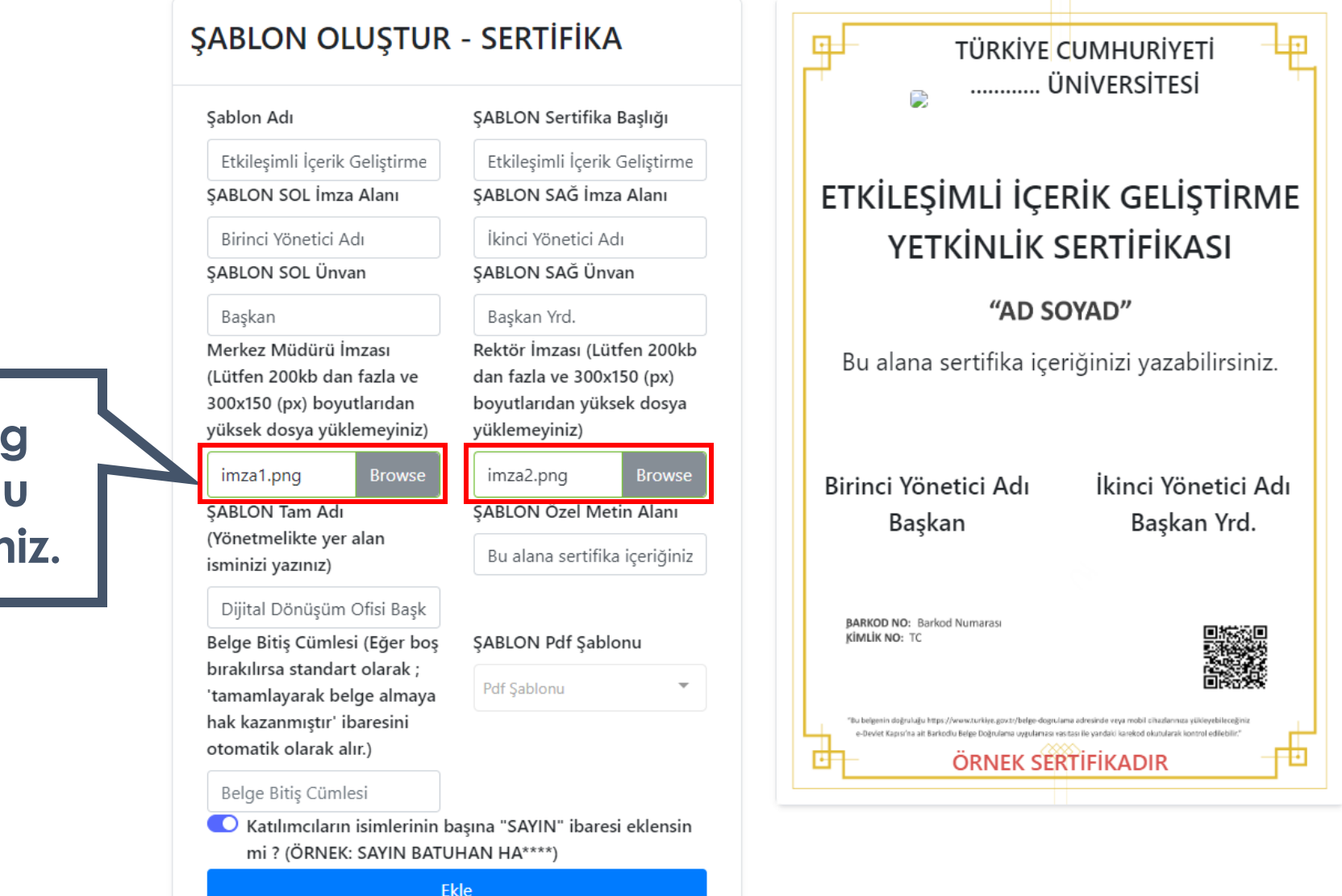

**İmzalarını png formatında bu alana yükleyiniz.**

### **DİJİTAL DÖNÜŞÜM OFİSİ**

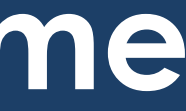

Belge Tipini Değiştirmek İstiyorum

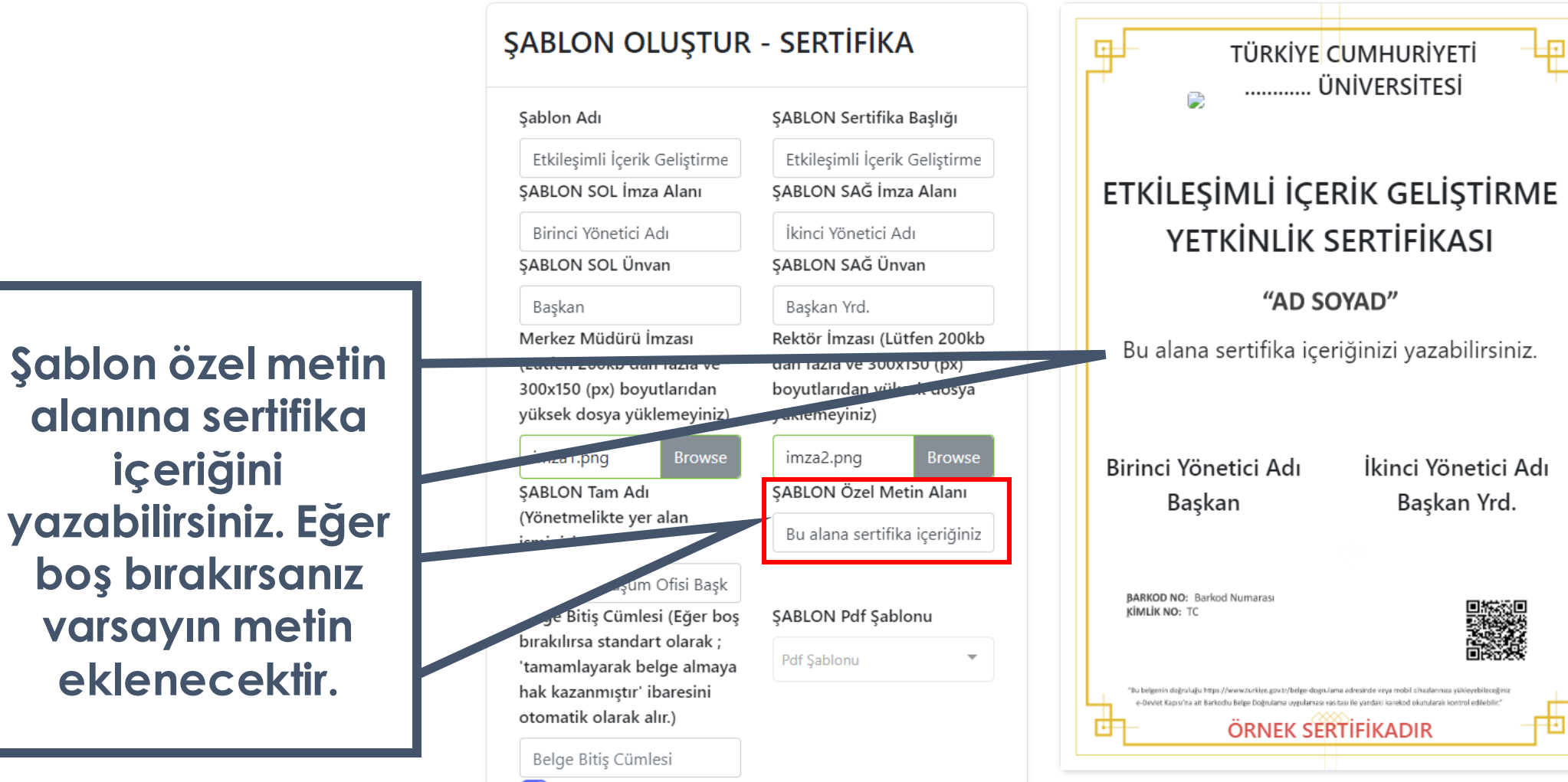

Katılımcıların isimlerinin başına "SAYIN" ibaresi eklensin mi ? (ÖRNEK: SAYIN BATUHAN HA\*\*\*\*)

Ekle

**DİJİTAL DÖNÜŞÜM OFİSİ** 

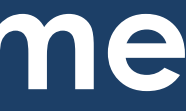

Belge Tipini Değiştirmek İstiyorum

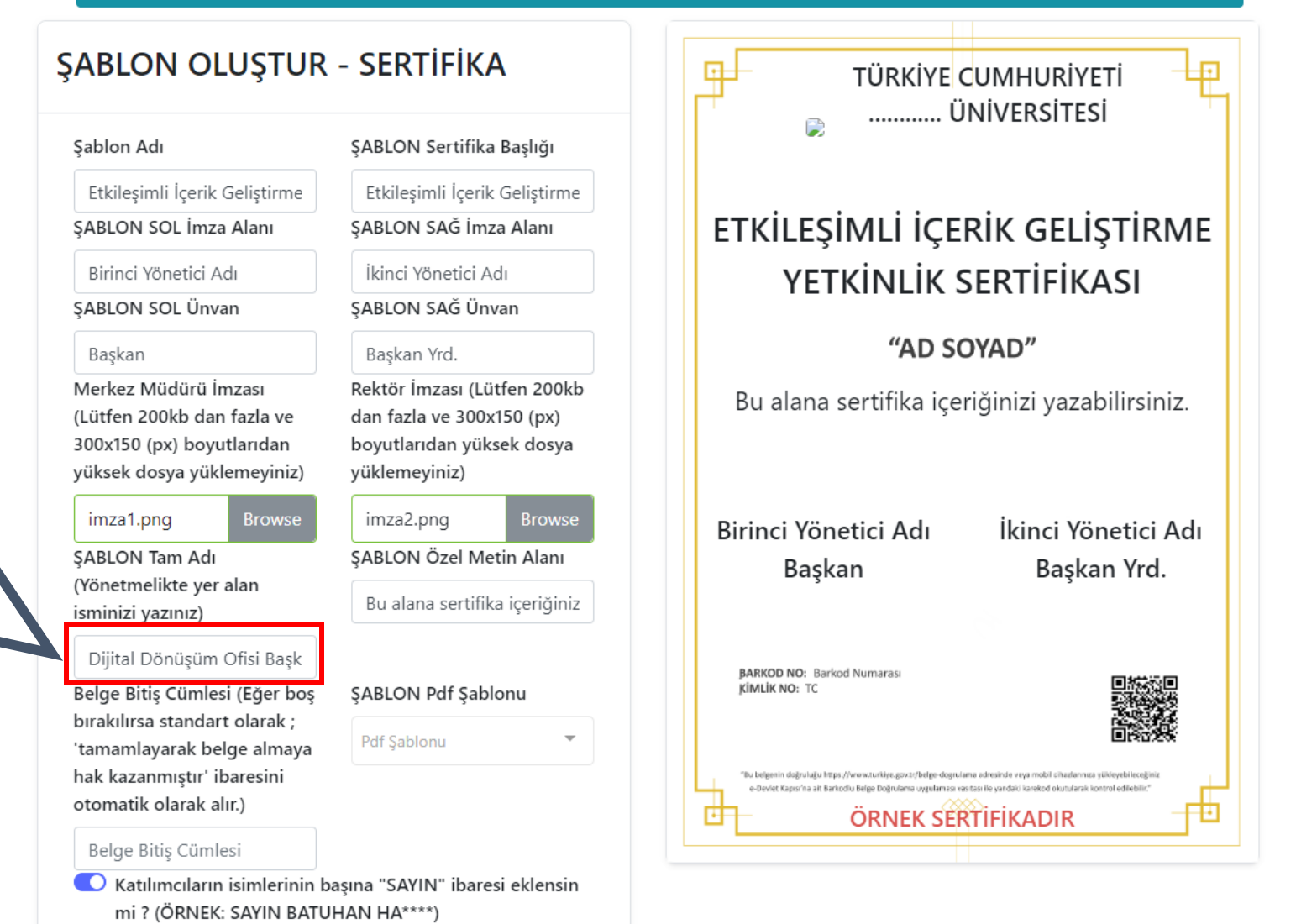

Ekle

**Biriminizin resmi ismini yazınız. Bu isim e-Devlette Sertifikayı veren Kurum kısmında görünecektir.**

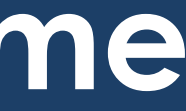

Belge Tipini Değiştirmek İstiyorum

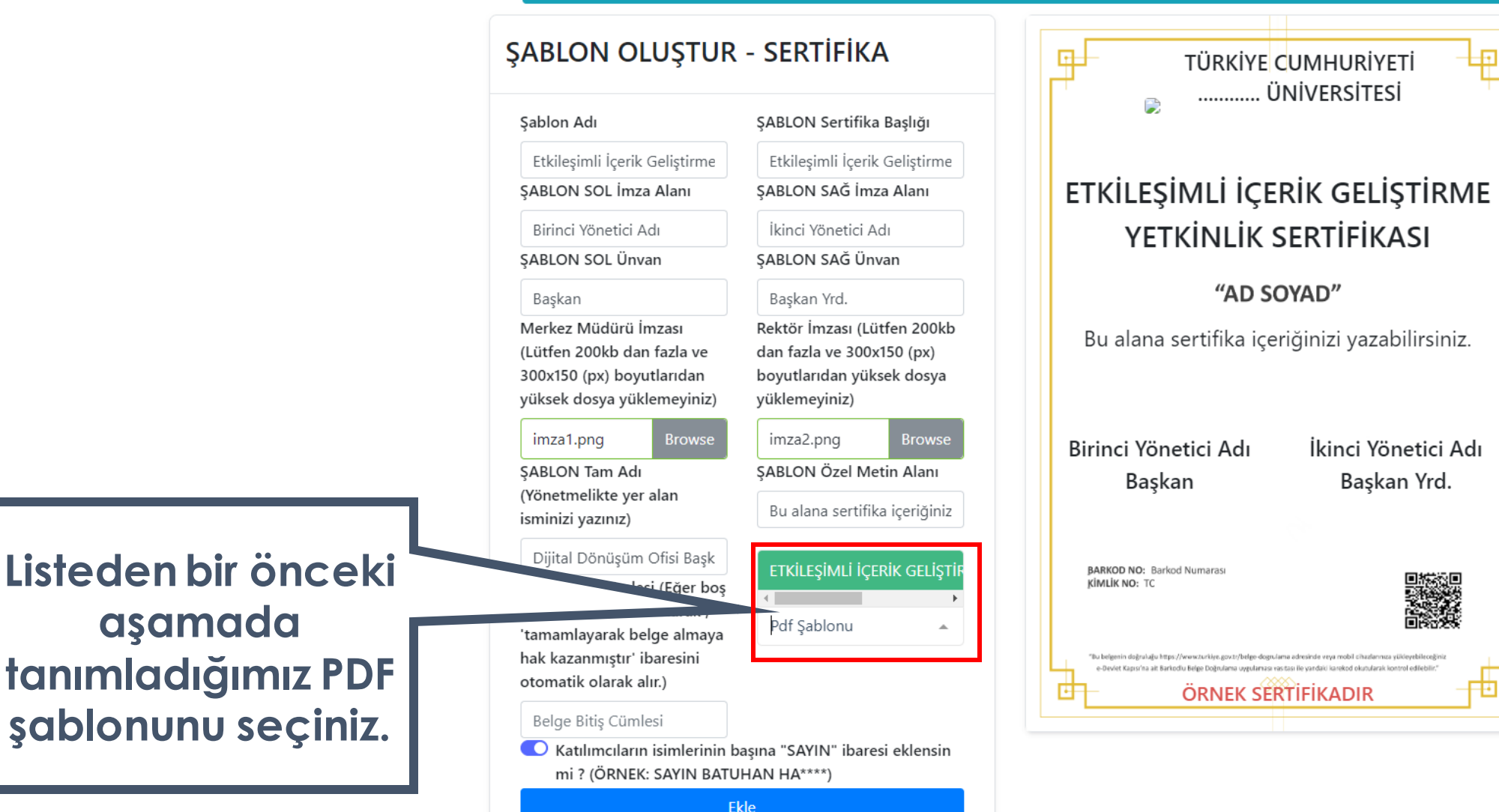

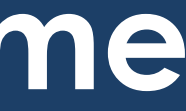

Belge Tipini Değiştirmek İstiyorum

ŞABLON OLUŞTUR - SERTİFİKA 圧 TÜRKİYE CUMHURİYETİ ............ ÜNİVERSİTESİ ŞABLON Sertifika Başlığı Sablon Adı Etkileşimli İçerik Geliştirme Etkilesimli İçerik Geliştirme ETKİLEŞİMLİ İÇERİK GELİŞTİRME ŞABLON SAĞ İmza Alanı **SABLON SOL İmza Alanı** Birinci Yönetici Adı İkinci Yönetici Adı YETKİNLİK SERTİFİKASI SABLON SOL Ünvan SABLON SAĞ Ünvan "AD SOYAD" Başkan Başkan Yrd. Merkez Müdürü İmzası Rektör İmzası (Lütfen 200kb Bu alana sertifika içeriğinizi yazabilirsiniz. (Lütfen 200kb dan fazla ve dan fazla ve 300x150 (px) 300x150 (px) boyutlarıdan boyutlarıdan yüksek dosya yüksek dosya yüklemeyiniz) yüklemeyiniz) imza1.png imza2.png **Browse** İkinci Yönetici Adı Birinci Yönetici Adı **SABLON Tam Adı** SABLON Özel Metin Alanı Başkan Başkan Yrd. (Yönetmelikte yer alan Bu alana sertifika iceriğiniz isminizi yazınız) Dijital Dönüşüm Ofisi Başk ETKİLESİMLİ İCERİK GELİSTİ **BARKOD NO: Barkod Numarasi** KİMLİK NO: TC Belge Bitiş Cümlesi (Eğer boş bırakılırsa standart olarak: Pdf Sablonu 'tamamlayarak belge almaya hak kazanmıştır' ibaresini e-Devlet Kapısı'na ait Barkodlu Belge Doğrulama uygulaması vasitası ile yandaki karekod okutulara otomatik olarak alır.) Ð 囯 ÖRNEK SERTIFIKADIR Bulletin Blate Charlest C Katılımcıların isimlerinin başına "SAYIN" ibaresi eklensin

mi ? (ÖRNEK: SAYIN BATUHAN HA\*\*\*\*)

Ekle

**Sertifikayı alacak paydaş isimlerinin önünde Sayın ibaresinin yer almasını dilerseniz bu seçeneği aktif edebilirsiniz.**

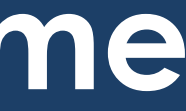

Belge Tipini Değiştirmek İstiyorum

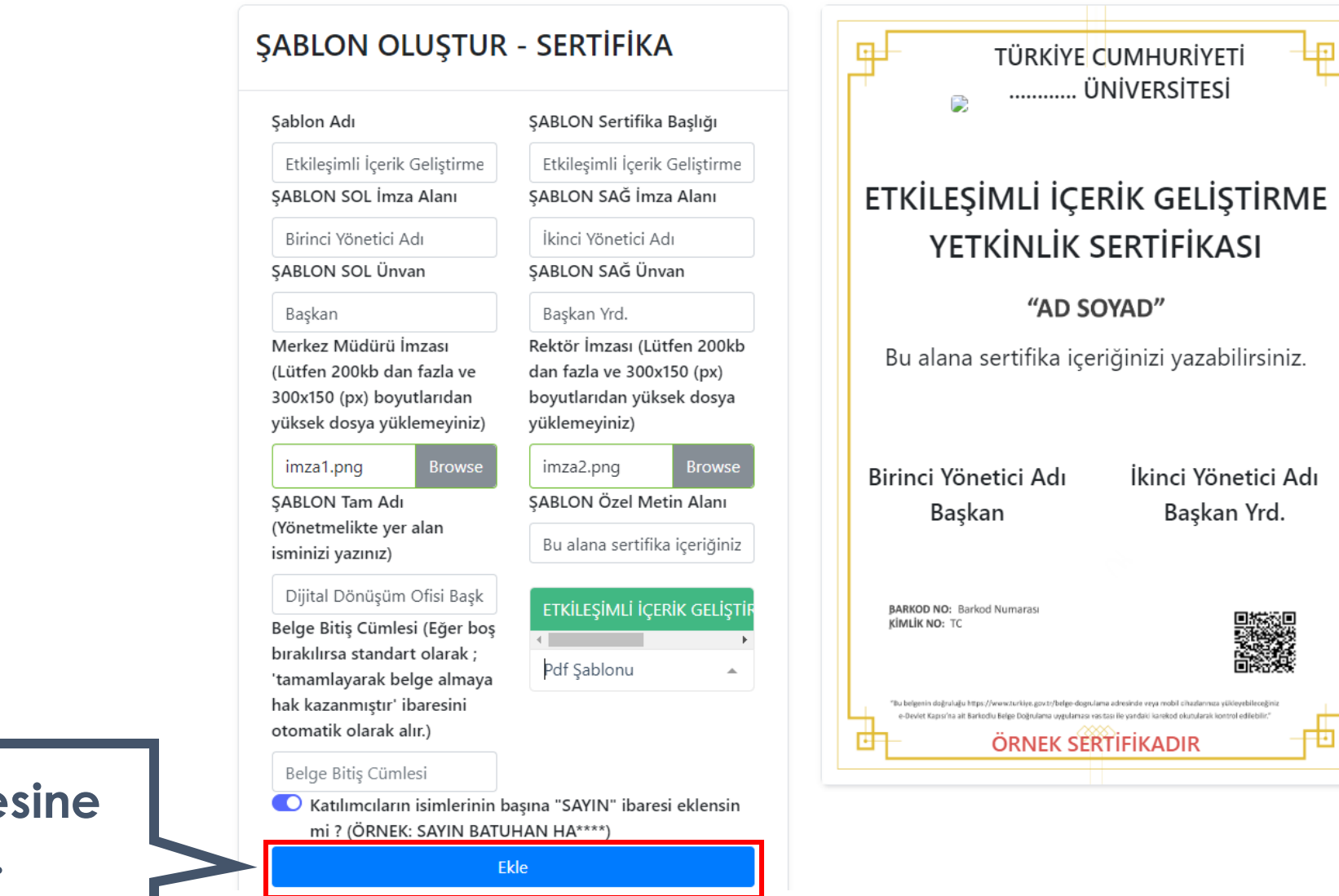

**Ekle düğmesine basınız.**

### **DİJİTAL DÖNÜŞÜM OFİSİ**

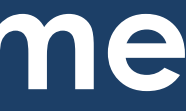

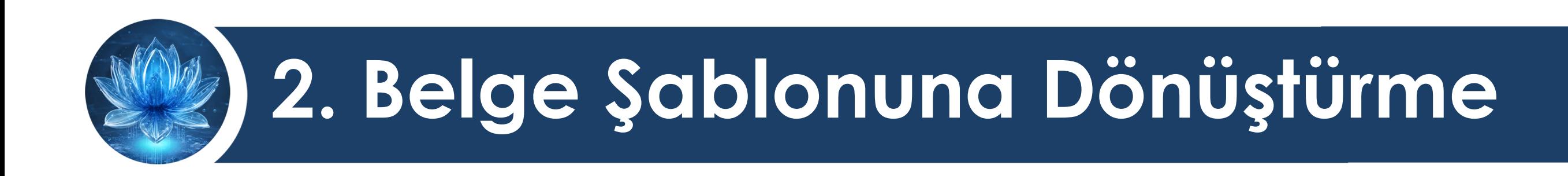

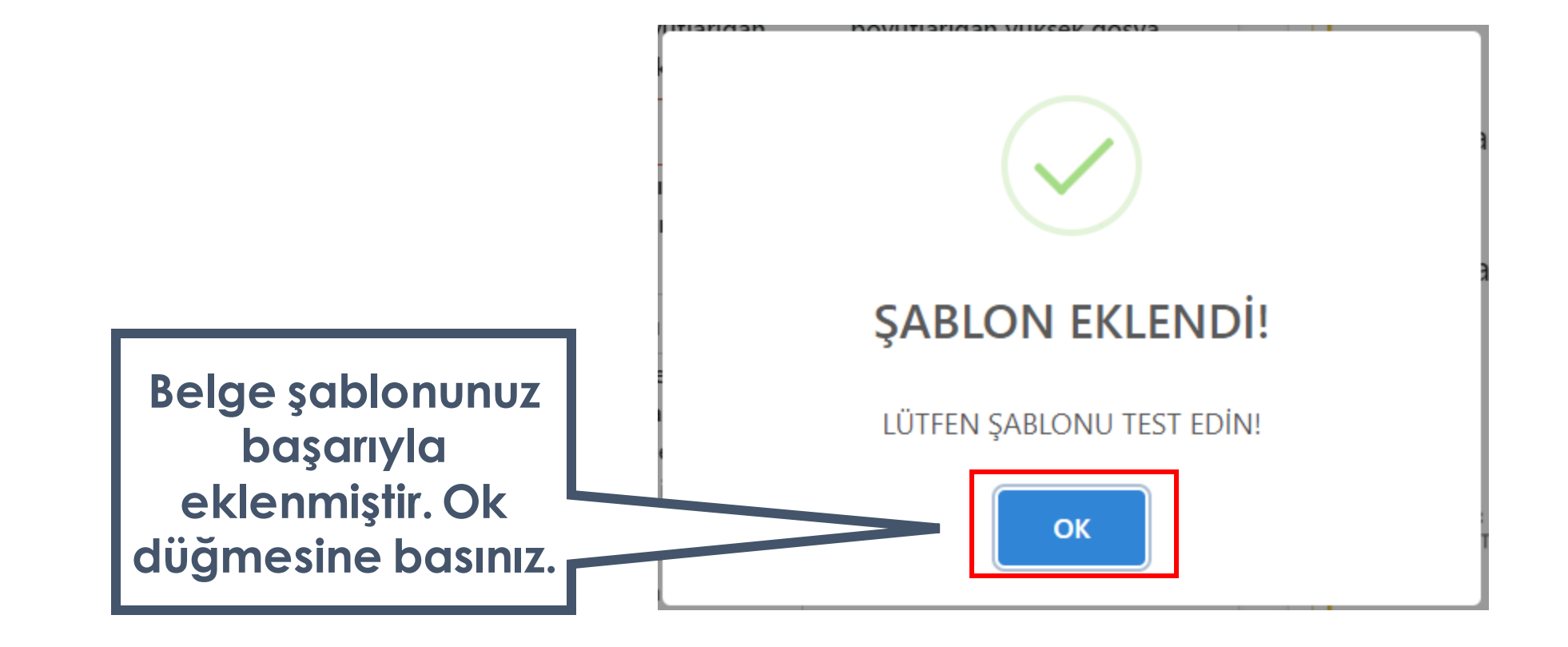

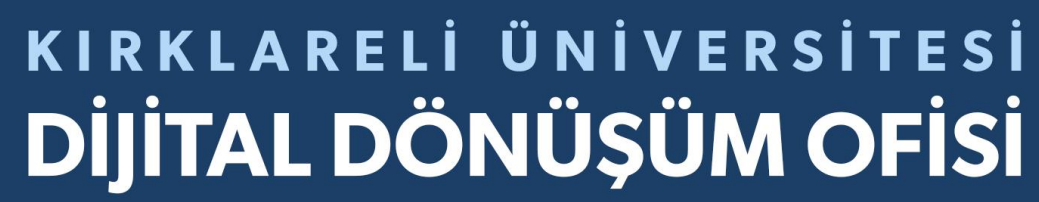

<span id="page-33-0"></span>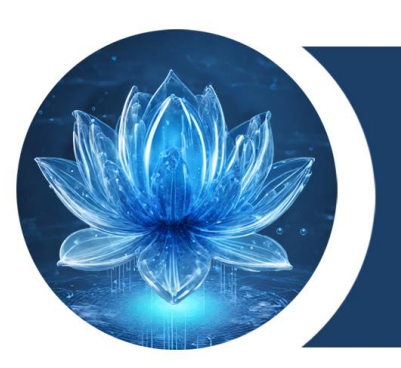

# **3. Eğitim Ekleme**

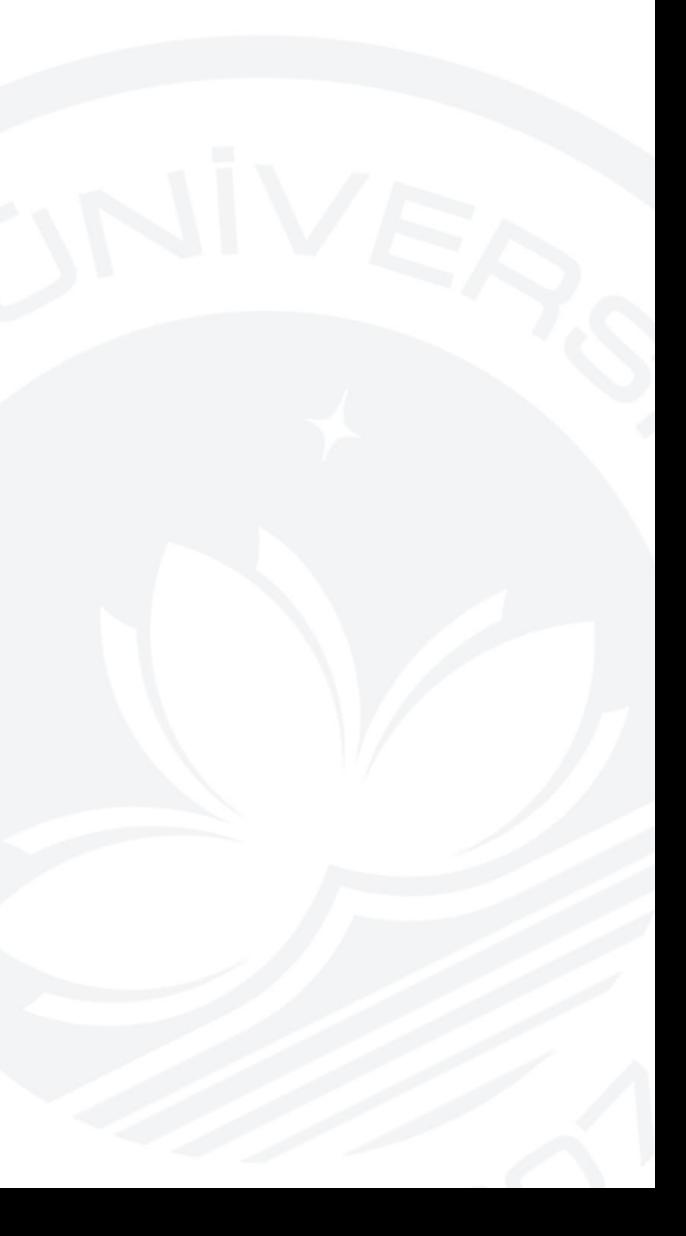

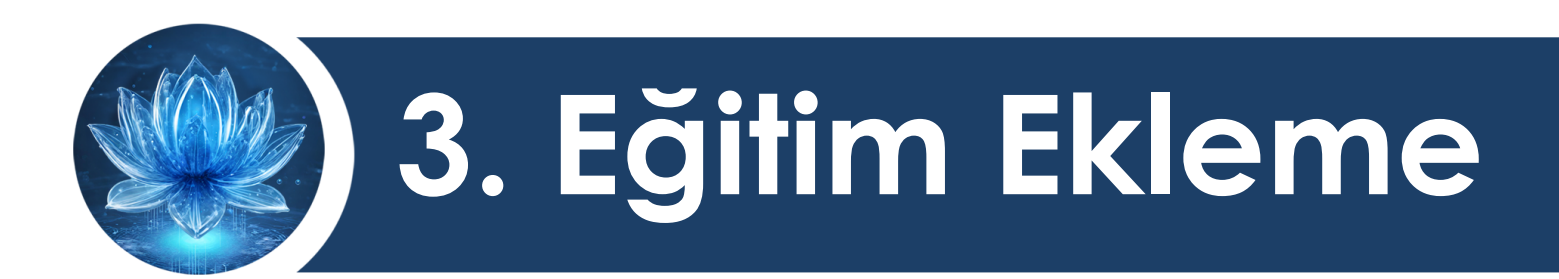

## Sertifika almaya hak kazanılan eğitimin tanımlanması işlemidir.

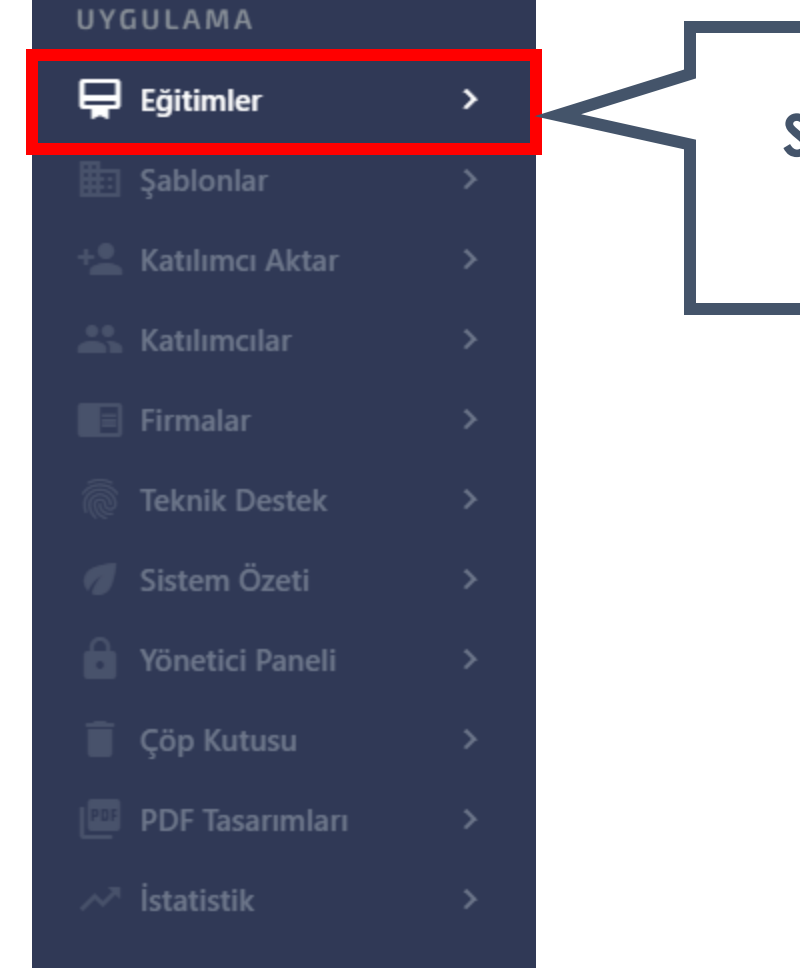

**Sol menüden Eğitimler sekmesini seçiniz.**

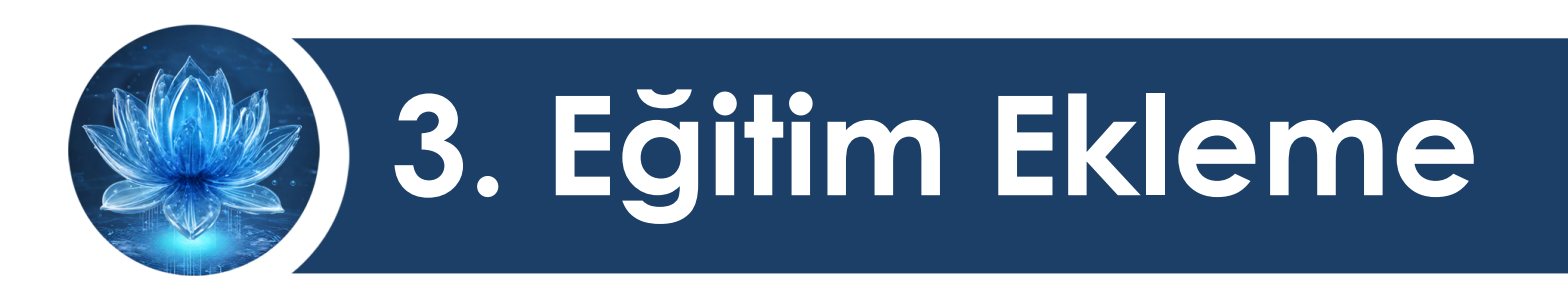

## DİJİTAL DÖNÜŞÜM OFİSİ

**TÜRKSAT (E-DEVLET)** SERTİFİKA SORGULAMA - DOĞRULAMA - OLUŞTURMA SİSTEMİ

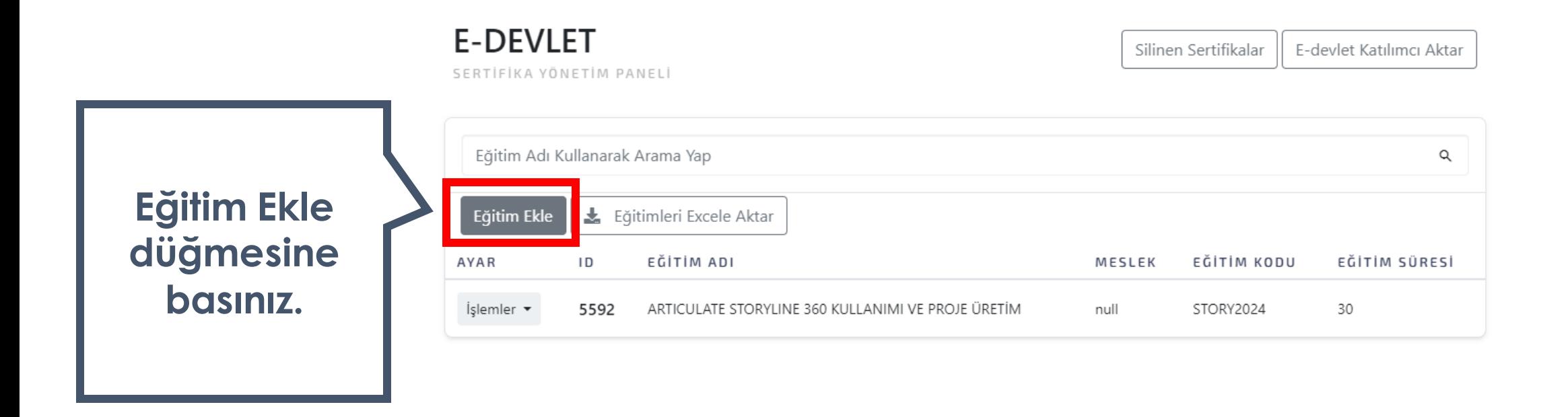

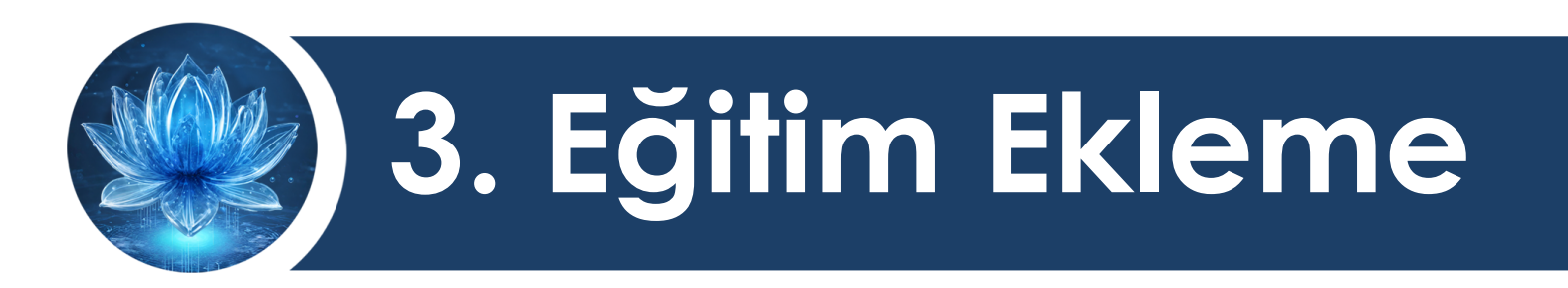

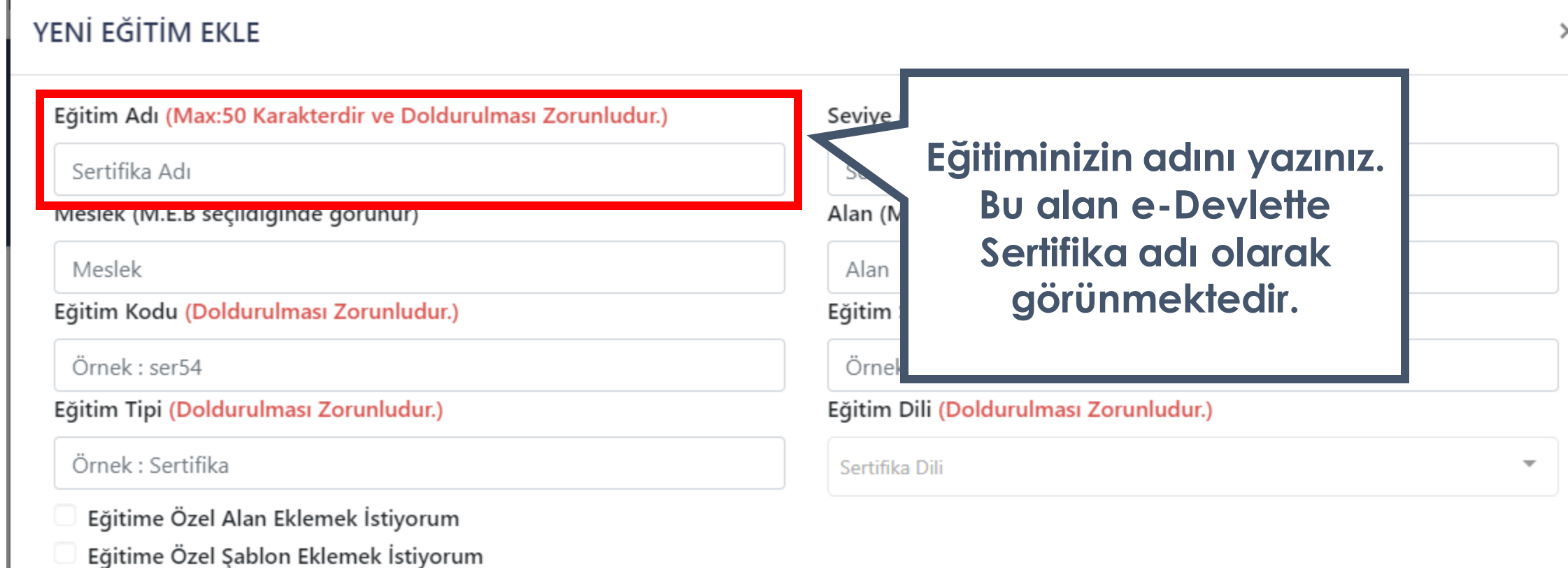

×.

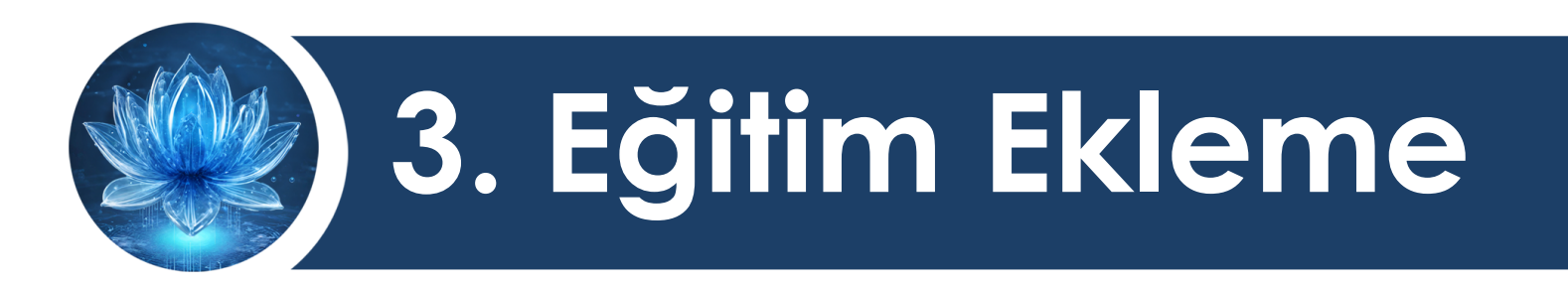

### YENİ EĞİTİM EKLE

 $\times$ 

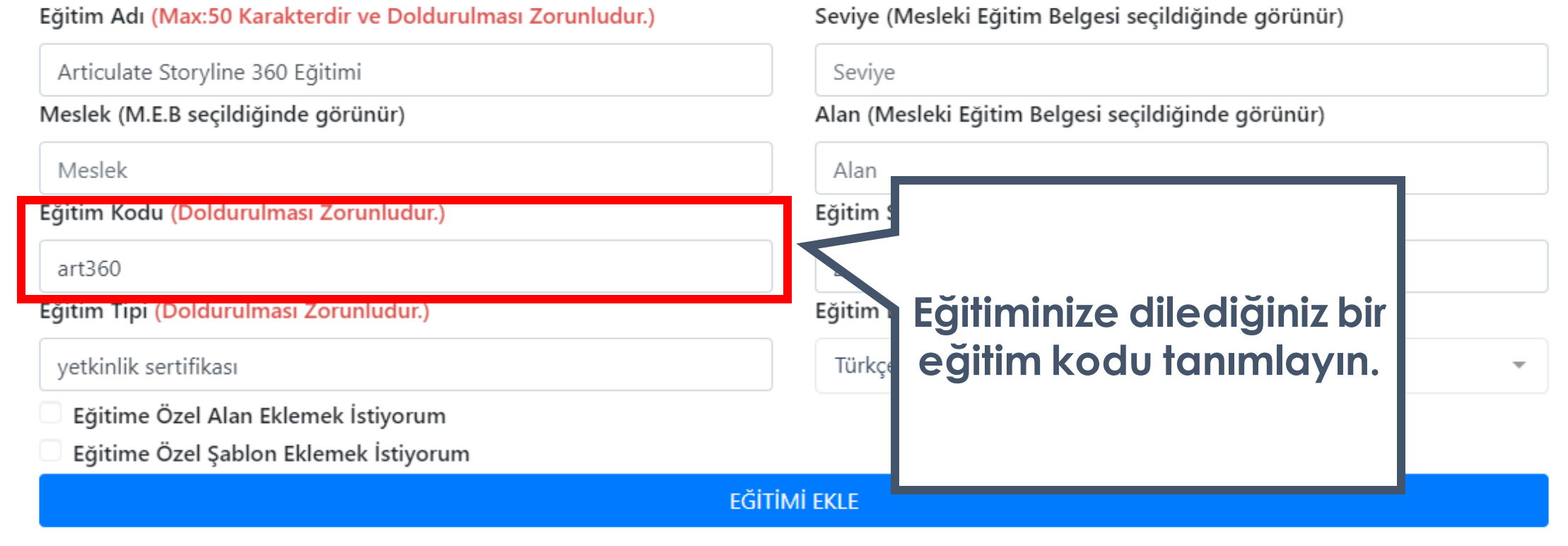

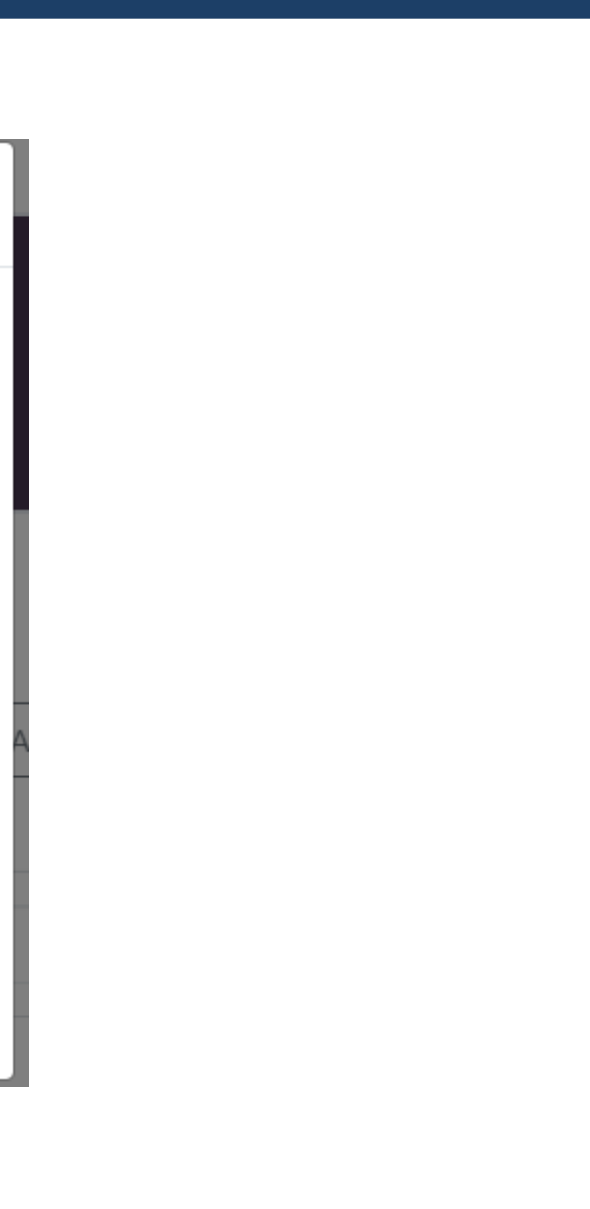

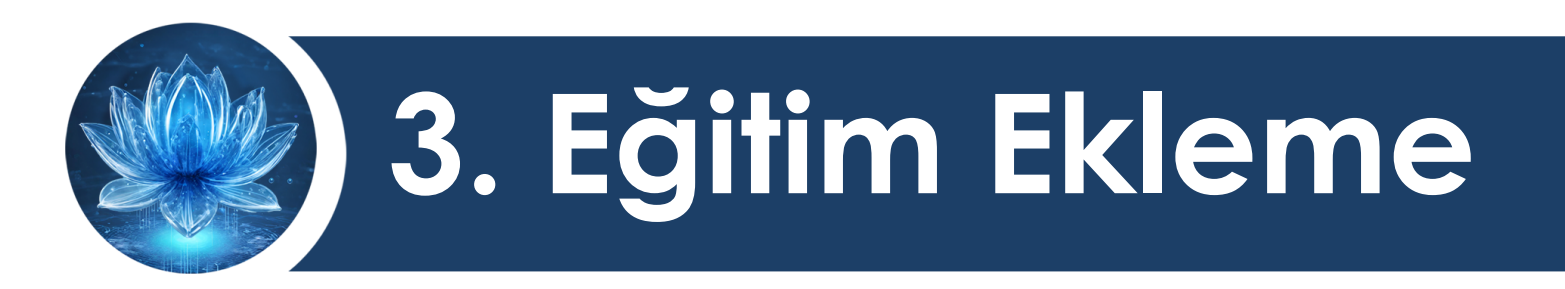

### YENİ EĞİTİM EKLE

 $\times$ 

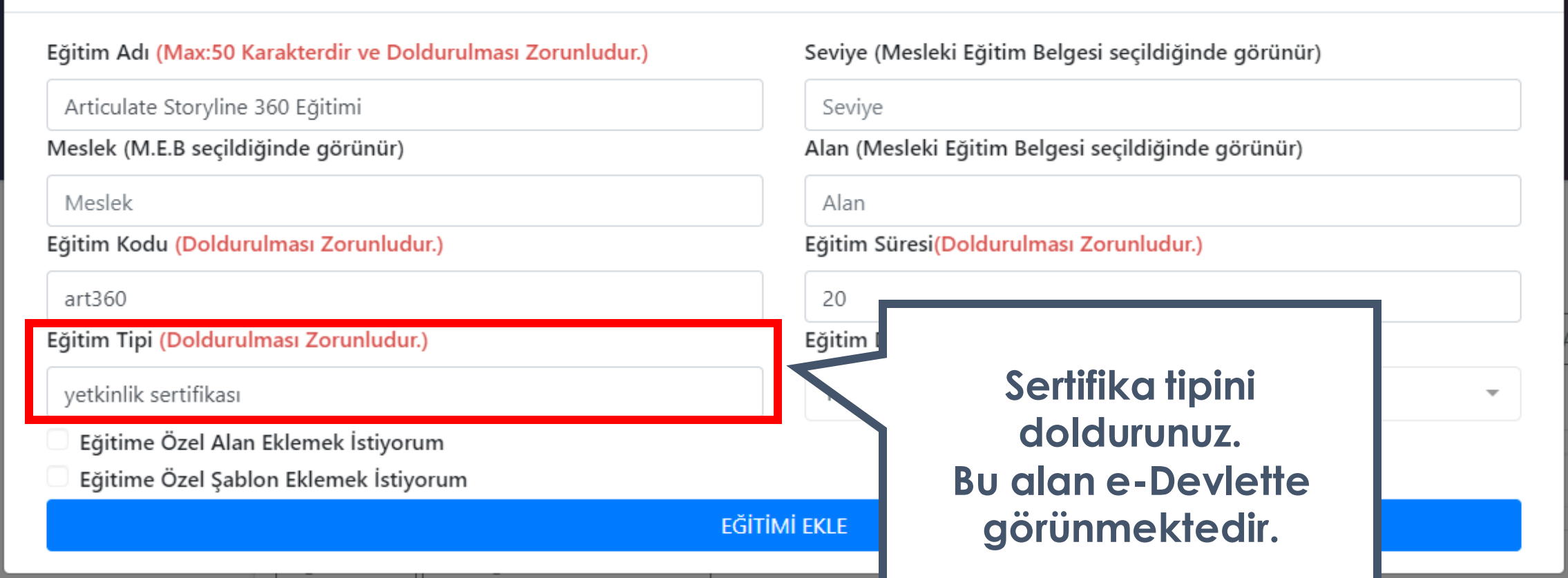

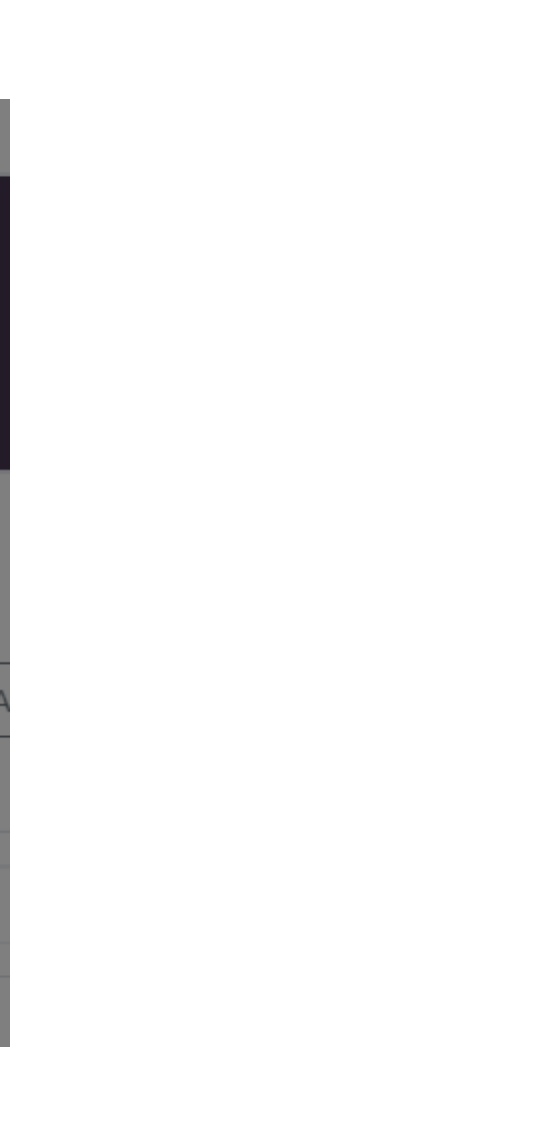

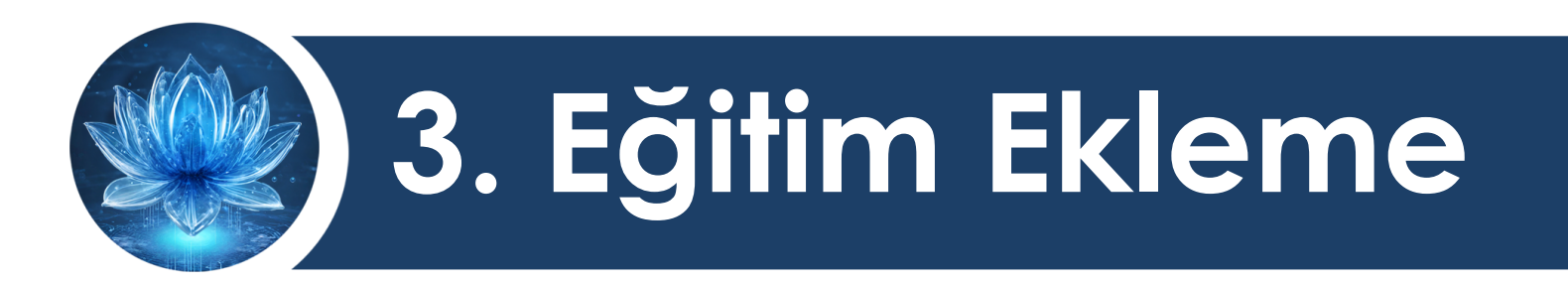

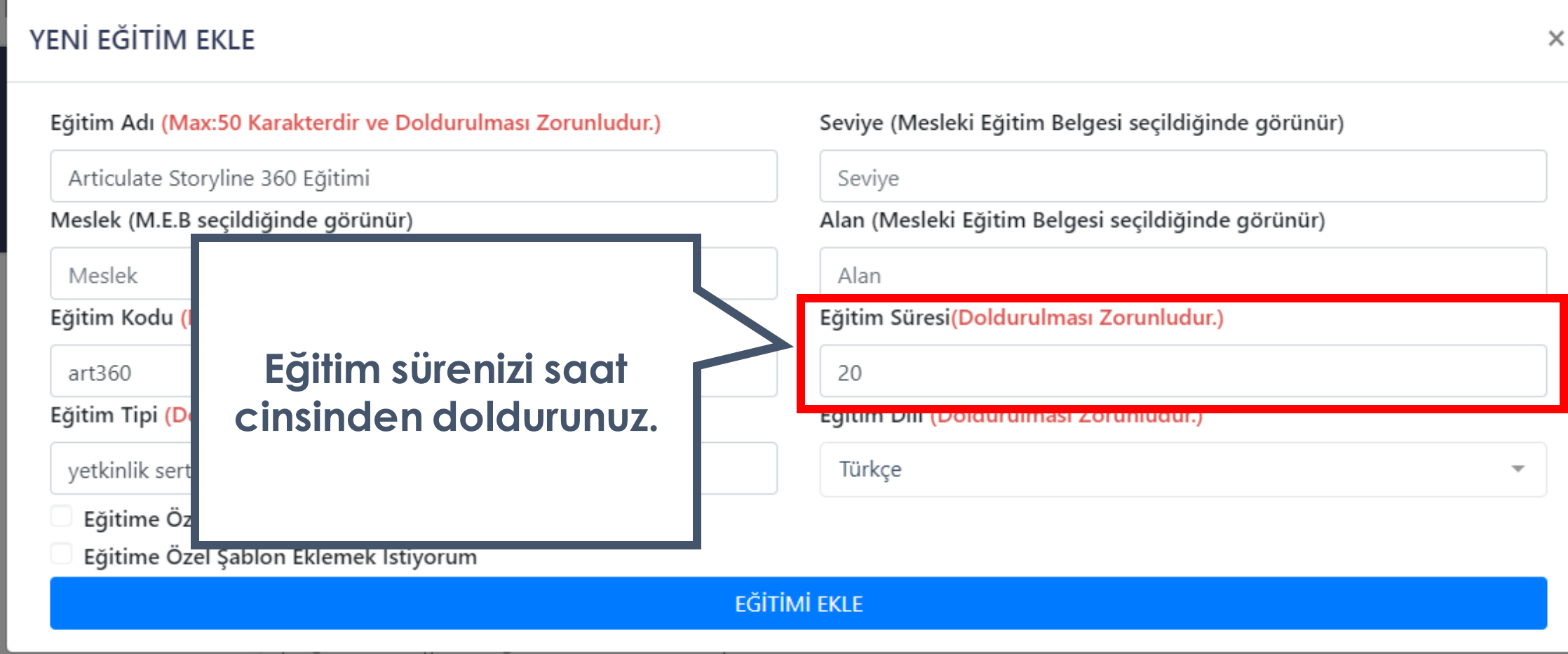

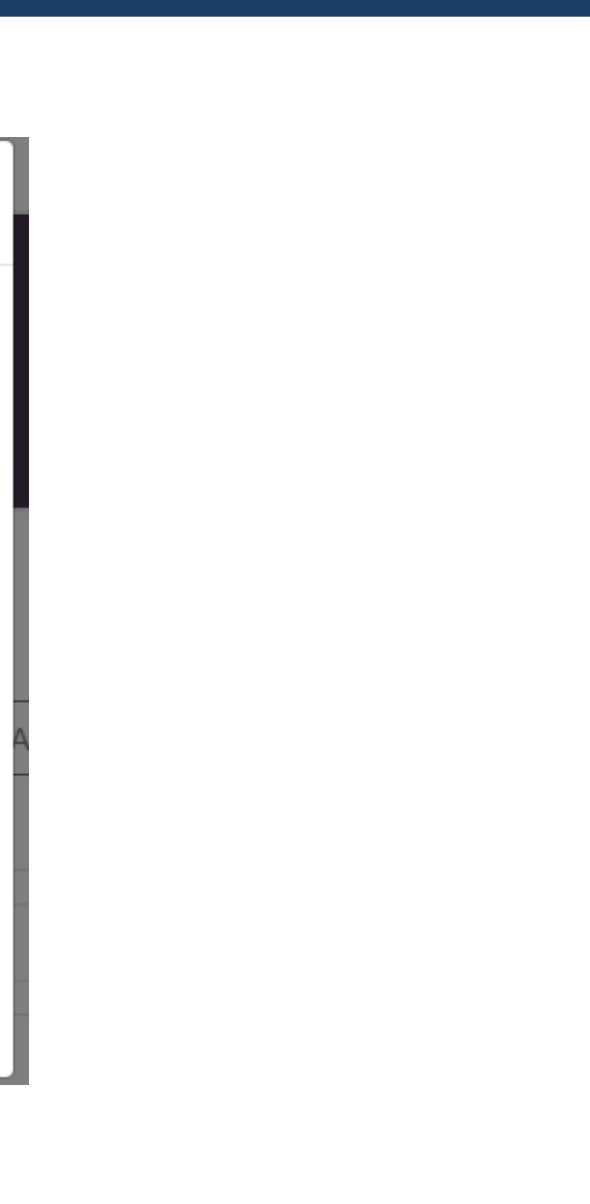

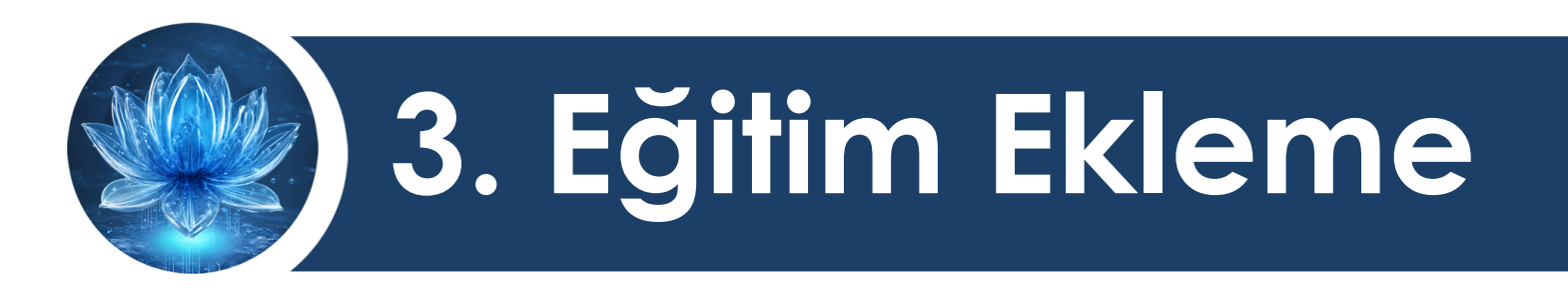

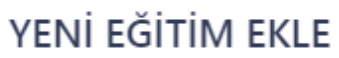

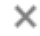

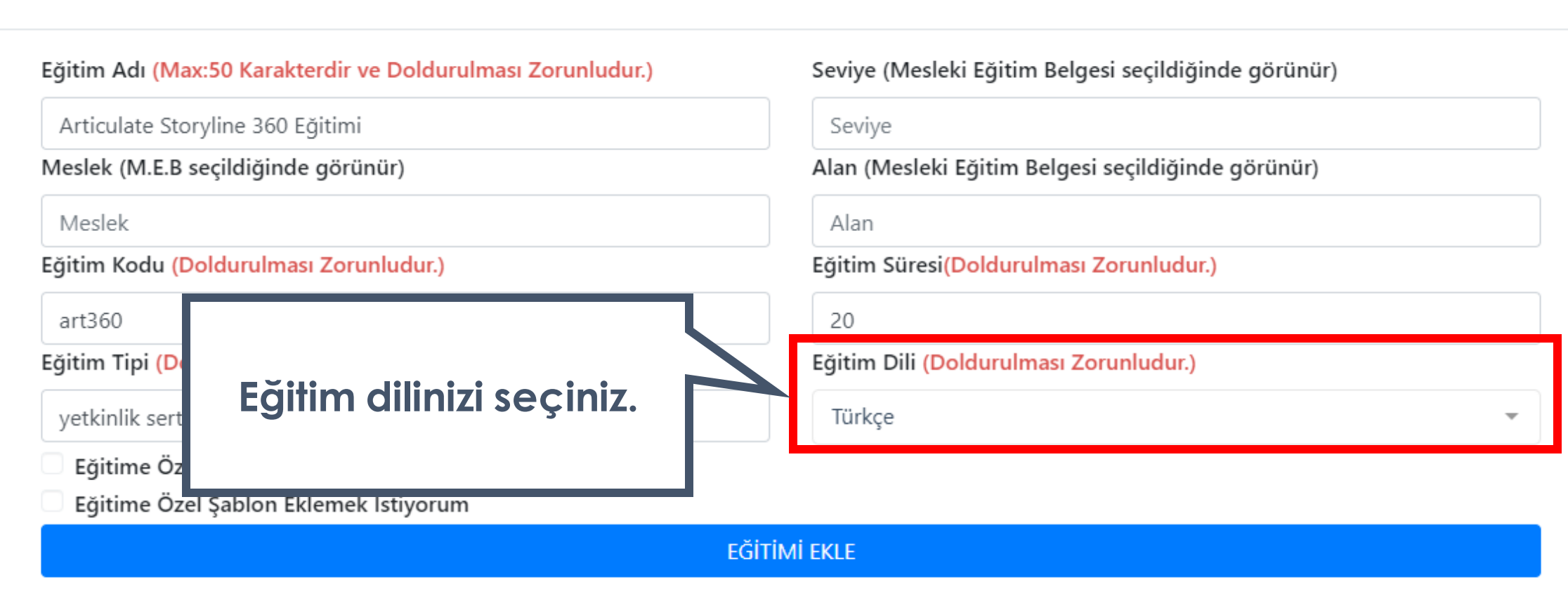

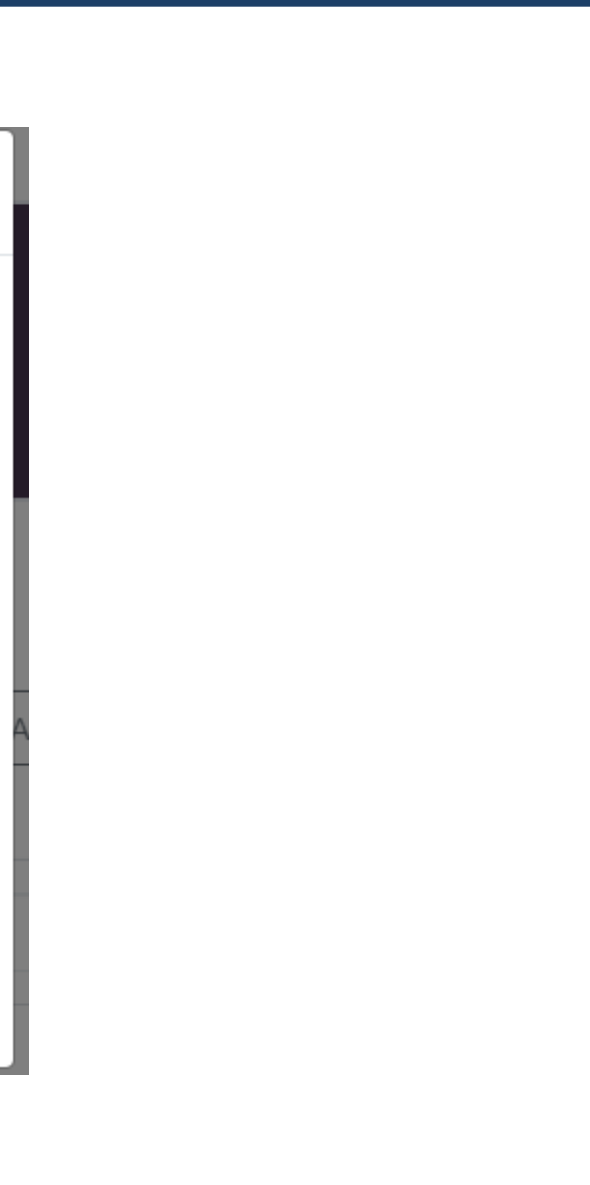

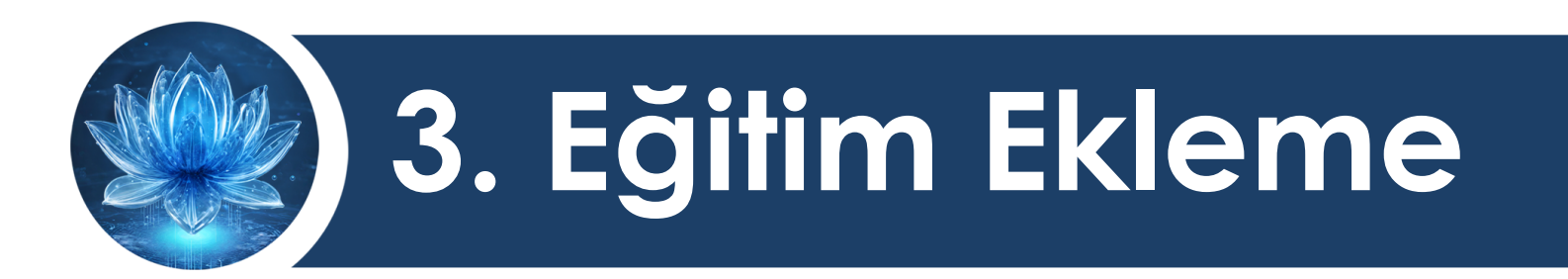

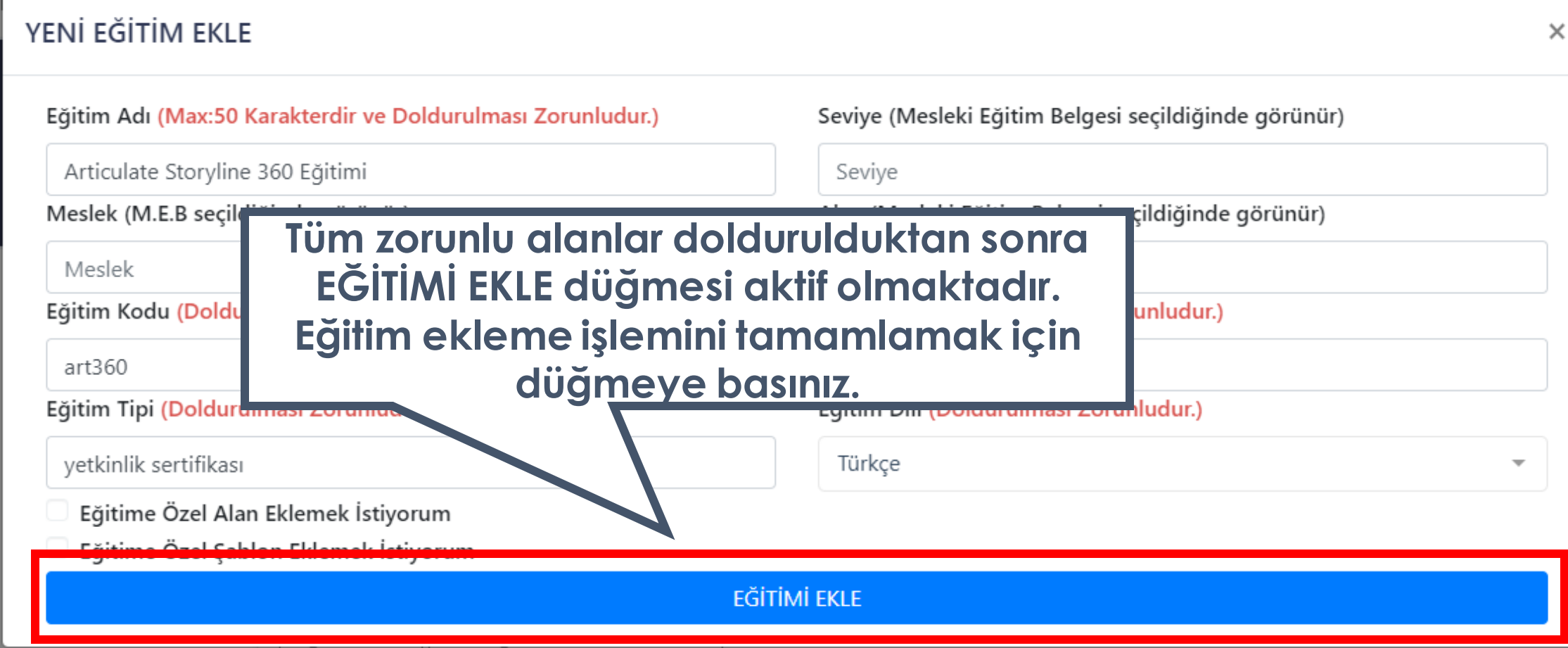

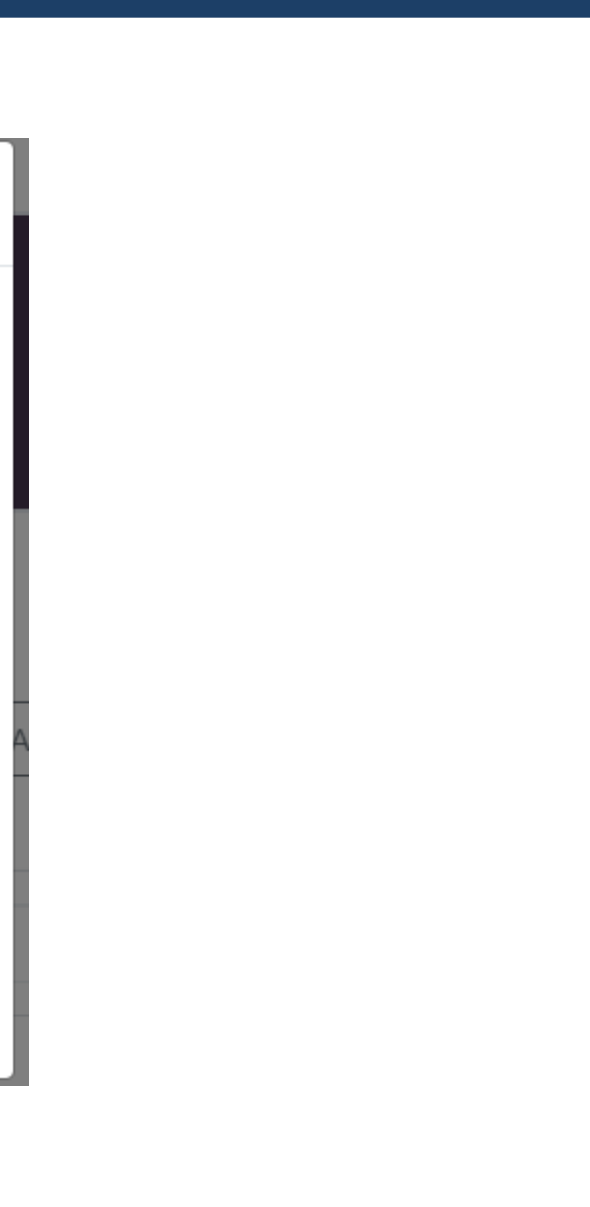

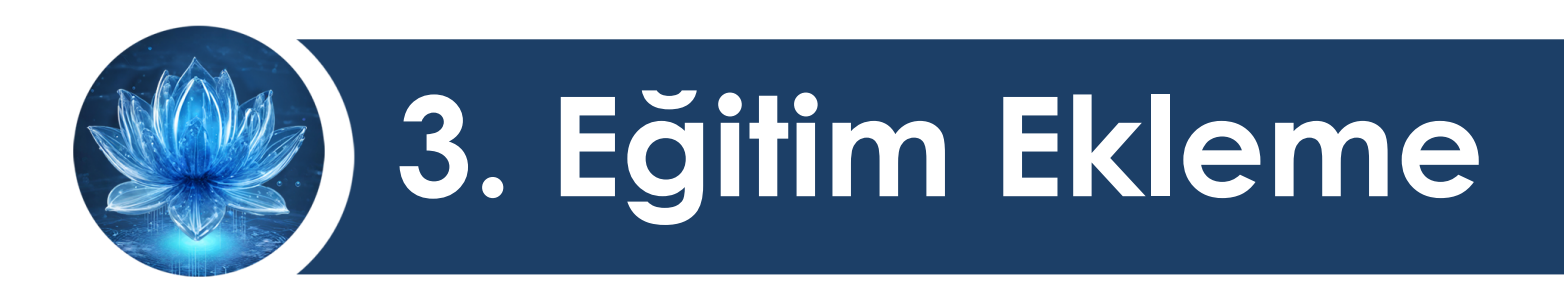

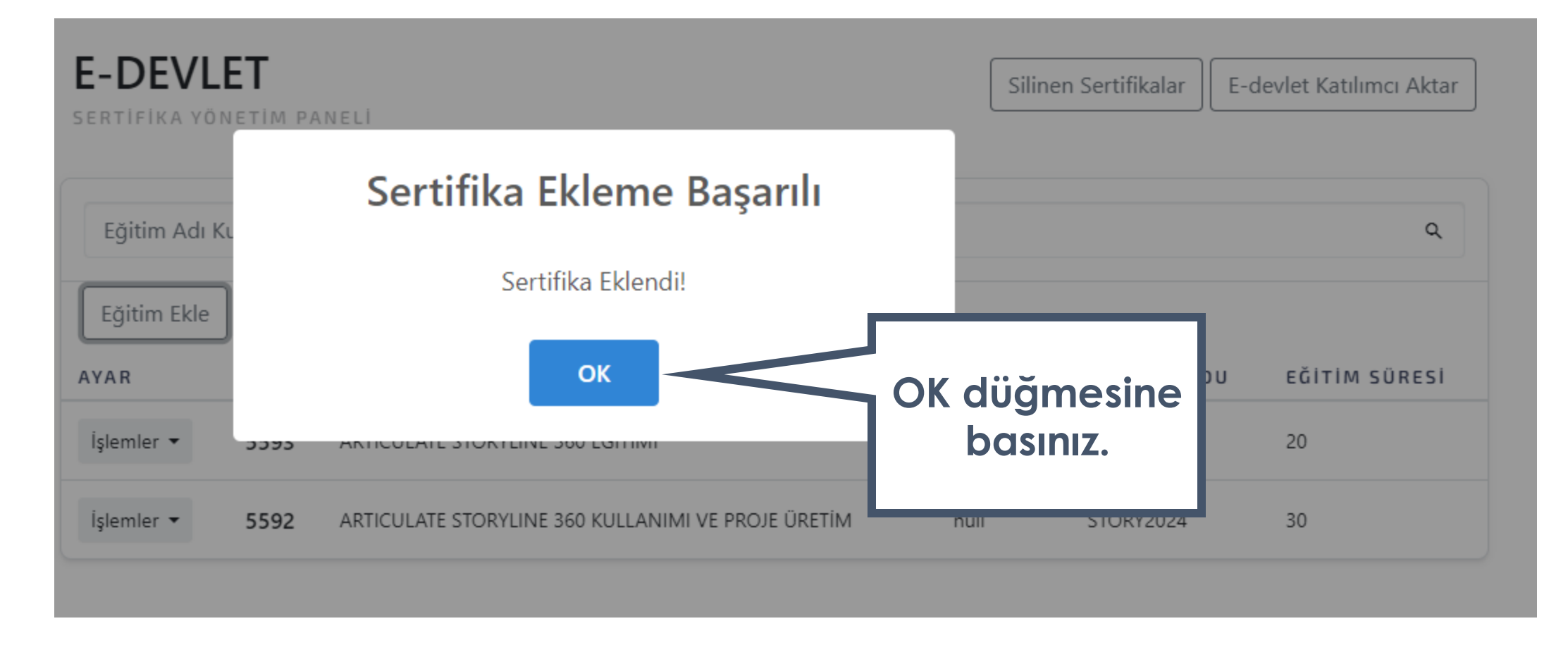

## Sertifikanın nihai hali böylece oluşturulmuştur.

<span id="page-43-0"></span>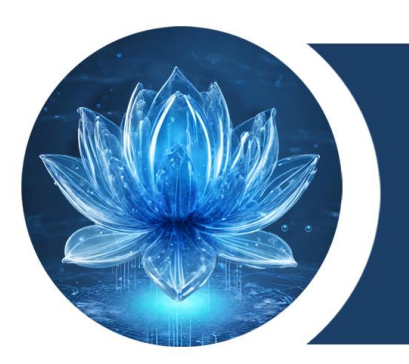

## KIRKLARELİ ÜNİVERSİTESİ DİJİTAL DÖNÜŞÜM OFİSİ

# **4. Katılımcı Ekleme**

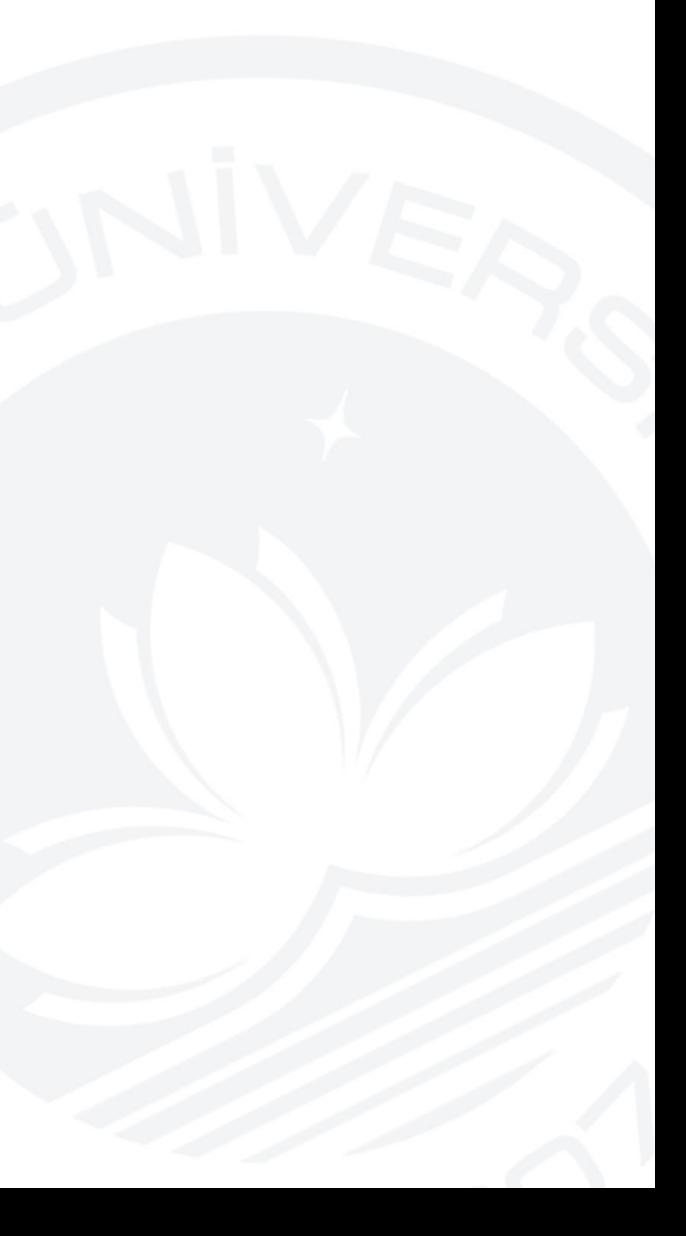

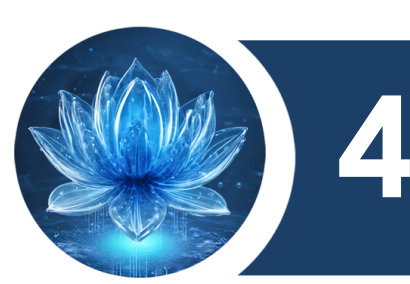

## Sertifika almaya hak kazanan paydaşların tanımlanması işlemidir.

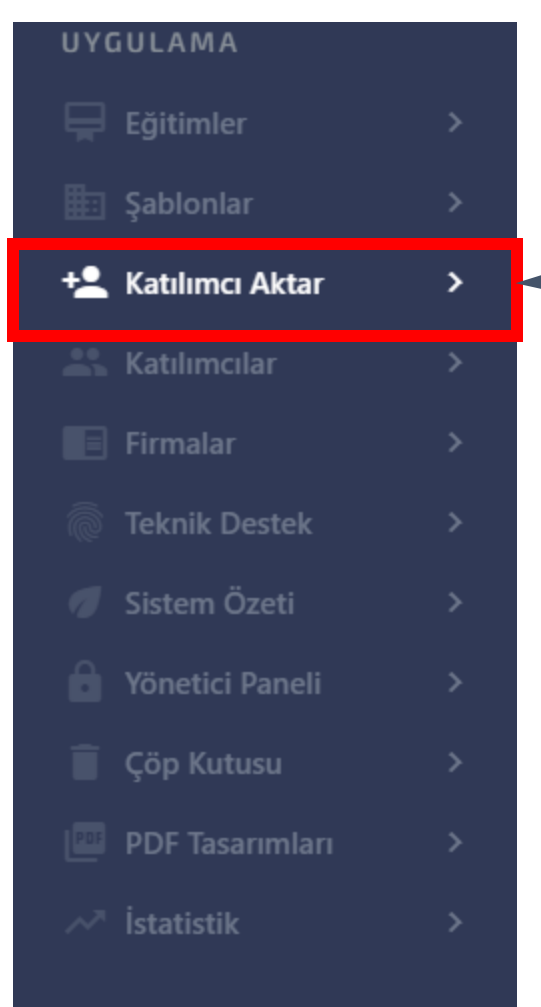

**Sol menüden Katılımcı Aktar sekmesini seçiniz.**

**DİJİTAL DÖNÜŞÜM OFİSİ** 

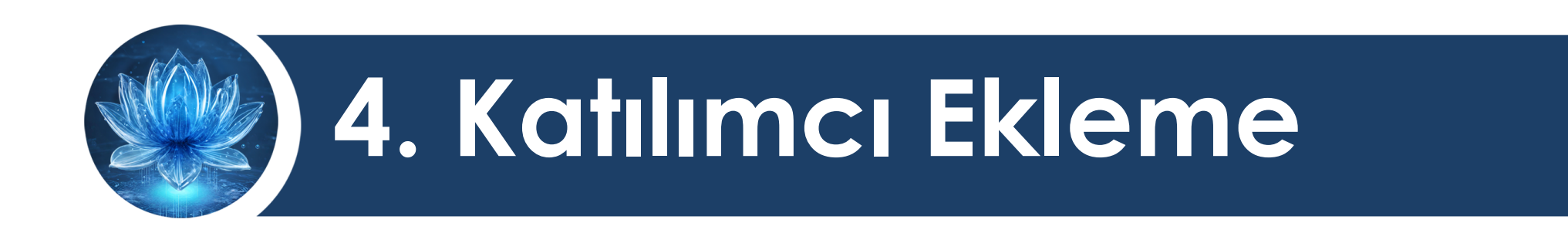

### DİJİTAL DÖNÜŞÜM OFİSİ

**TÜRKSAT (E-DEVLET)** SERTİFİKA SORGULAMA - DOĞRULAMA - OLUŞTURMA SİSTEMİ

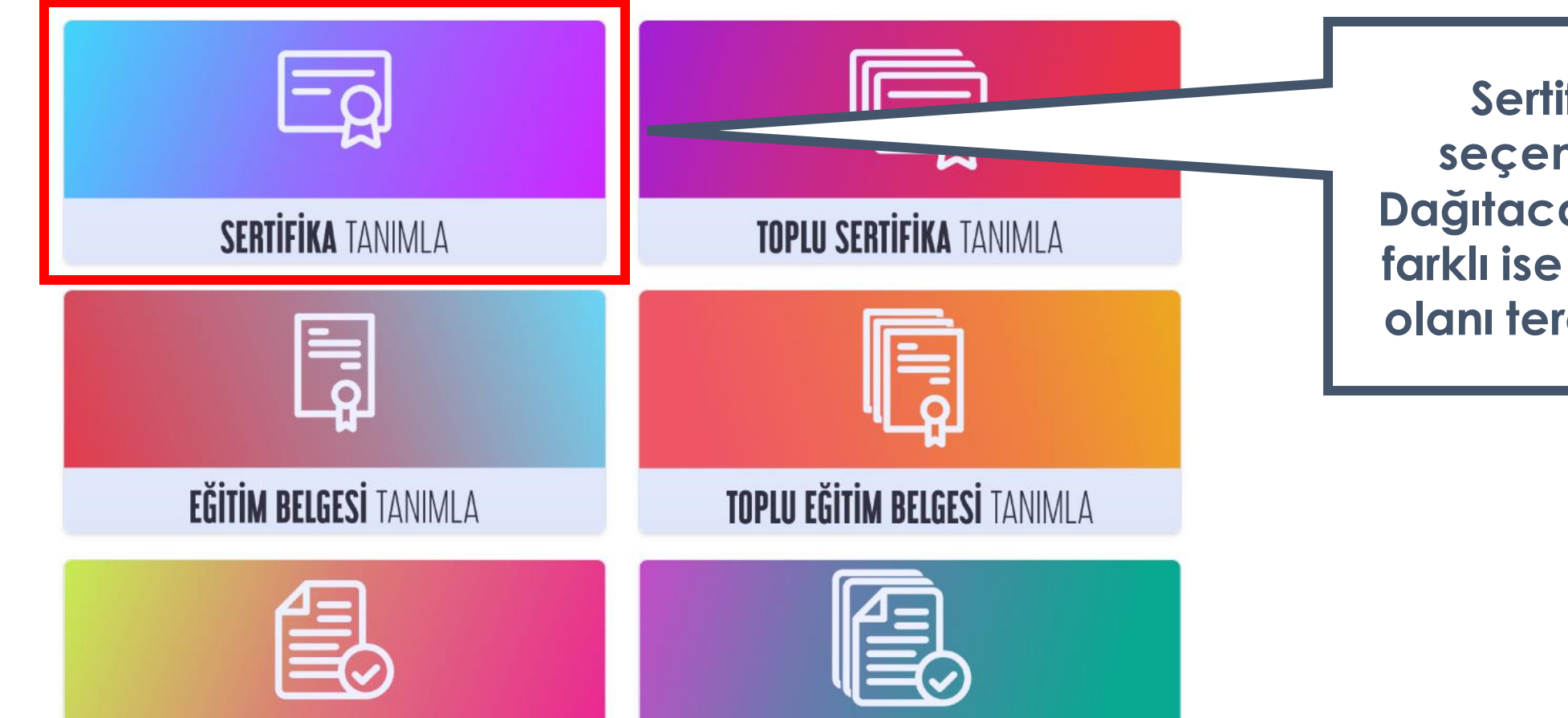

## Sertifika Tanımla seçeneğini seçiniz. Dağıtacağınız belge türü farklı ise buradan uygun olanı tercih edebilirsiniz.

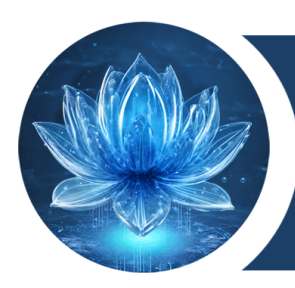

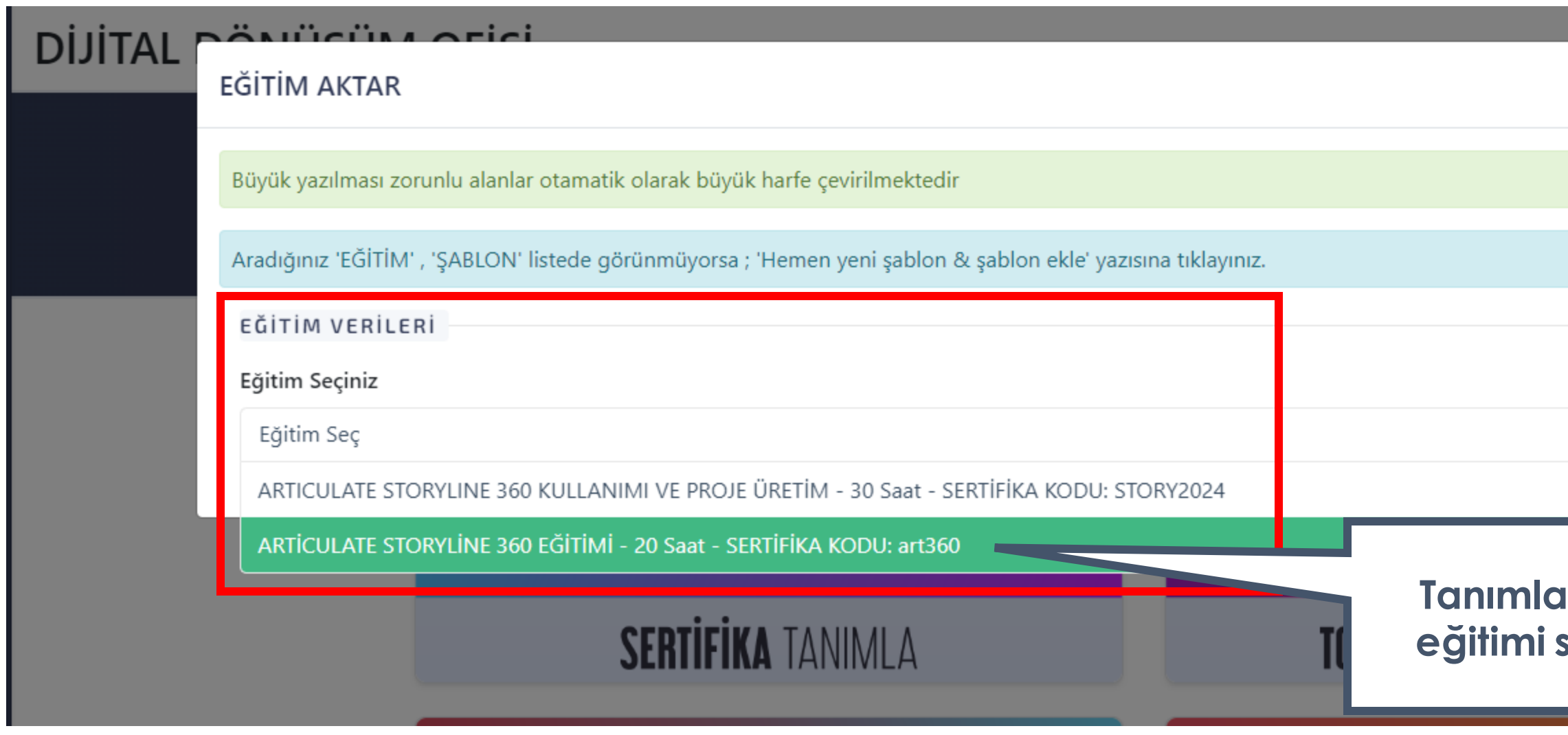

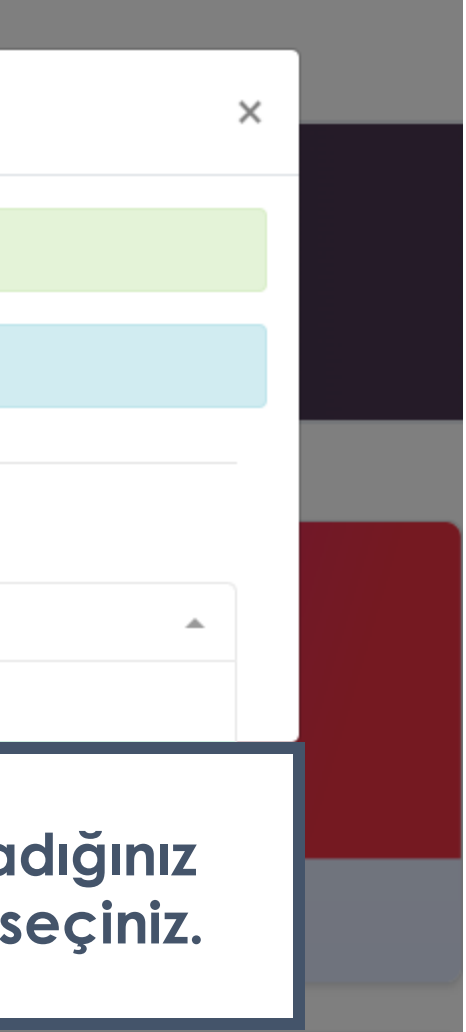

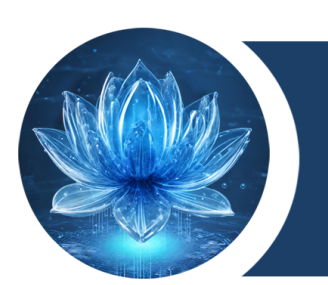

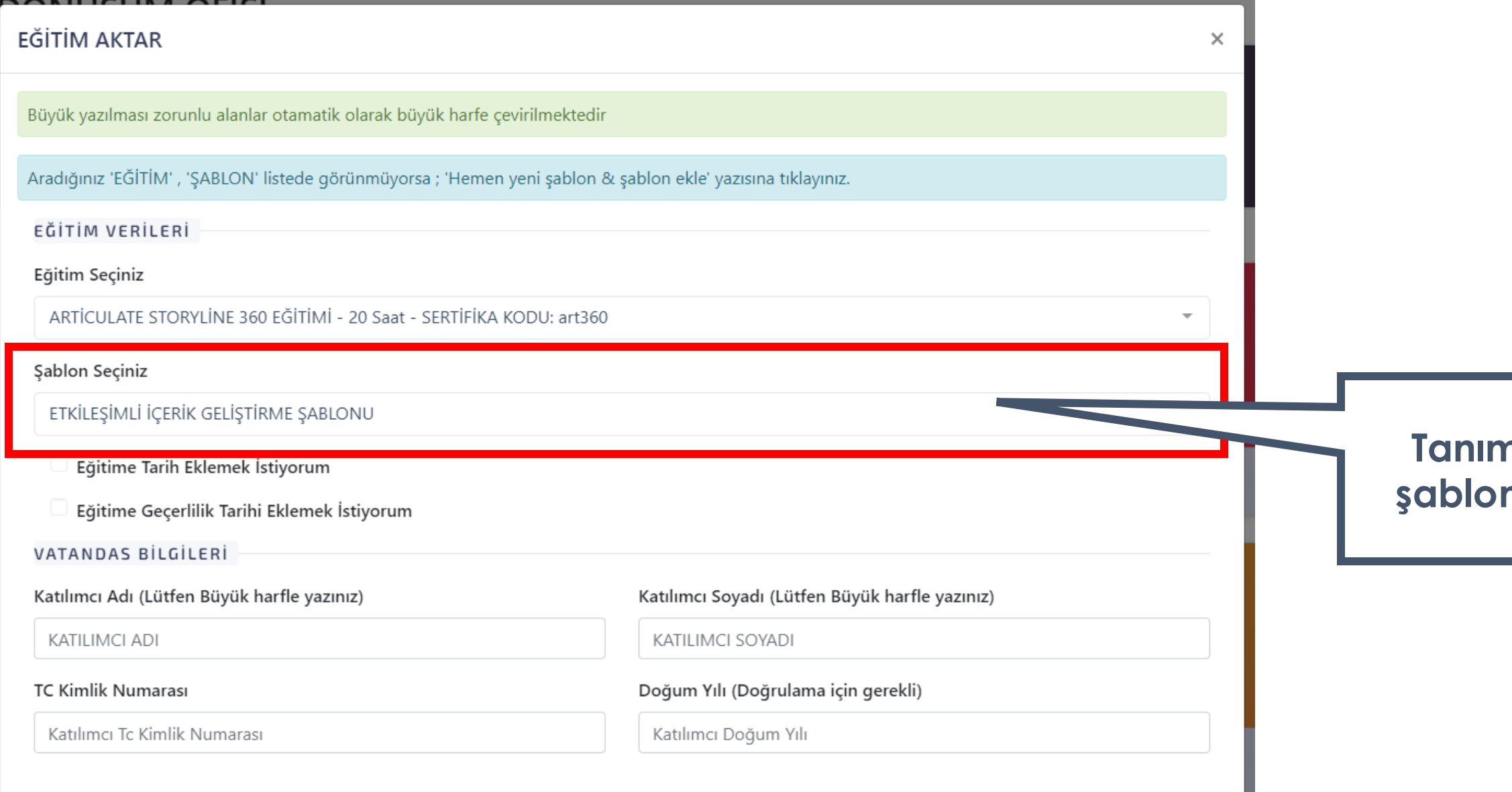

## **Tanımladığınız şablonu seçiniz.**

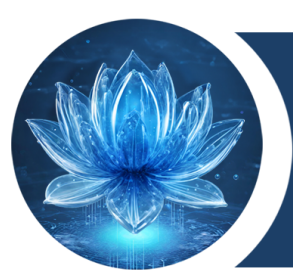

## **Eğitim tarihlerinizin sertifikada ilerseniz** *<u>s</u>* tarihlerini **UZ.**

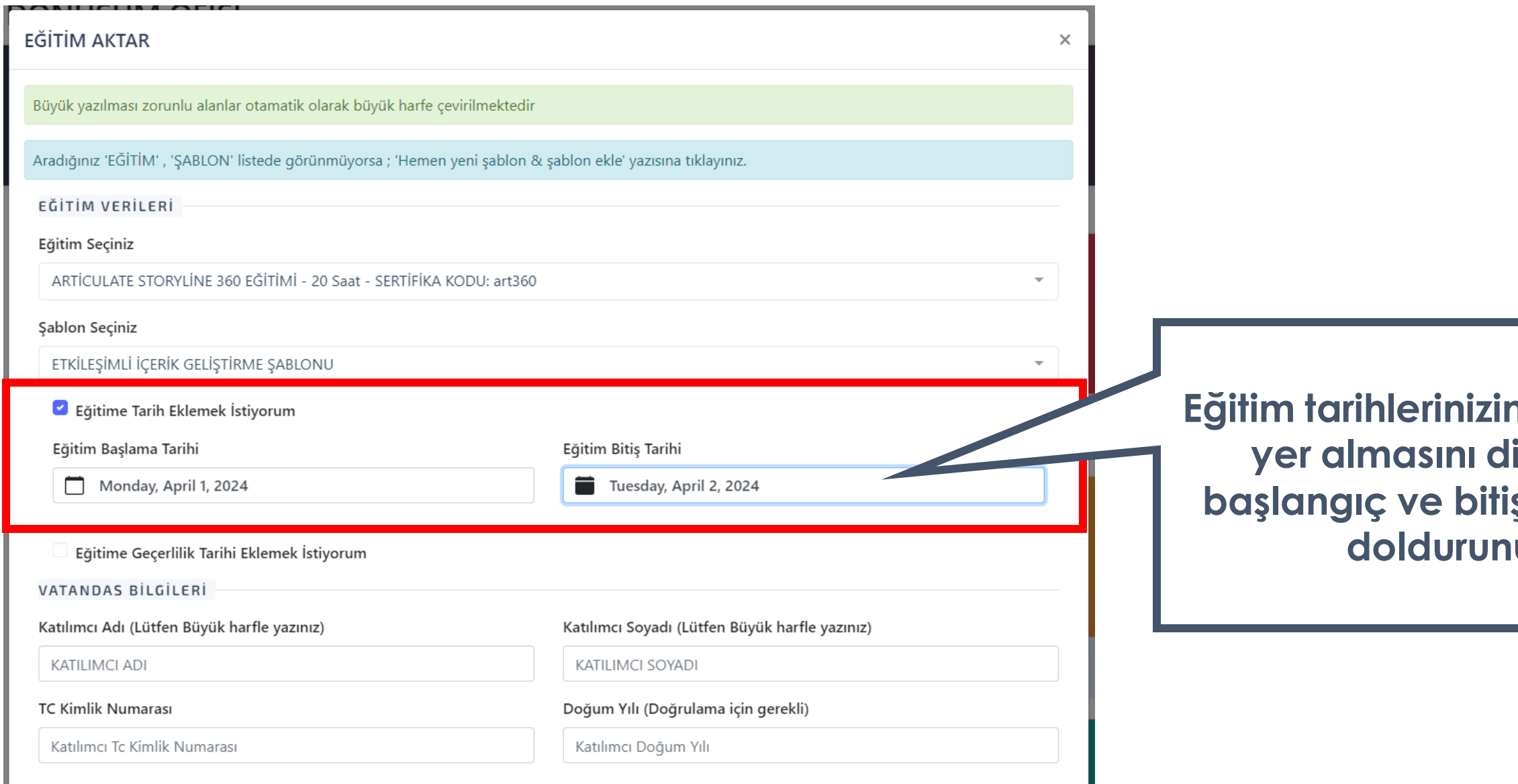

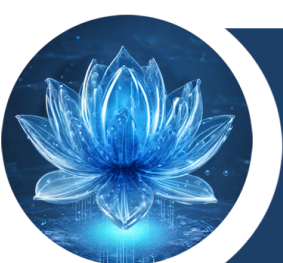

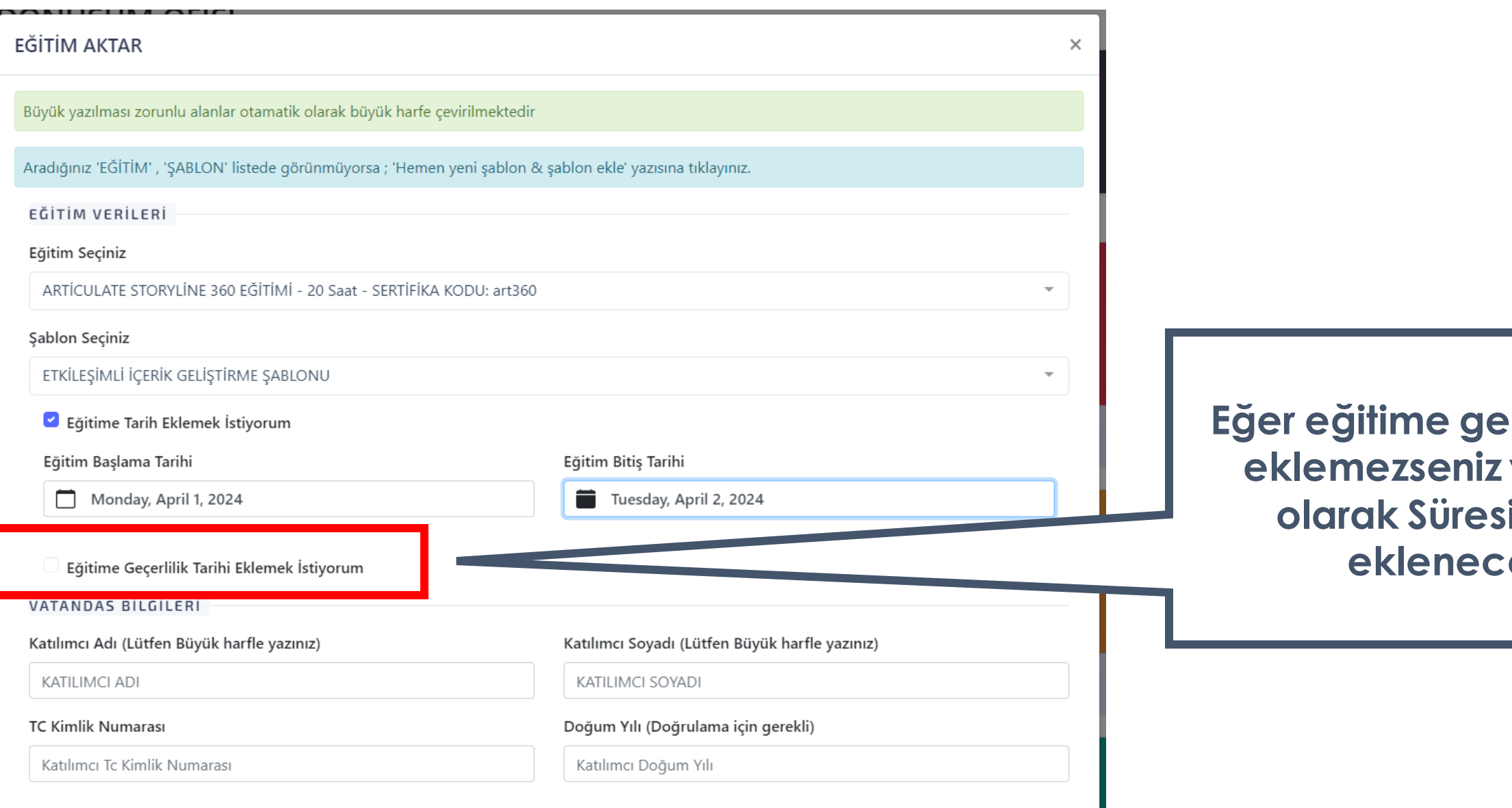

## **Egerlilik tarihi eklemezseniz varsayılan iz ibaresi ektir.**

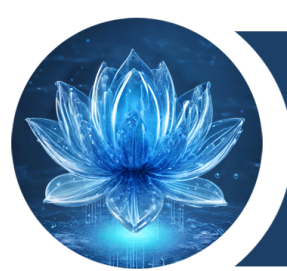

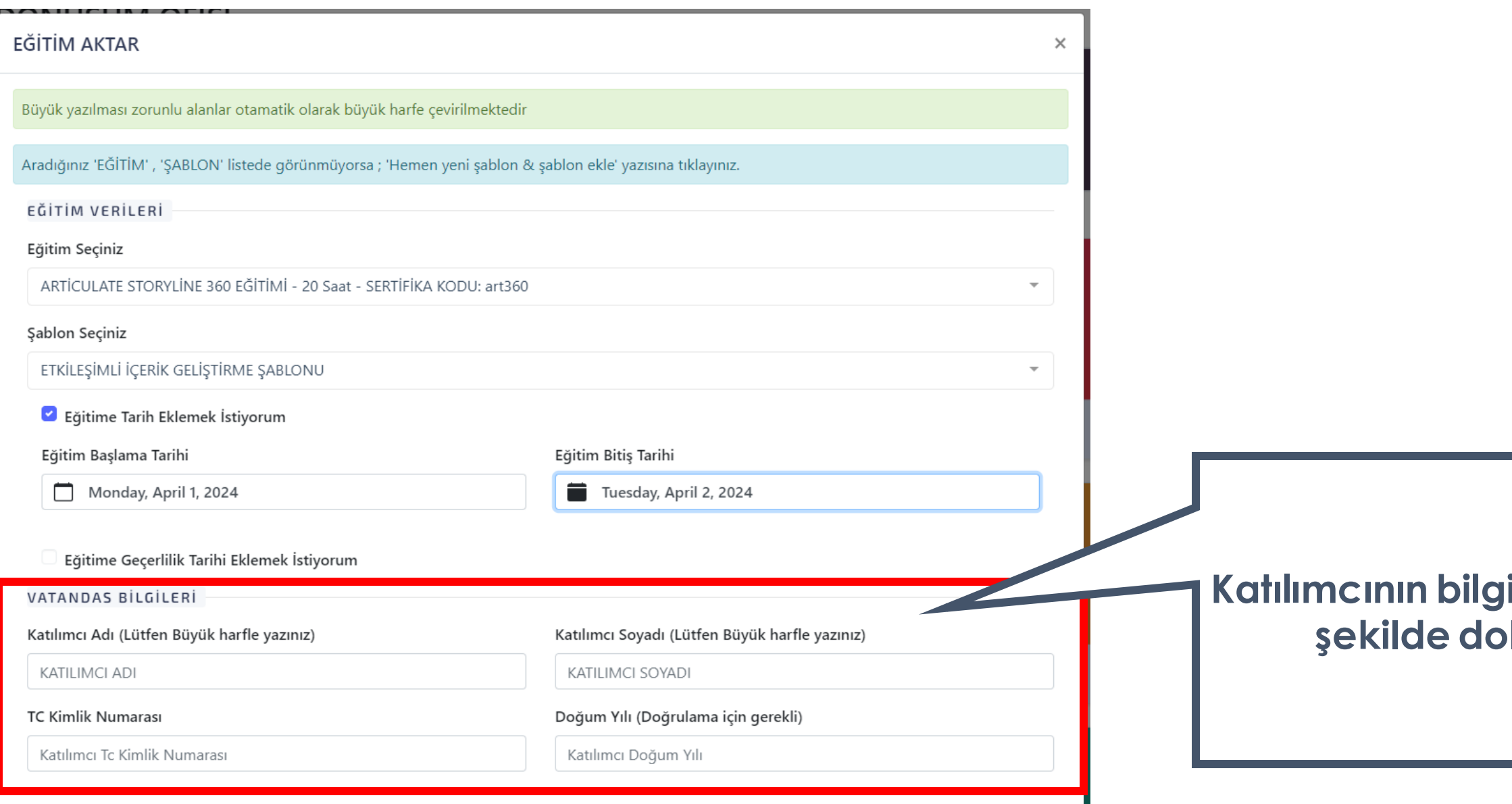

## **ilerini doğru bir** *<u>ldurunuz.</u>*

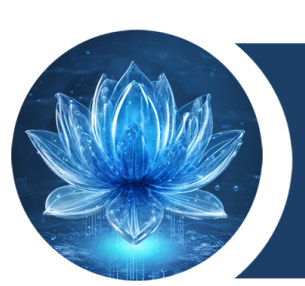

### VATANDAS BİLGİLERİ

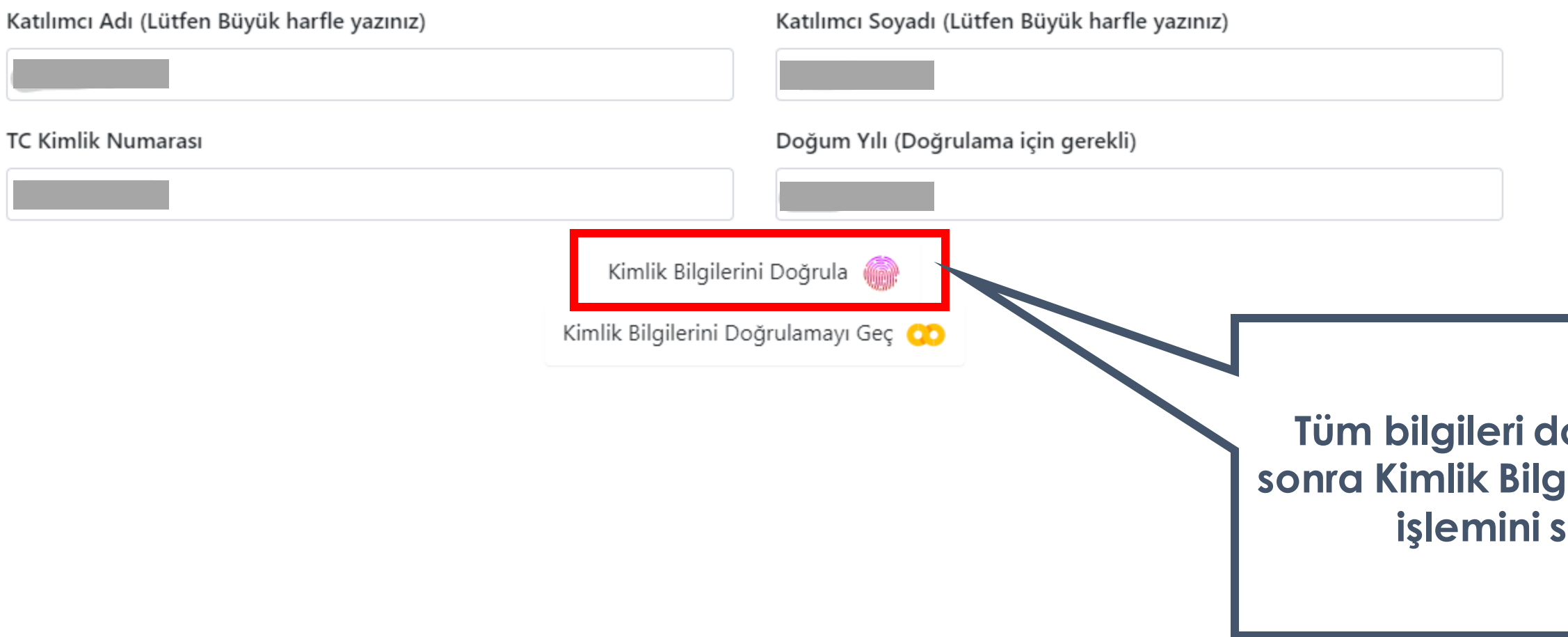

## **aldurduktan sonra Kimlik Bilgilerini Doğrula ieçiniz.**

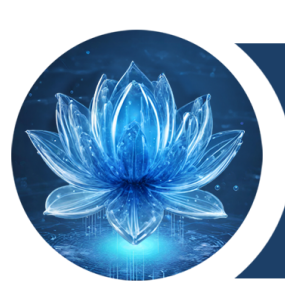

### VATANDAS BİLGİLERİ

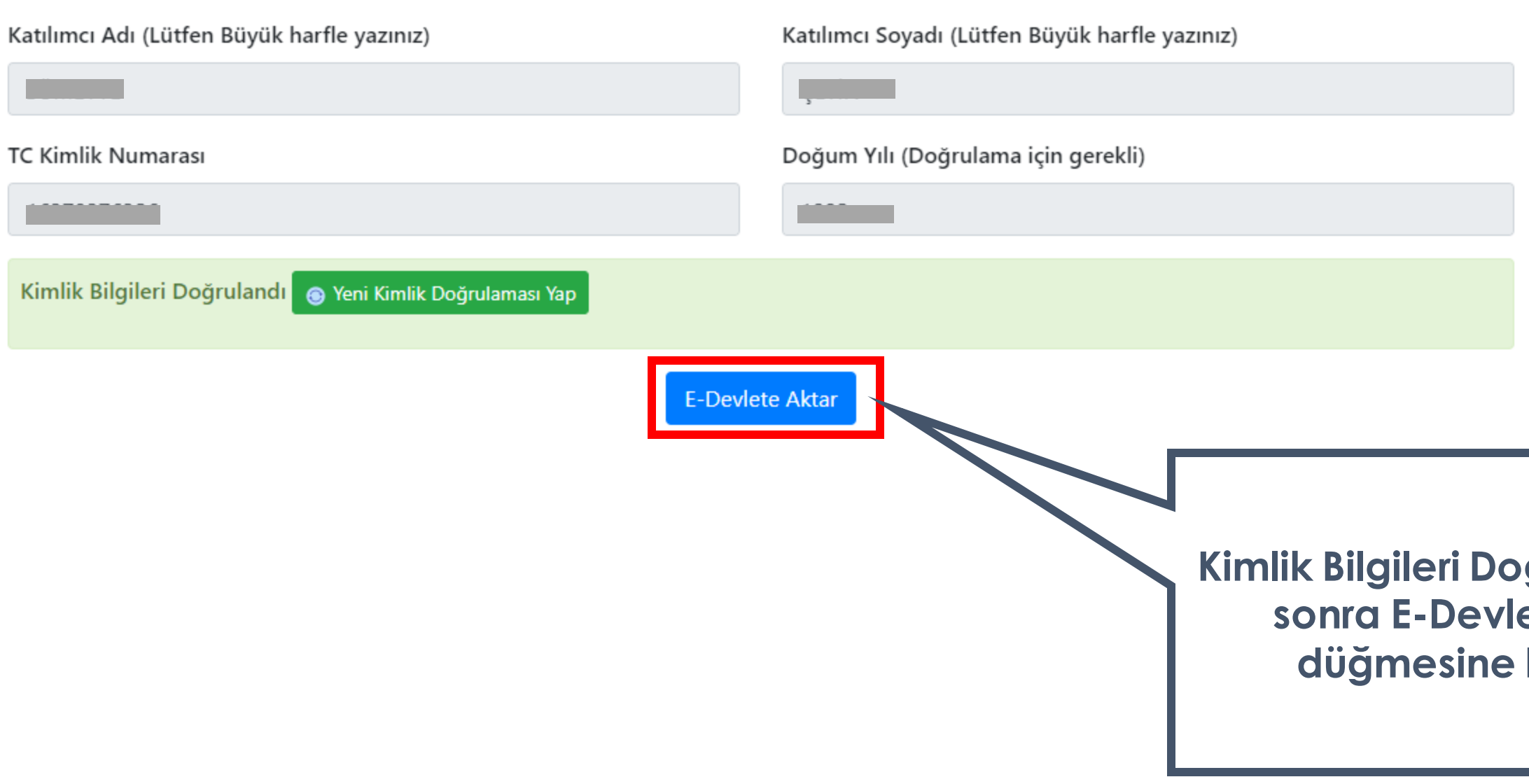

## **ğrulandıktan ste Aktar** basınız.

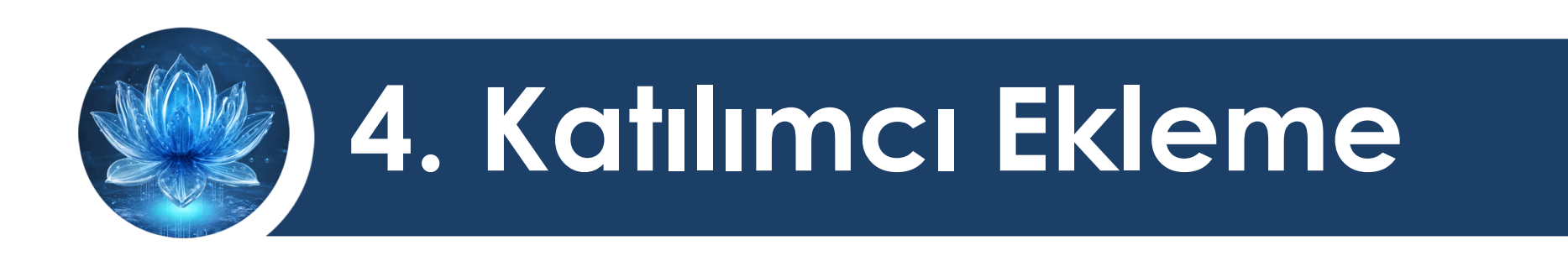

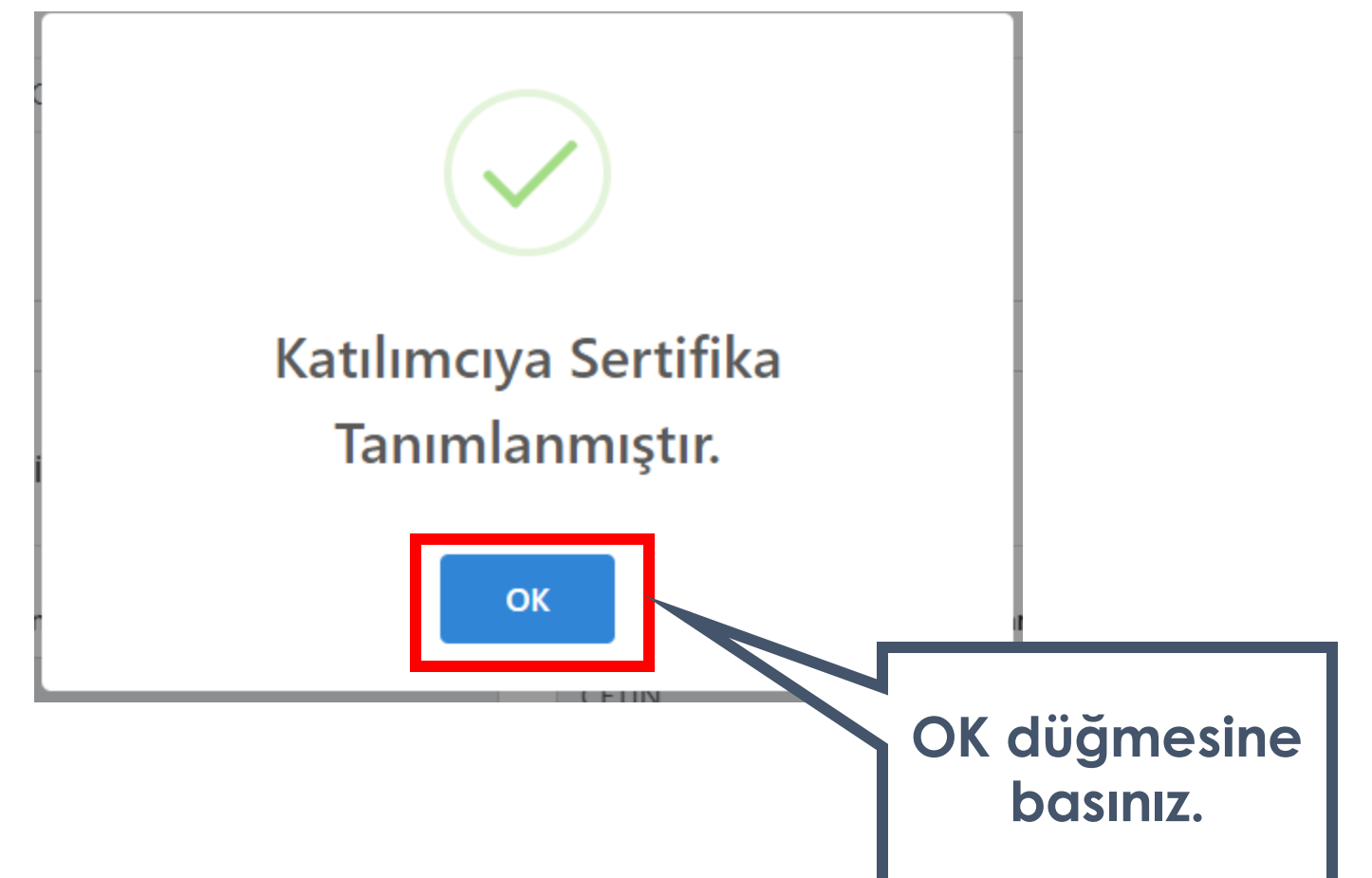

## Böylece paydaşınız ile e-Devlet Kapısı üzerinden sertifikası paylaşılmıştır.

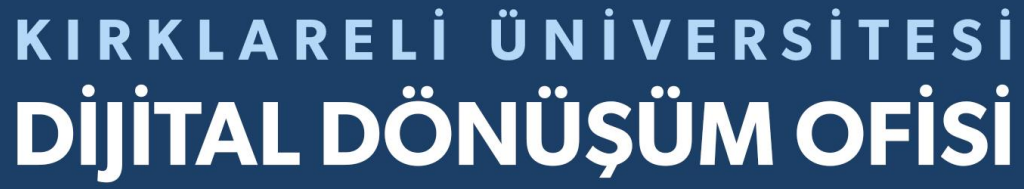

<span id="page-54-0"></span>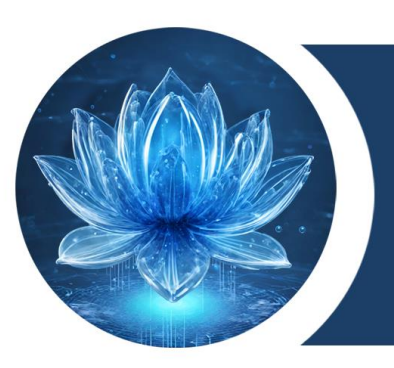

# **Paydaşlar için E-Devlet Kapısında Sorgulama İşlemi Yapma**

# KIRKLARELİ ÜNİVERSİTESİ

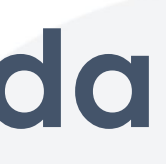

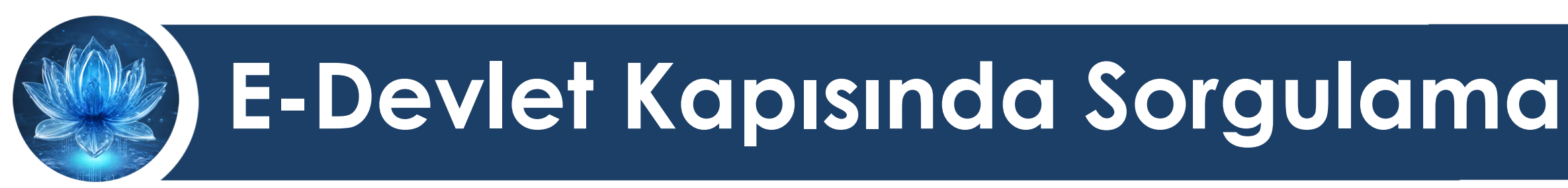

**E-Devlet Kapısında oturum açıldıktan sonra arama motorundan Kırklareli Üniversitesi bulunur.**

www.ddo.klu.edu.tr

## Paydaşlarınızın sertifikalarını e-Devlet Kapısında görüntüleme işlemidir.

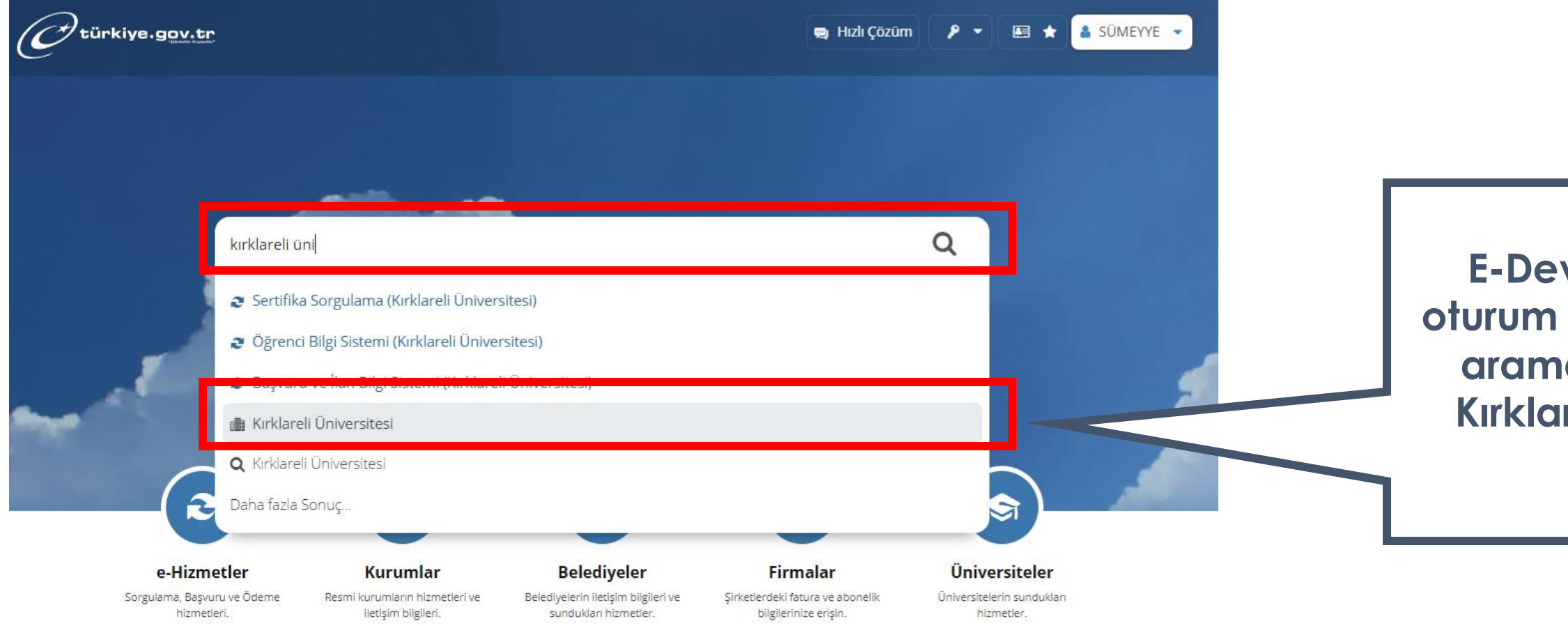

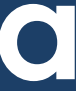

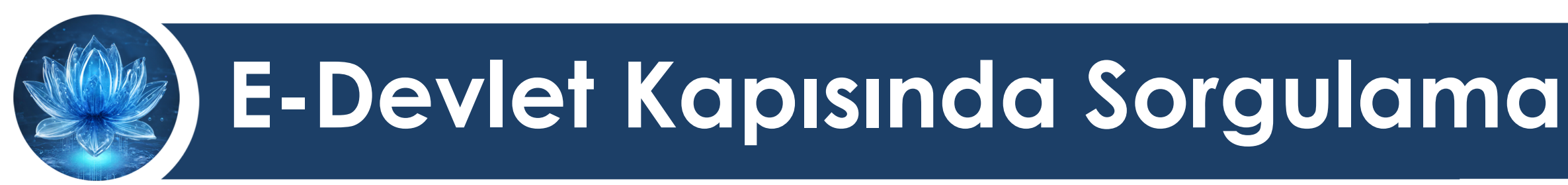

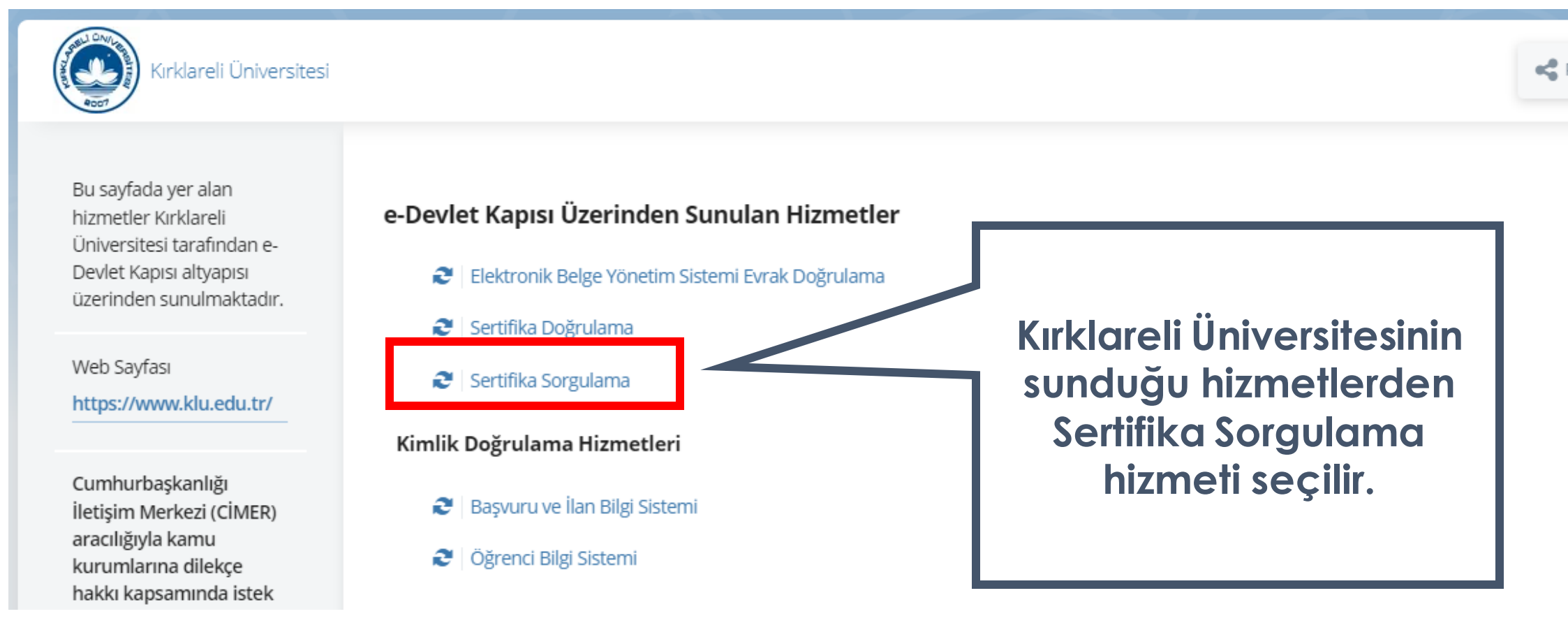

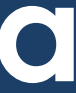

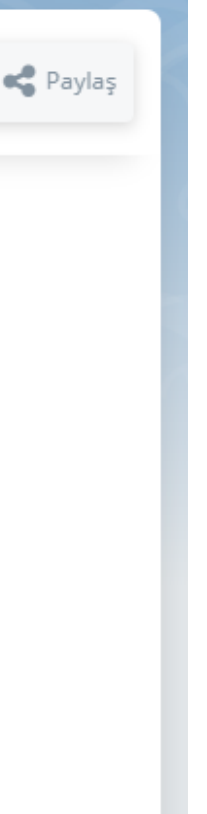

## Paydaşlarınızın sertifikalarını e-Devlet Kapısında görüntüleme işlemidir.

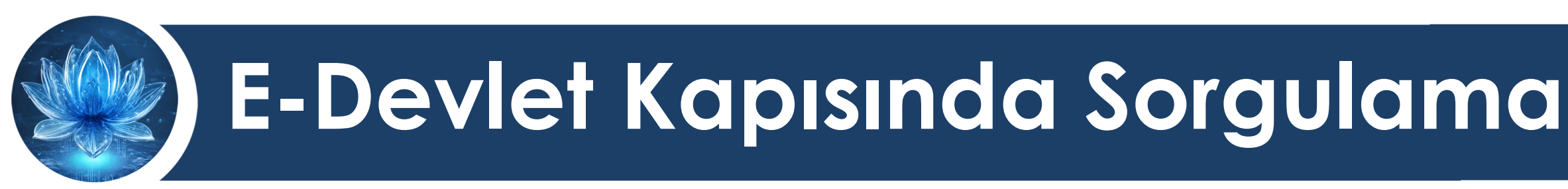

## Açılan sayfada katılımcılarınızın Kırklareli Üniversitesinden almaya hak kazandığı sertifikaların listesi görüntülenir.

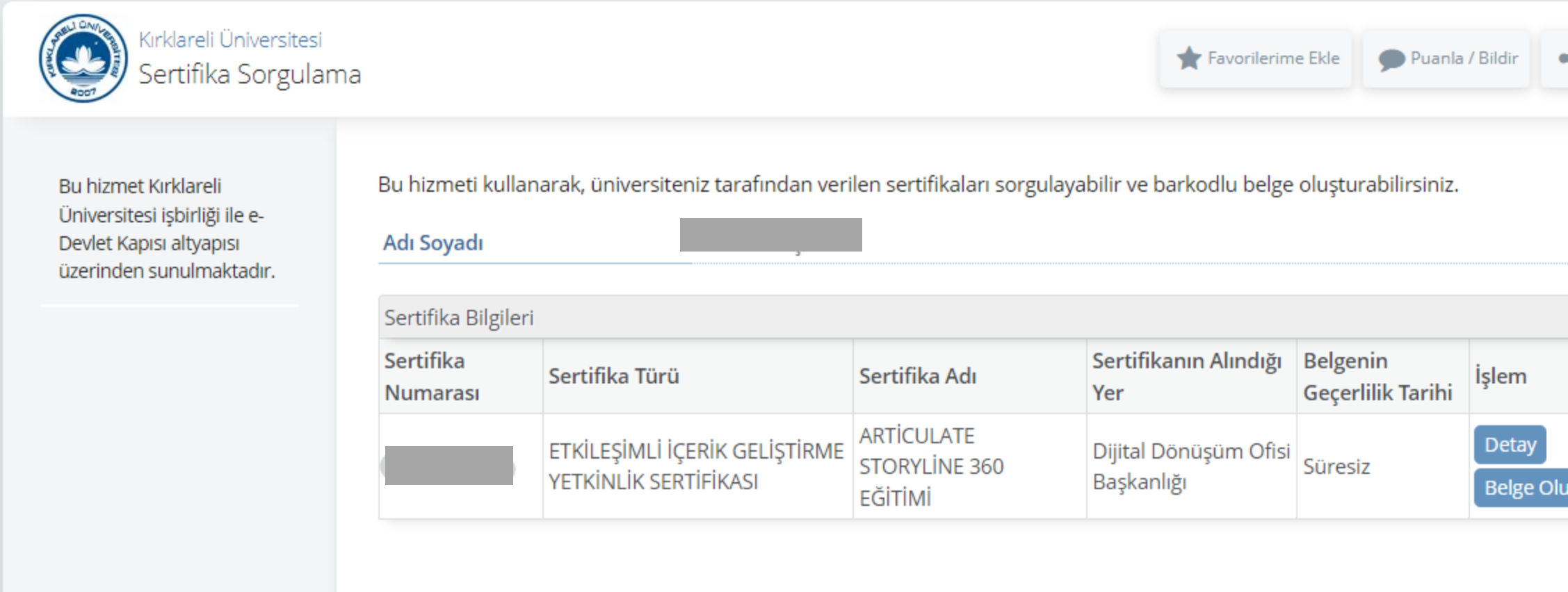

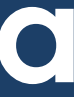

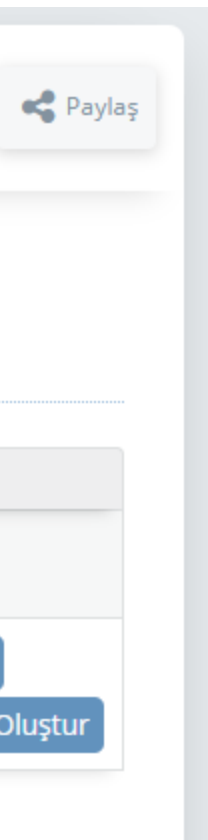

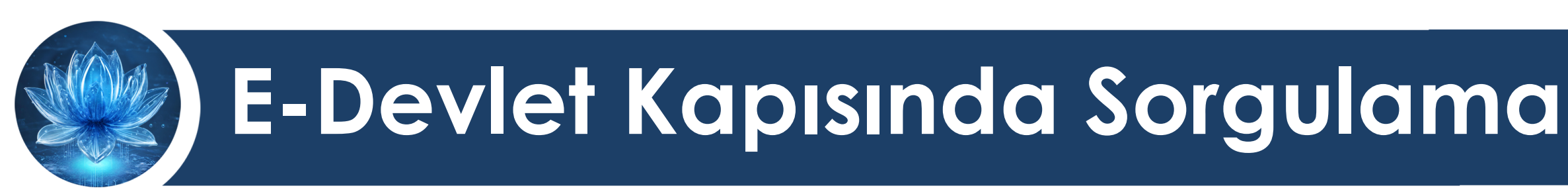

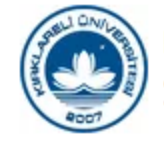

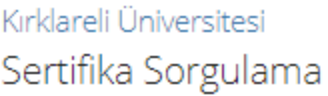

Adı Soyadı

S<sub>t</sub>

N

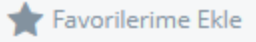

Puanla / Bildir

**Bu hizmet Kırklareli** Üniversitesi işbirliği ile e-Devlet Kapısı altyapısı üzerinden sunulmaktadır. Bu hizmeti kullanarak, üniversiteniz tarafından verilen sertifikaları sorgulayabilir ve barkodlu belge oluşturabilirsiniz.

Katılımcılarınız İşlemler menüsünden sertifika detaylarını görüntüleyebilir, aslını indirmek üzere belge oluşturabilirler.

Sertifikanın Alındığı Belgenin İşlem Geçerlilik Tarihi Yer Dijital Dönüşüm Ofisi Süresiz **Detay Belge Oluştur** 

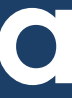

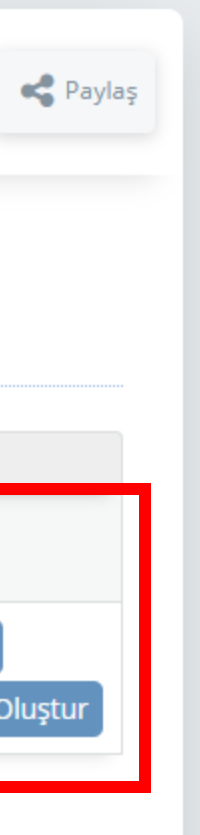

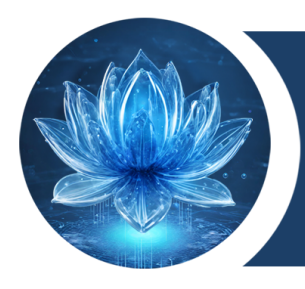

# **E-Devlet Kapısında Sorgulama**

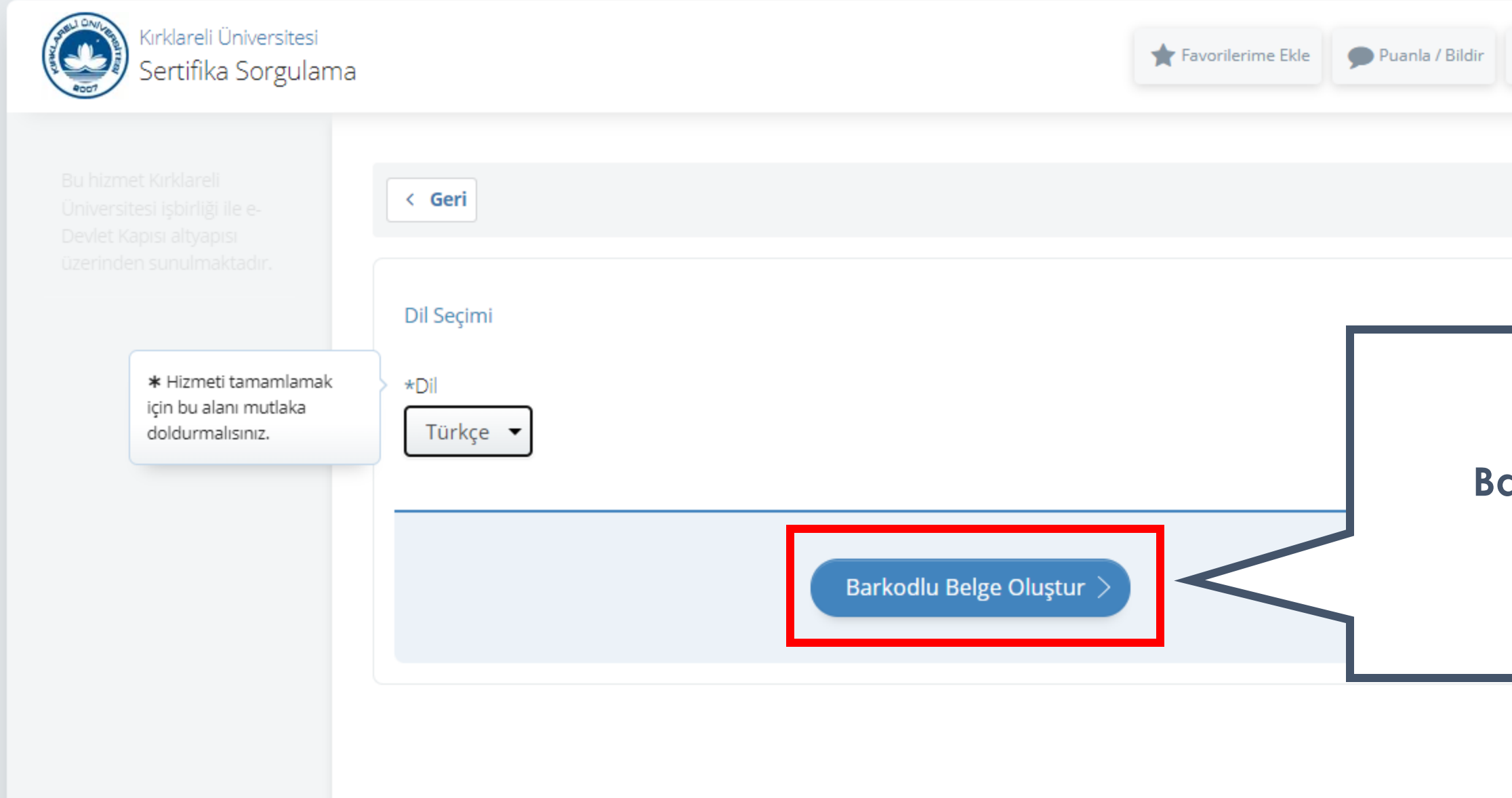

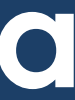

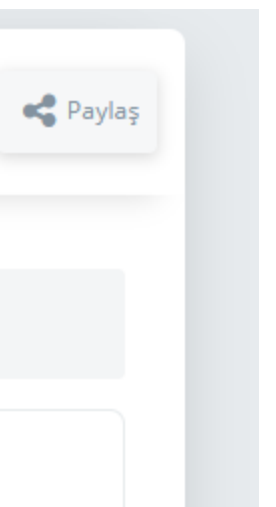

## **Barkodlu Belge Oluştur düğmesine basılır.**

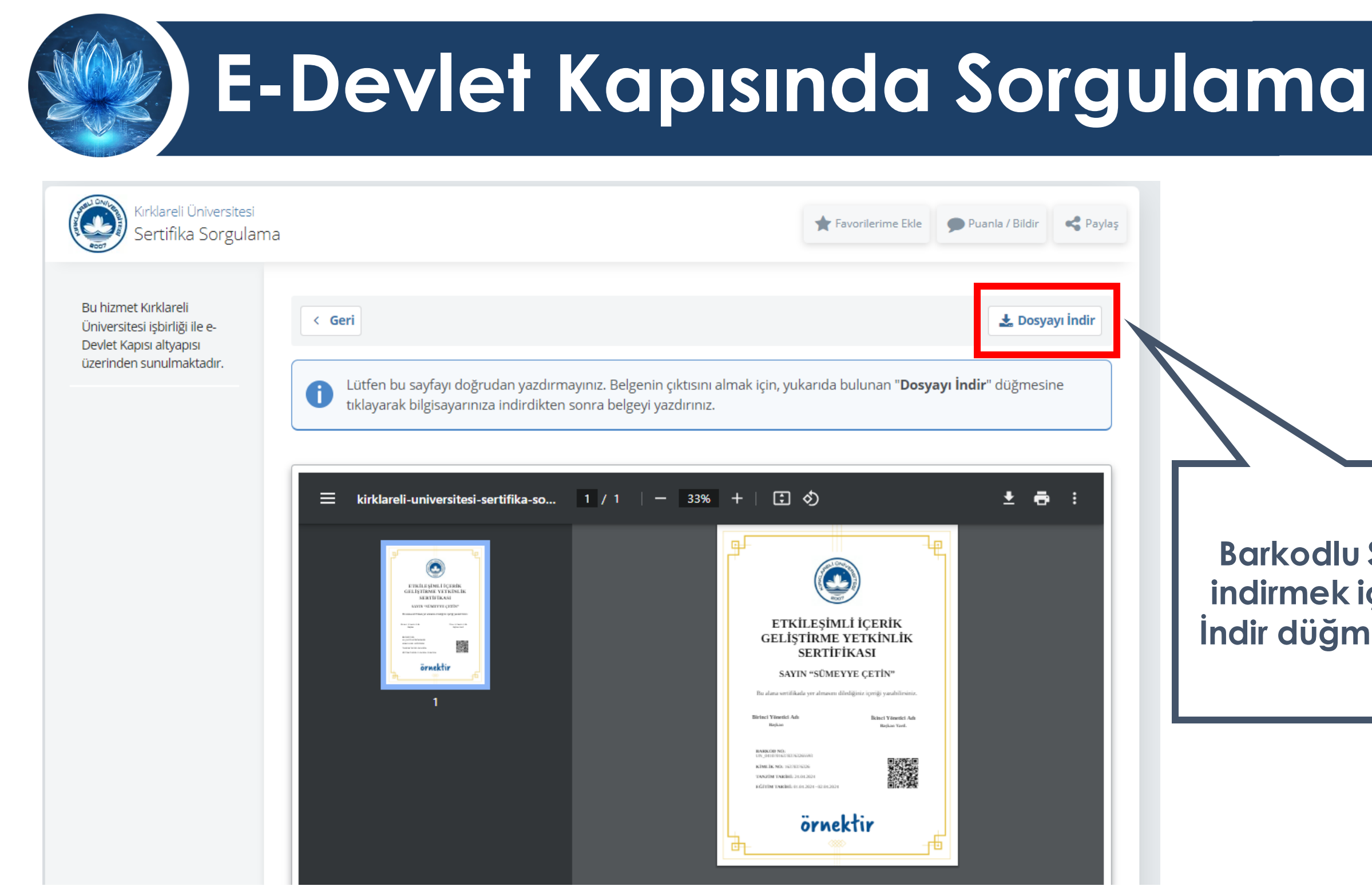

### **DİJİTAL DÖNÜŞÜM OFİSİ**

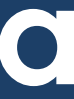

## **Barkodlu Sertifikasını indirmek için Dosyayı İndir düğmesi kullanılır.**

# **E-Devlet Kapısında Sorgulama**

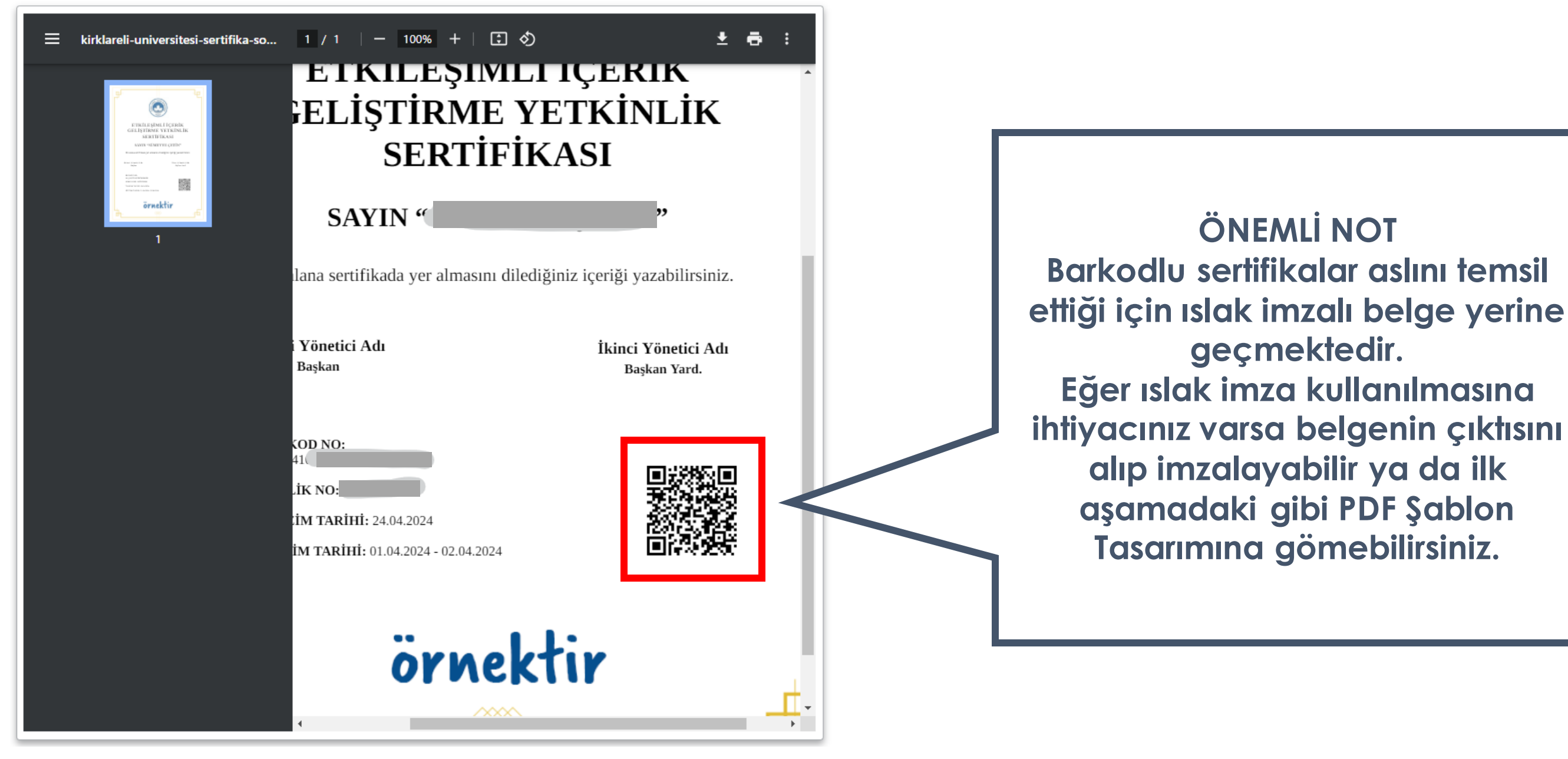

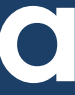

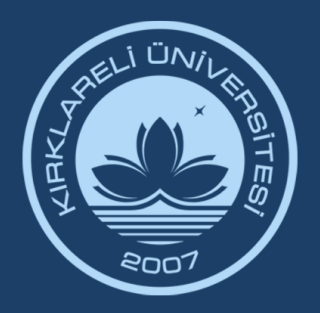

# KIRKLARELİ ÜNİVERSİTESİ DİJİTAL DÖNÜŞÜM OFİSİ

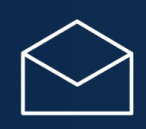

ddo@klu.edu.tr

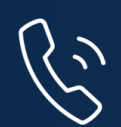

444 40 39 Dahili: 1918 - 1919 – 1055

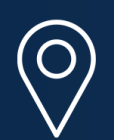

Kırklareli Üniversitesi Kayalı Kampüsü Rektörlük Binası 2. Kat D-2-04, D-2-20, D-2-21

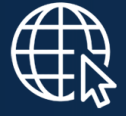

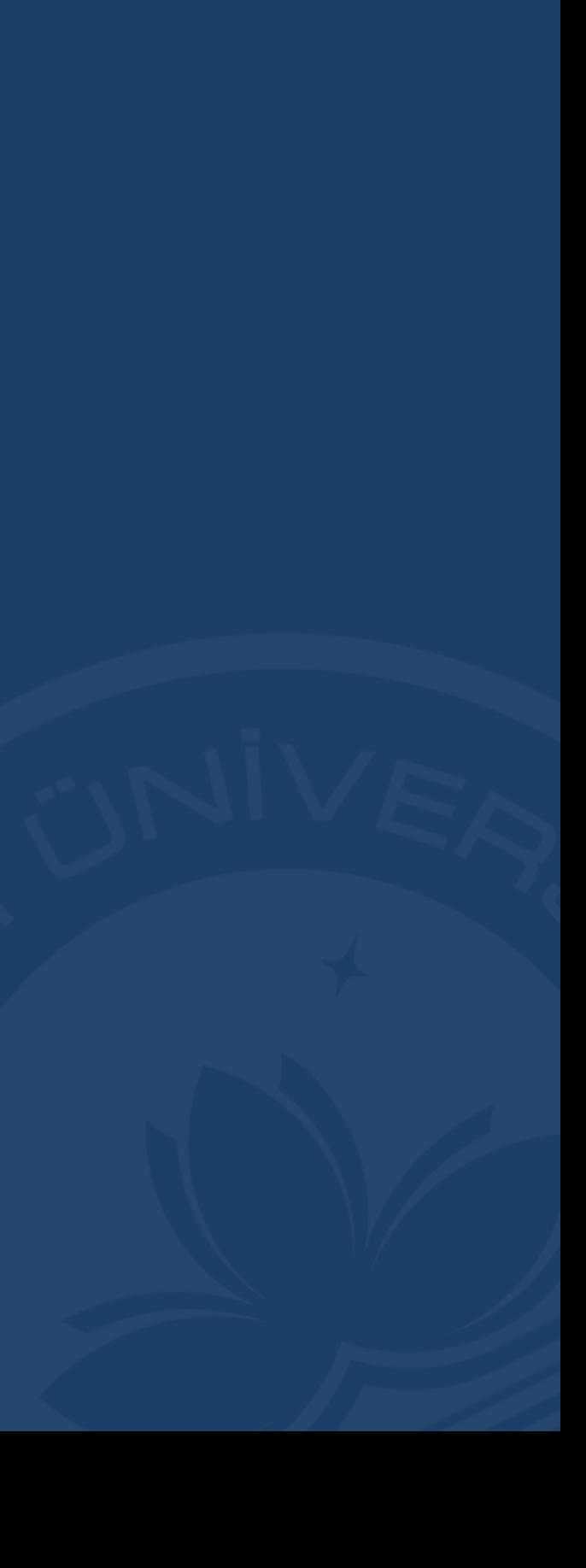